# <span id="page-0-0"></span>**Oracle FLEXCUBE Core Banking**

Card Management User Manual Release 11.6.0.0.0

**Part No. E65544-01**

October 2015

ORACLE<sup>®</sup>

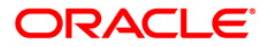

Card Management User Manual October 2015

Oracle Financial Services Software Limited Oracle Park Off Western Express Highway Goregaon (East) Mumbai, Maharashtra 400 063 India Worldwide Inquiries: Phone: +91 22 6718 3000 Fax: +91 22 6718 3001 [www.oracle.com/financialservices/](http://www.oracle.com/financialservices/) Copyright © 2015, Oracle and/or its affiliates. All rights reserved.

Oracle and Java are registered trademarks of Oracle and/or its affiliates. Other names may be trademarks of their respective owners.

U.S. GOVERNMENT END USERS: Oracle programs, including any operating system, integrated software, any programs installed on the hardware, and/or documentation, delivered to U.S. Government end users are "commercial computer software" pursuant to the applicable Federal Acquisition Regulation and agencyspecific supplemental regulations. As such, use, duplication, disclosure, modification, and adaptation of the programs, including any operating system, integrated software, any programs installed on the hardware, and/or documentation, shall be subject to license terms and license restrictions applicable to the programs. No other rights are granted to the U.S. Government.

This software or hardware is developed for general use in a variety of information management applications. It is not developed or intended for use in any inherently dangerous applications, including applications that may create a risk of personal injury. If you use this software or hardware in dangerous applications, then you shall be responsible to take all appropriate failsafe, backup, redundancy, and other measures to ensure its safe use. Oracle Corporation and its affiliates disclaim any liability for any damages caused by use of this software or hardware in dangerous applications.

This software and related documentation are provided under a license agreement containing restrictions on use and disclosure and are protected by intellectual property laws. Except as expressly permitted in your license agreement or allowed by law, you may not use, copy, reproduce, translate, broadcast, modify, license, transmit, distribute, exhibit, perform, publish or display any part, in any form, or by any means. Reverse engineering, disassembly, or decompilation of this software, unless required by law for interoperability, is prohibited.

The information contained herein is subject to change without notice and is not warranted to be error-free. If you find any errors, please report them to us in writing.

This software or hardware and documentation may provide access to or information on content, products and services from third parties. Oracle Corporation and its affiliates are not responsible for and expressly disclaim all warranties of any kind with respect to third-party content, products, and services. Oracle Corporation and its affiliates will not be responsible for any loss, costs, or damages incurred due to your access to or use of third-party content, products, or services.

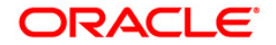

# **Table of Contents**

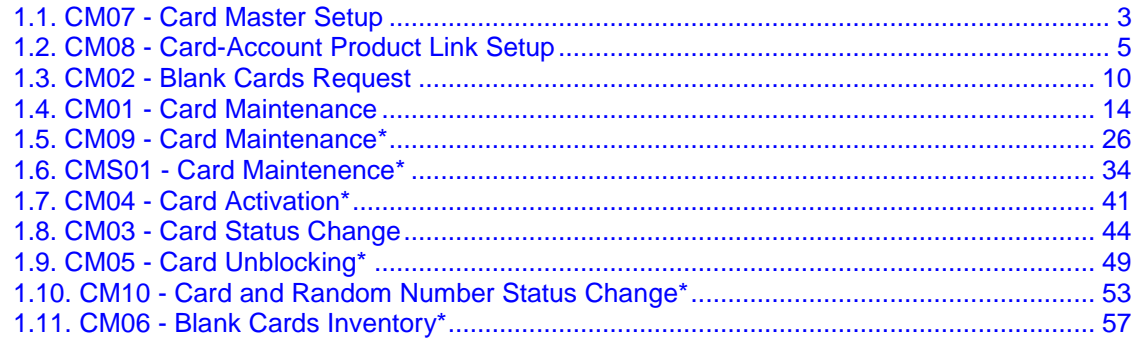

# <span id="page-2-0"></span>**CM07 - Card Master Setup**

Using this option, the bank can setup a card product with a validity period in years. You can select the following mode for issue of card:

- Online
- Batch
- Online & batch

The cards can be issued / reissued using the **Card Maintenance** option.

#### **Definition Prerequisites**

Not Applicable

#### **Modes Available**

Add By Copy, Add, Modify, Delete, Cancel, Amend, Authorize, Inquiry. For more information on the procedures of every mode, refer to **[Standard Maintenance Procedures](../../Source/Content/Oracle%20FLEXCUBE%20Introduction/standard_maintenance_procedures.htm)**.

#### **To add a new card product**

- 1. Type the fast path **CM07** and click **Go** or navigate through the menus to **Transaction Processing > Customer Transactions >** Card Master Setup.
- 2. The system displays the **Card Master Setup** screen.

#### **Card Master Setup**

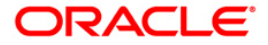

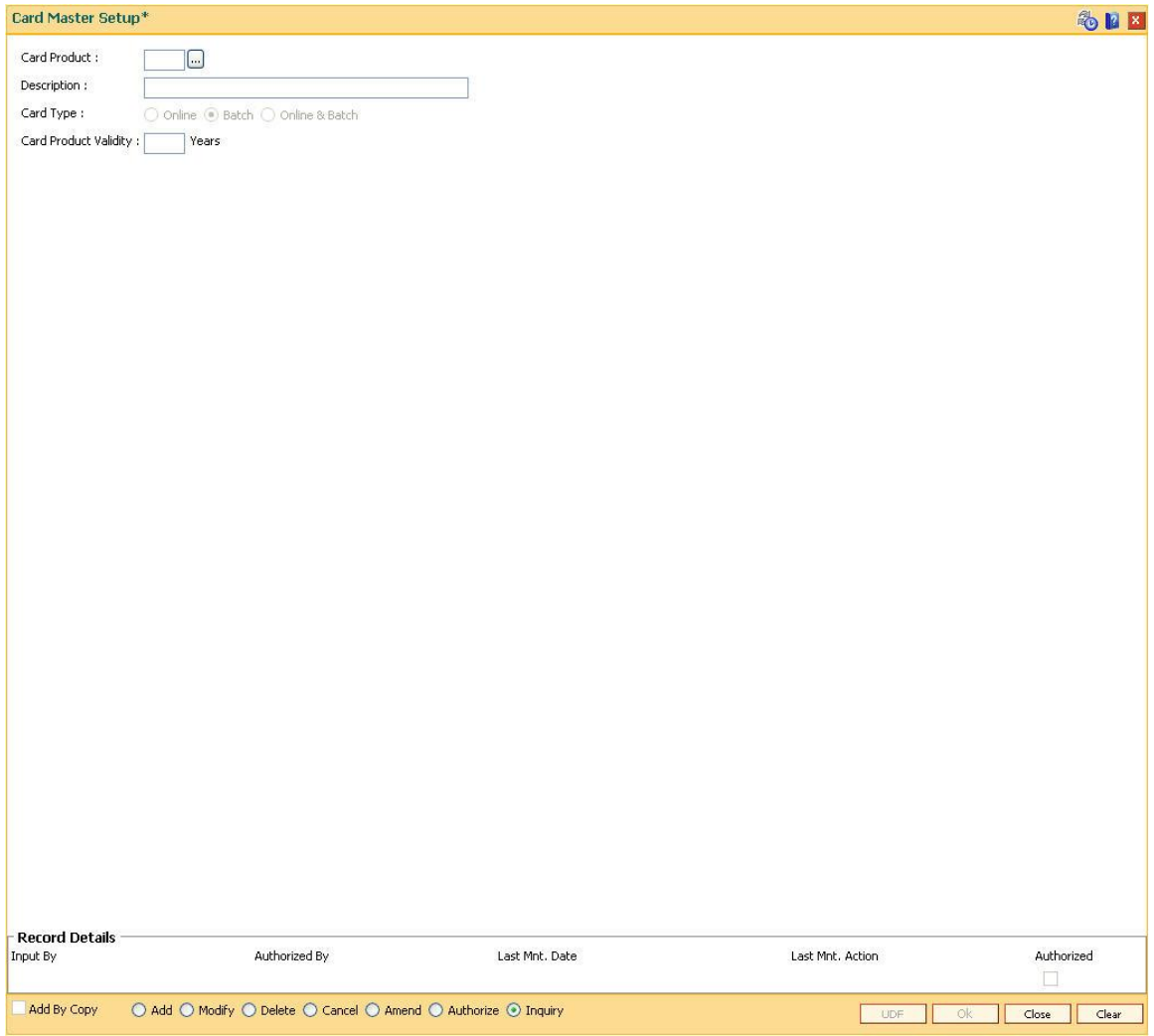

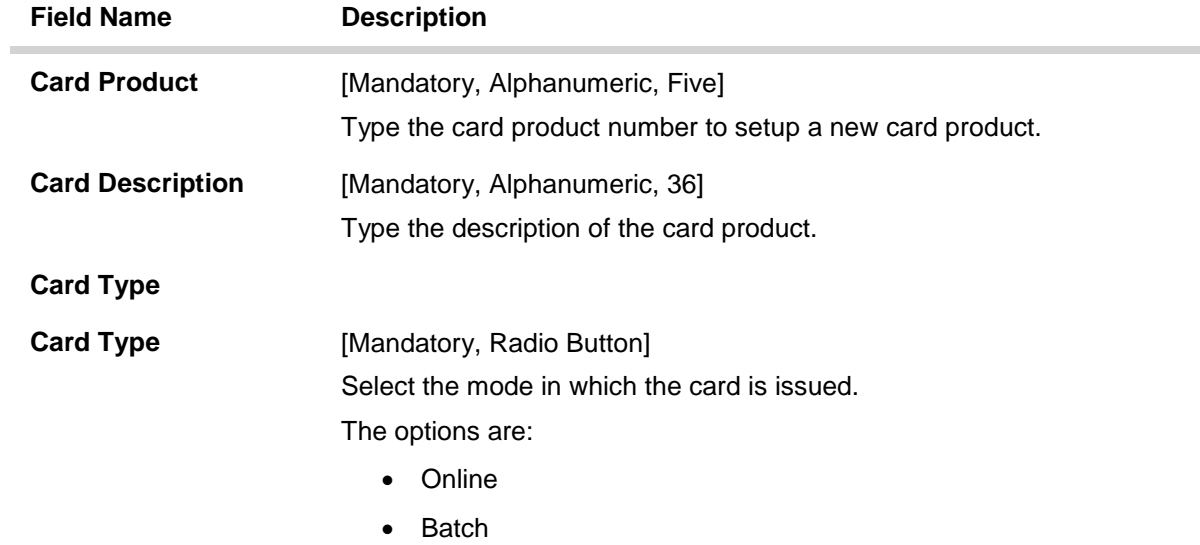

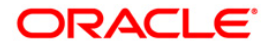

Online & Batch

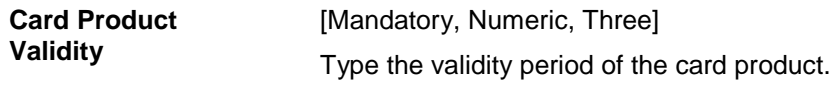

- 3. Click the **Add** button.
- 4. Enter the card details and click the **Ok** button.

#### **Card Master Setup**

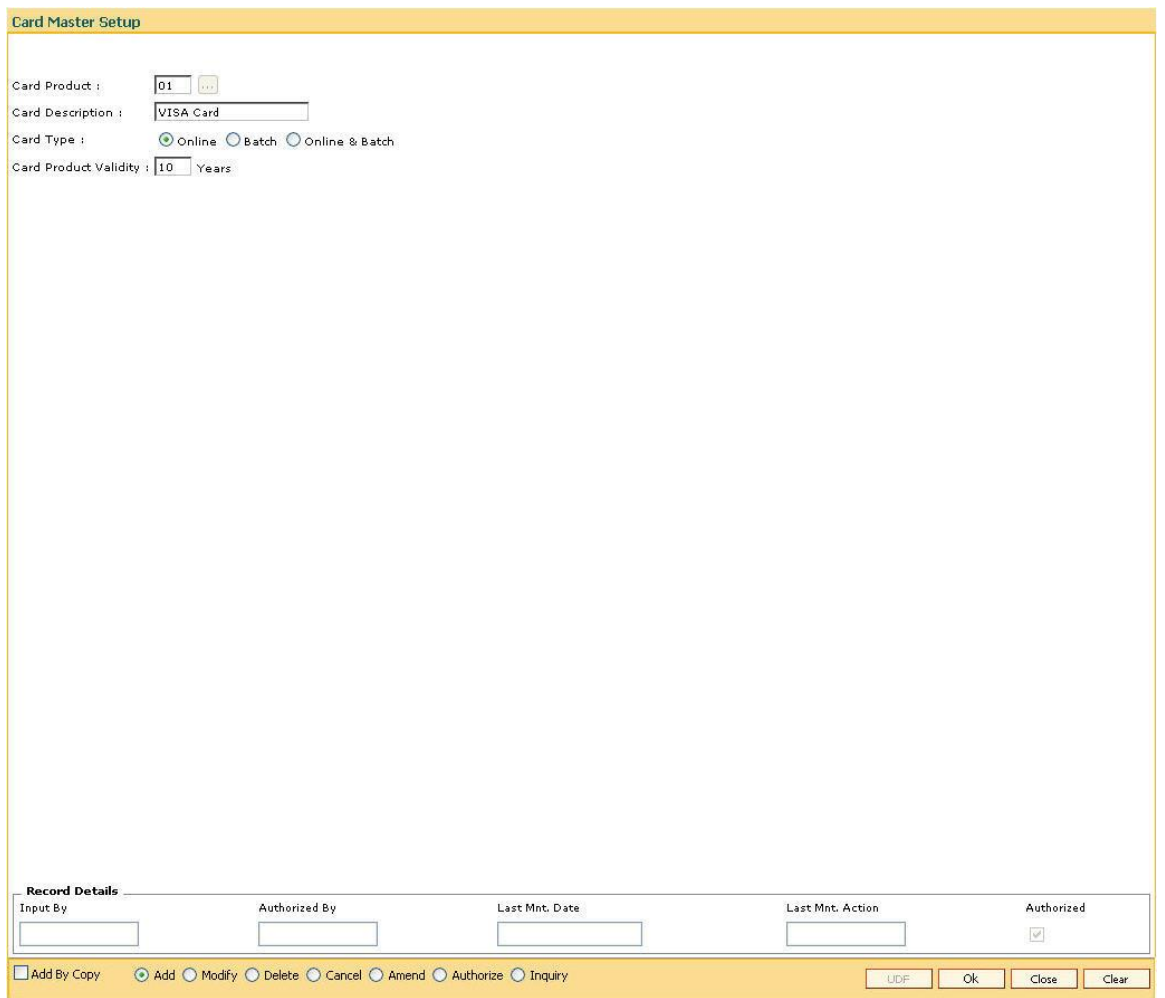

- 5. The system displays the message "Record Added...Authorization Pending...Click Ok to Continue".
- 6. Click the **Ok** button.
- 7. The card master details are added once the record is authorized.

# <span id="page-4-0"></span>**CM08 - Card-Account Product Link Setup**

Using this option, the bank can link different account products to a card product. You can setup a card product using the **Card Master Setup** (Fast Path: CM07) option.

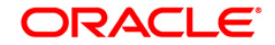

Once the card products are defined, that needs to be linked with the account products. After the accounts are opened under these products, the card details can be maintained using the **Card Maintenance** option.The account product which is attached to the card product can be either with the card facility or you can select the **ATM** check box in the **External Bank Facility** section in the **Account Details 2** tab in **Account Master Maintenance** (Fast Path:CH021) option.

#### **Definition Prerequisites**

- CM07 [Card Master Setup](#page-0-0)
- Account Product Definition

#### **Modes Available**

Add, Delete, Cancel, Authorize, Inquiry. For more information on the procedures of every mode, refer to **[Standard Maintenance Procedures](../../Source/Content/Oracle%20FLEXCUBE%20Introduction/standard_maintenance_procedures.htm)**.

#### **To link a card product to a account product**

- 1. Type the fast path **CM08** and click **Go** or navigate through the menus to **Transaction Processing > Customer Transactions >** Card-Account Product Link Setup.
- 2. The system displays the **Card-Account Product Link Setup** screen.

#### **Card-Account Product Link Setup**

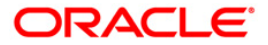

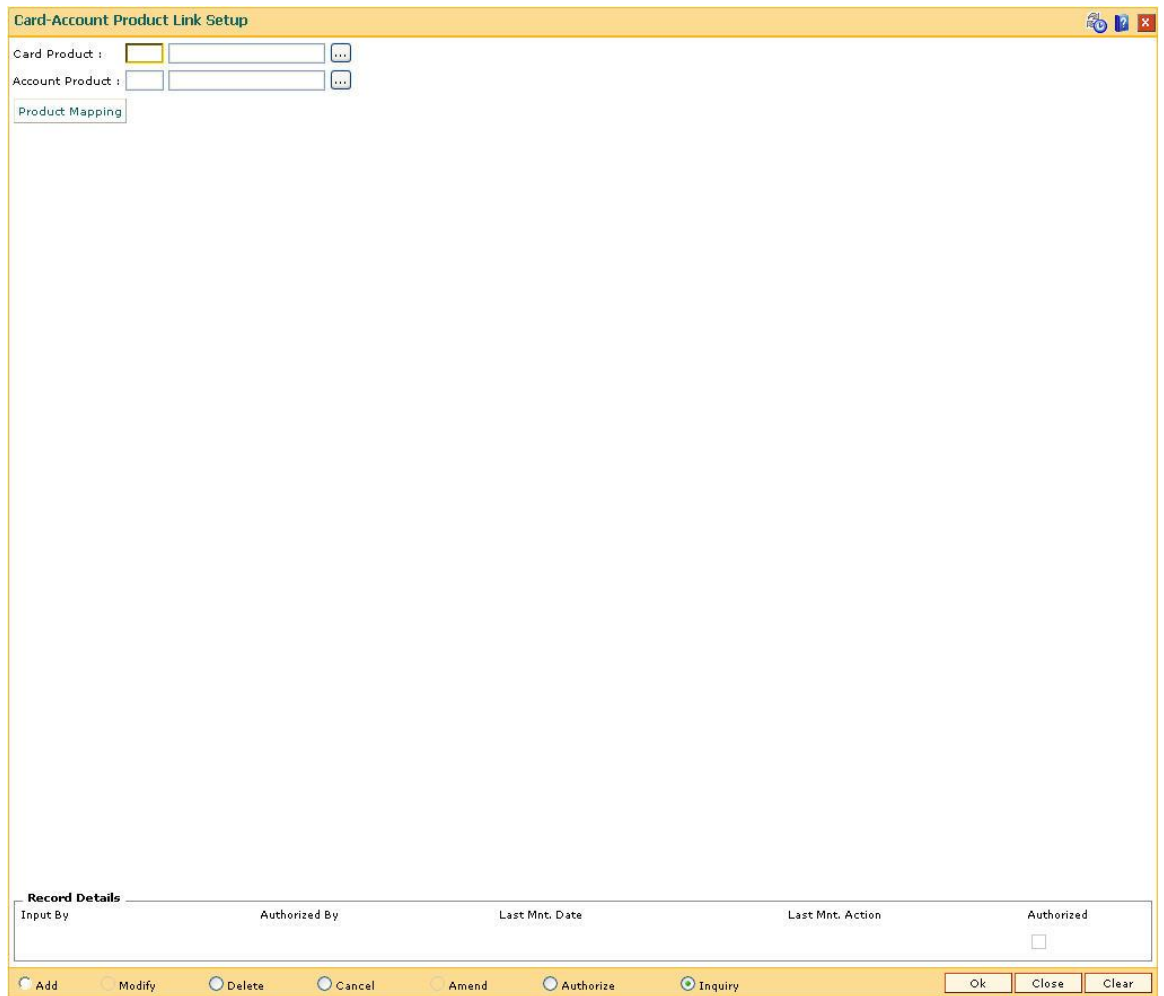

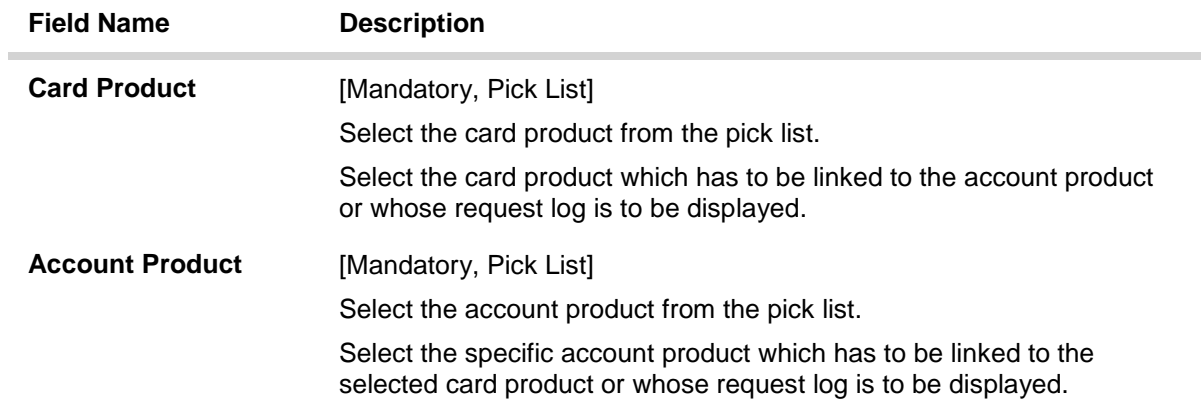

- 3. Select the card and account product from the pick list.
- 4. Click the **Ok** button.

# **Card-Account Product Link Setup**

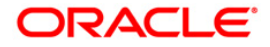

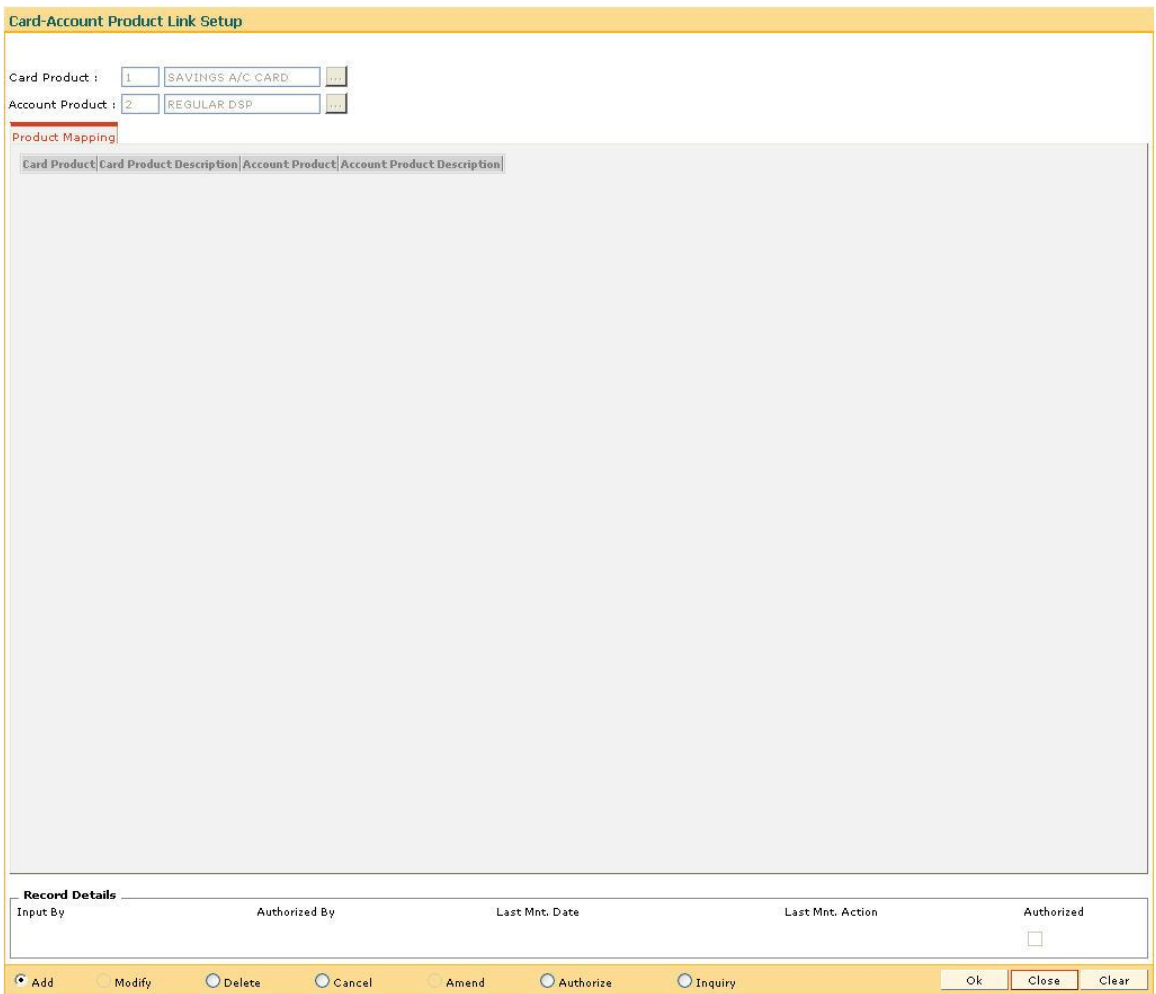

- 5. The system displays the message "Record Added...Authorization Pending...Click Ok to Continue".
- 6. Click the **Ok** button.
- 7. The card and account product link is set up once the record is authorized.

#### **To view the card and account product link**

- 1. Click the **Inquiry** button.
- 2. Select the card and account product from the pick list.
- 3. Click the **Ok** button.
- 4. The system displays the cards account link.

# **Product Mapping**

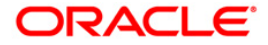

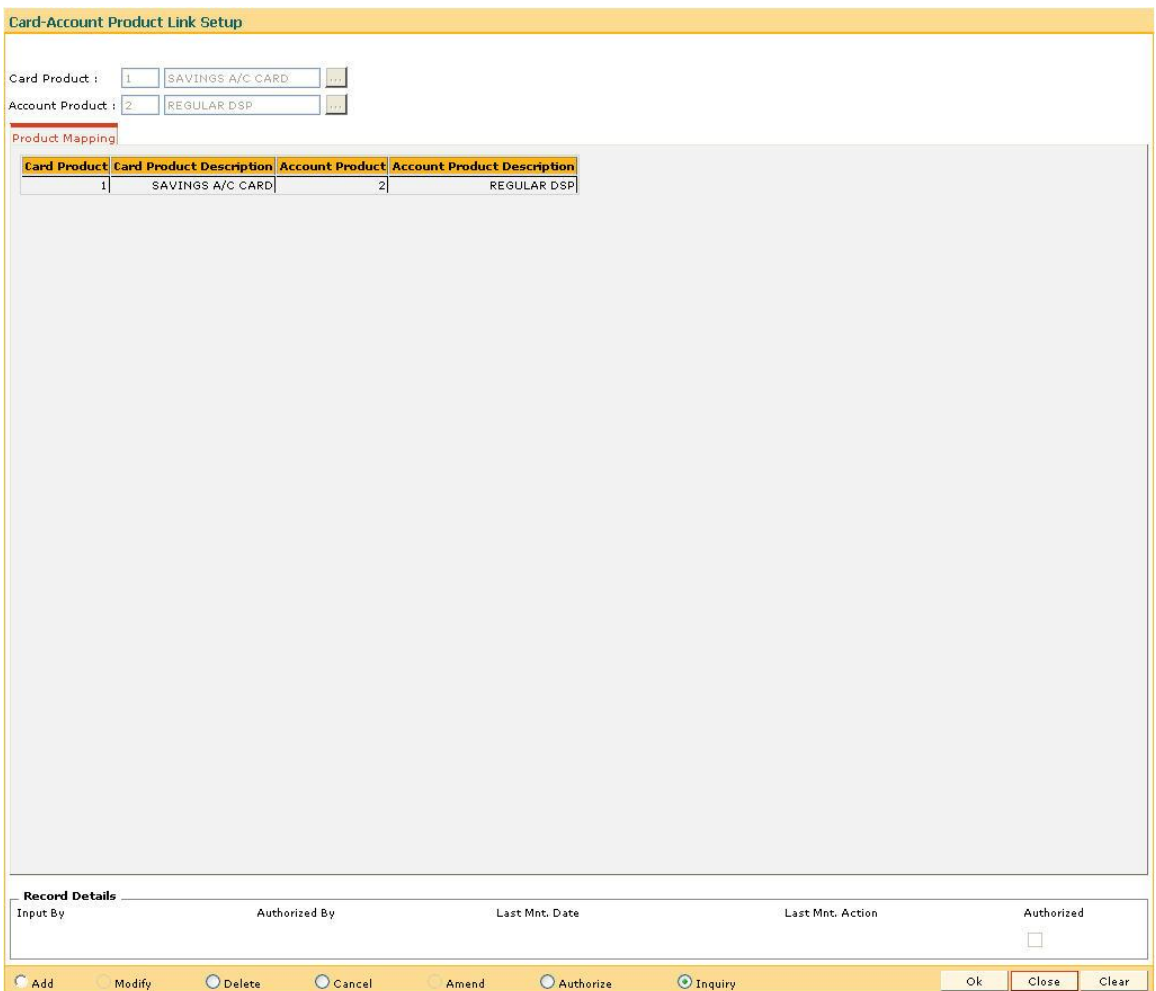

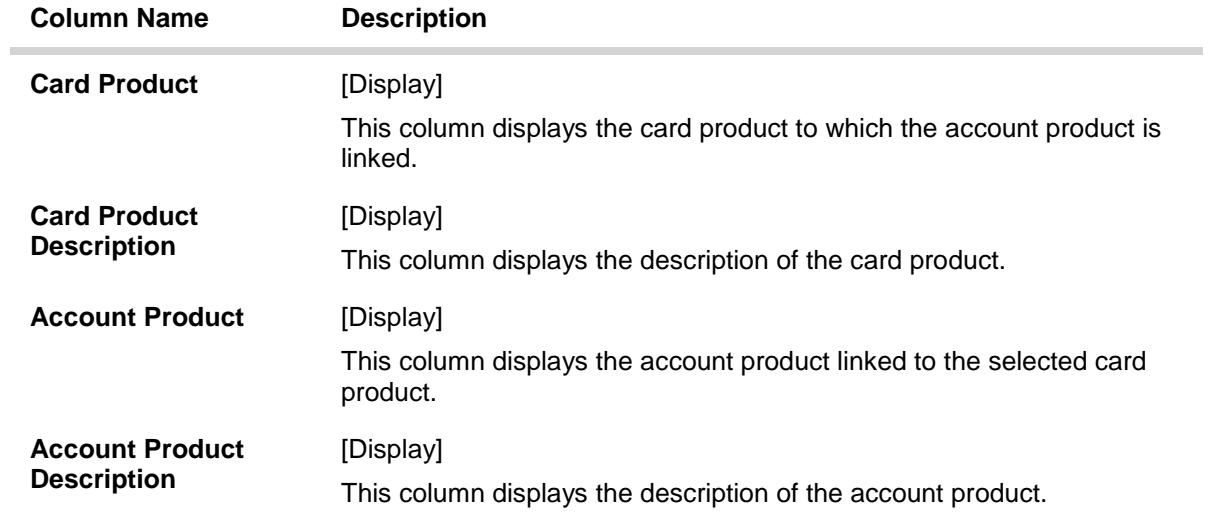

5. Click the **Close** button.

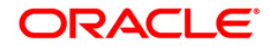

# <span id="page-9-0"></span>**CM02 - Blank Cards Request**

Using this option the bank can capture requests for blank (pre-embossed) cards. The bank can monitor the inventory of blank cards using the **Blank Cards Inventory** (Fast Path: CM06) option. Using the **Card Maintenance** option the bank can issue or reissue a card in batch or an online mode.

#### **Definition Prerequisites**

Not Applicable

#### **Modes Available**

Add, Cancel, Amend, Authorize, Inquiry. For more information on the procedures of every mode, refer to **[Standard Maintenance Procedures](../../Source/Content/Oracle%20FLEXCUBE%20Introduction/standard_maintenance_procedures.htm)**.

#### **To add a new blank card request**

- 1. Type the fast path **CM02** and click **Go** or navigate through the menus to **Transaction Processing > Customer Transactions >** Blank Cards Request.
- 2. The system displays the **Blank Cards Request** screen.

#### **Blank Cards Request**

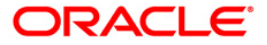

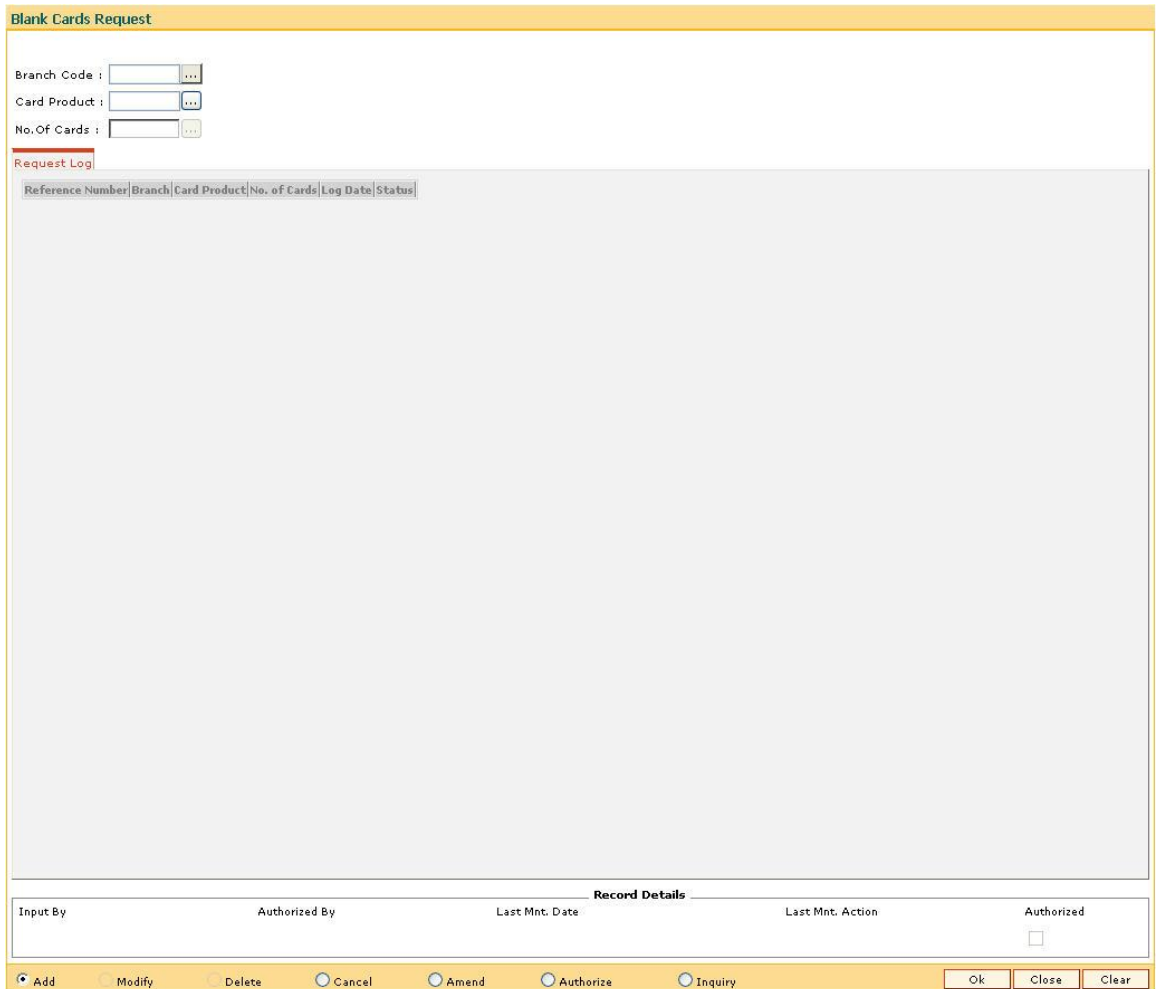

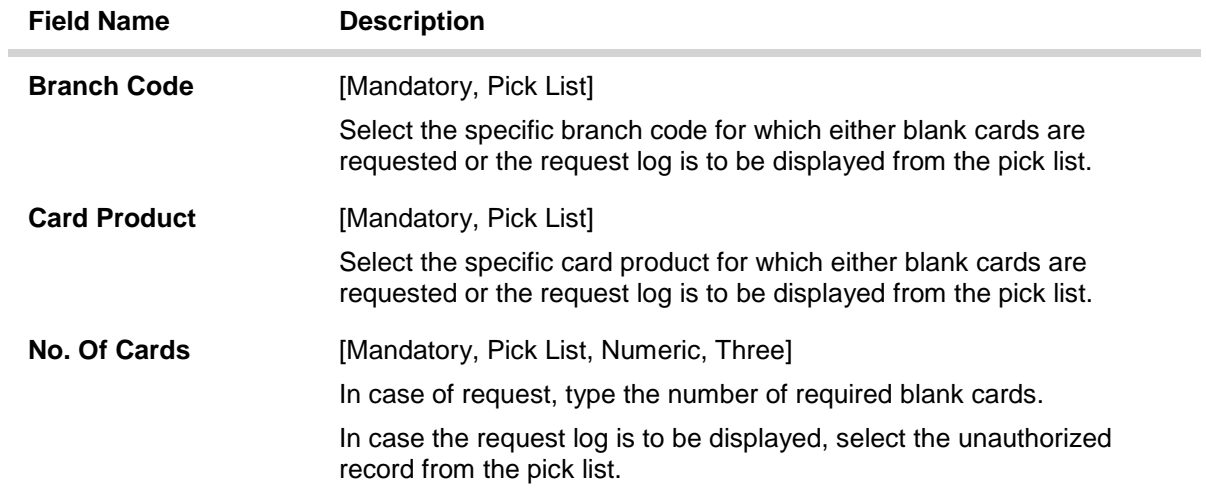

- 3. Select the branch code and the card code from the pick list.
- 4. Enter the number of cards.

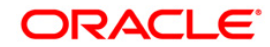

#### **Blank Cards Request**

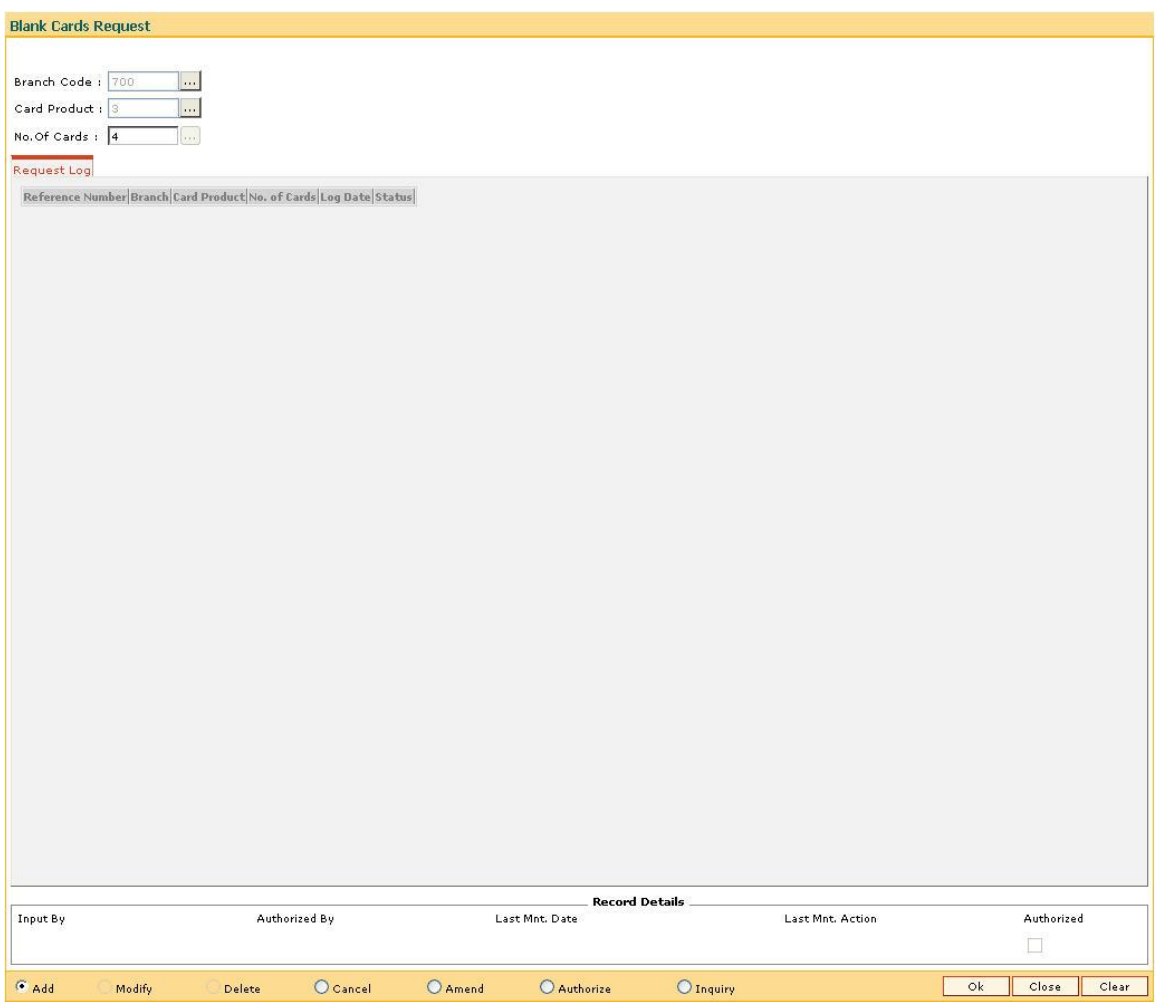

- 5. Click the **Ok** button.
- 6. The system displays the message "Record Added...Authorization Pending...Click Ok to Continue". Click the **Ok** button.
- 7. The blank card requests are added once the record is authorized.

#### **To view the blank cards request**

- 1. Click the **Inquiry** button.
- 2. Select the branch code and the card code from the pick list.
- 3. Click the **Ok** button.
- 4. The system displays the list of blank cards request in the **Request Log** tab.

# **Request Log**

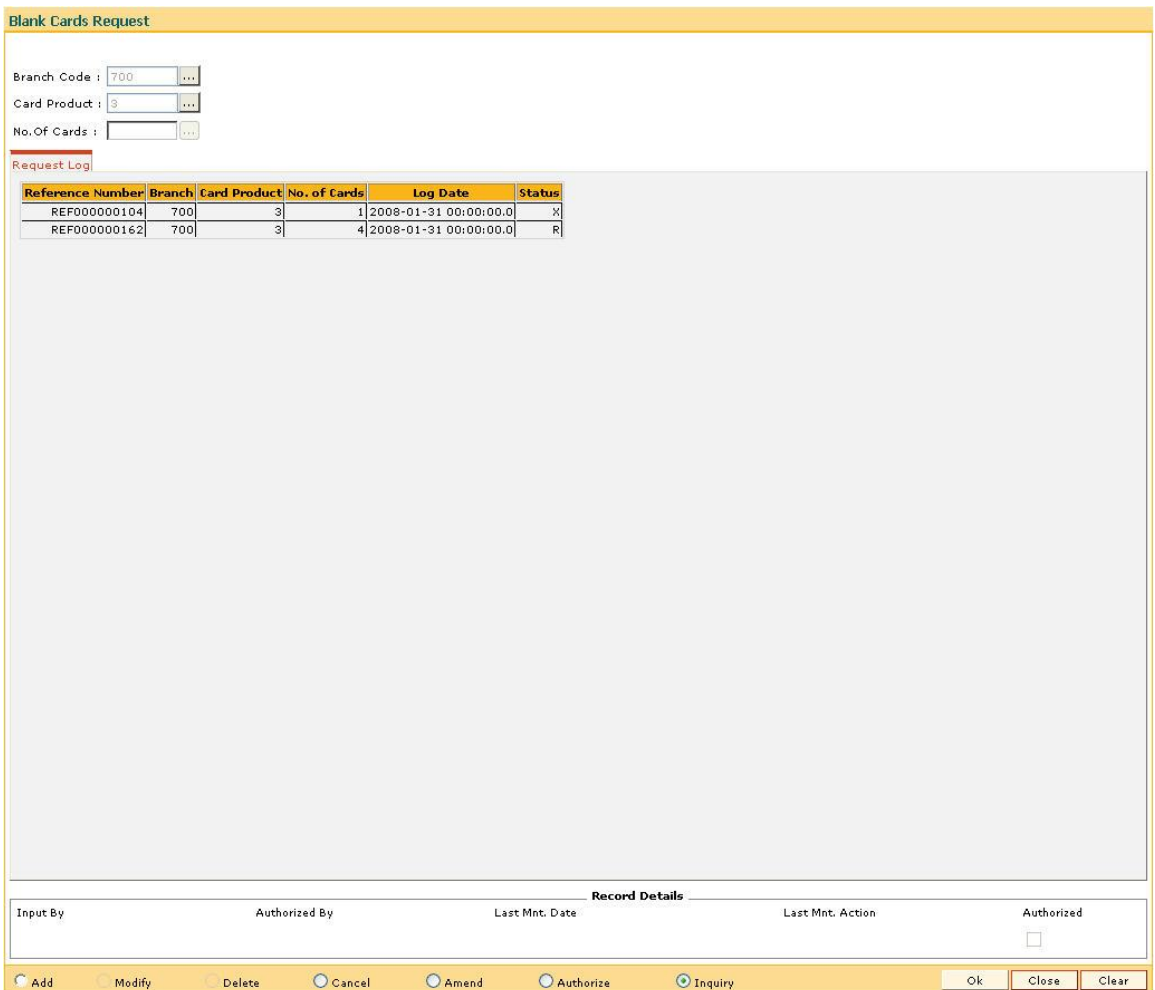

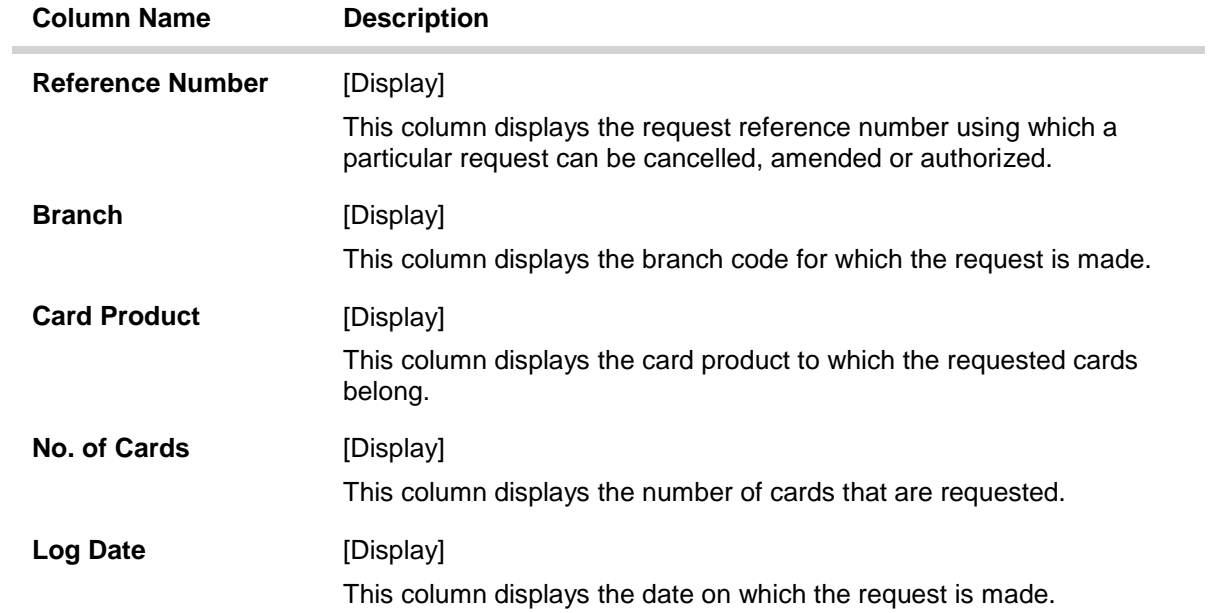

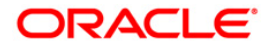

**Status** [Display]

This column displays the current status of the request.

5. Click the **Close** button.

# <span id="page-13-0"></span>**CM01 - Card Maintenance**

Using this option the bank can issue or reissue a card in batch or an online mode. The card details tab allows you to link the primary account number and the default account number to the card and modify the existing account linkage of a card.

#### **Definition Prerequisites**

• 8053 - [Customer Addition](../../Source/Content/CIF/Customer%20Information%20Capture/8053.htm)

#### **Modes Available**

Add, Modify, Cancel, Amend, Authorize, Inquiry. For more information on the procedures of every mode, refer to **[Standard Maintenance Procedures](../../Source/Content/Oracle%20FLEXCUBE%20Introduction/standard_maintenance_procedures.htm)**.

#### **To issue or reissue a card**

- 1. Type the fast path **CM01** and click **Go** or navigate through the menus to **Transaction Processing > Customer Transactions >** Card Maintenance.
- 2. The system displays the **Card Maintenance** screen.

#### **Card Maintenance**

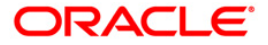

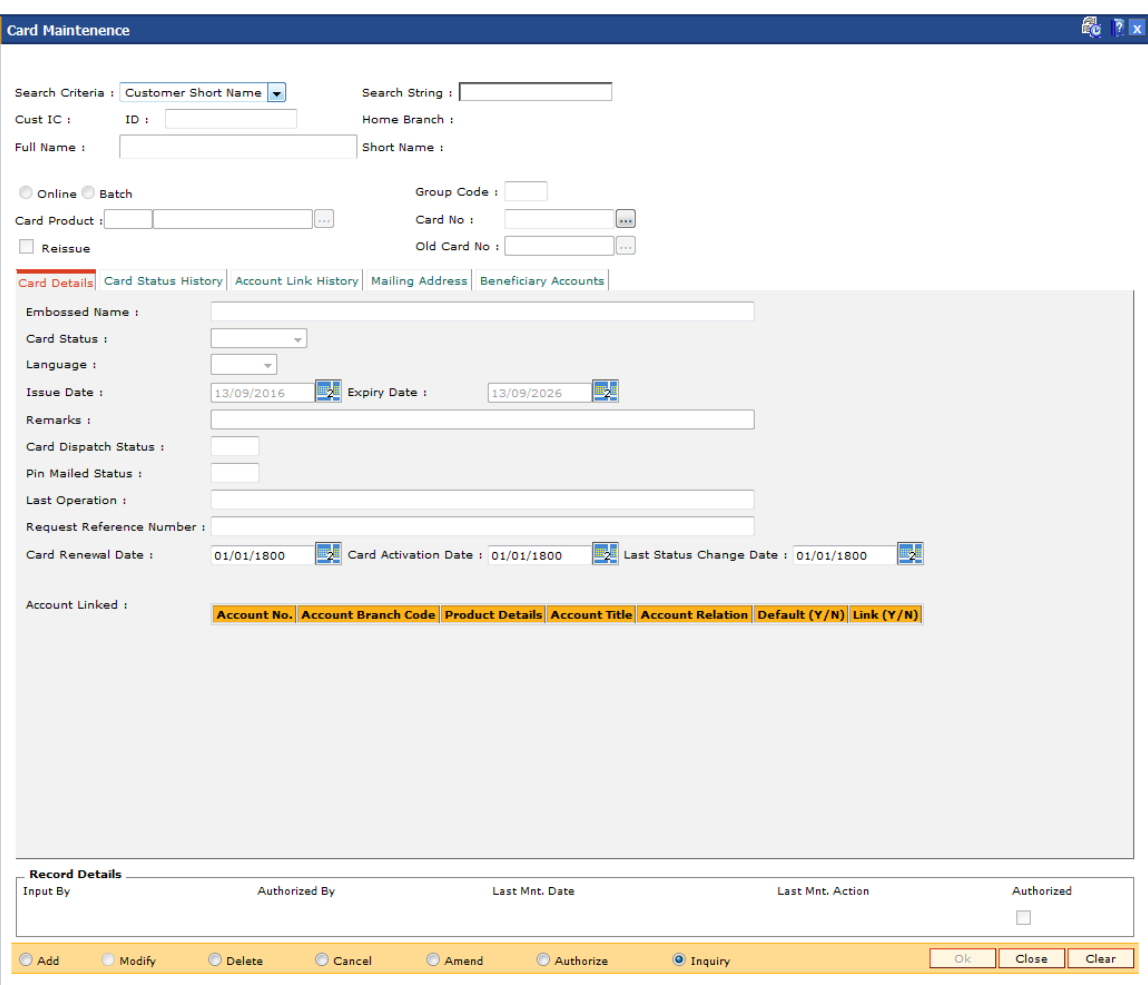

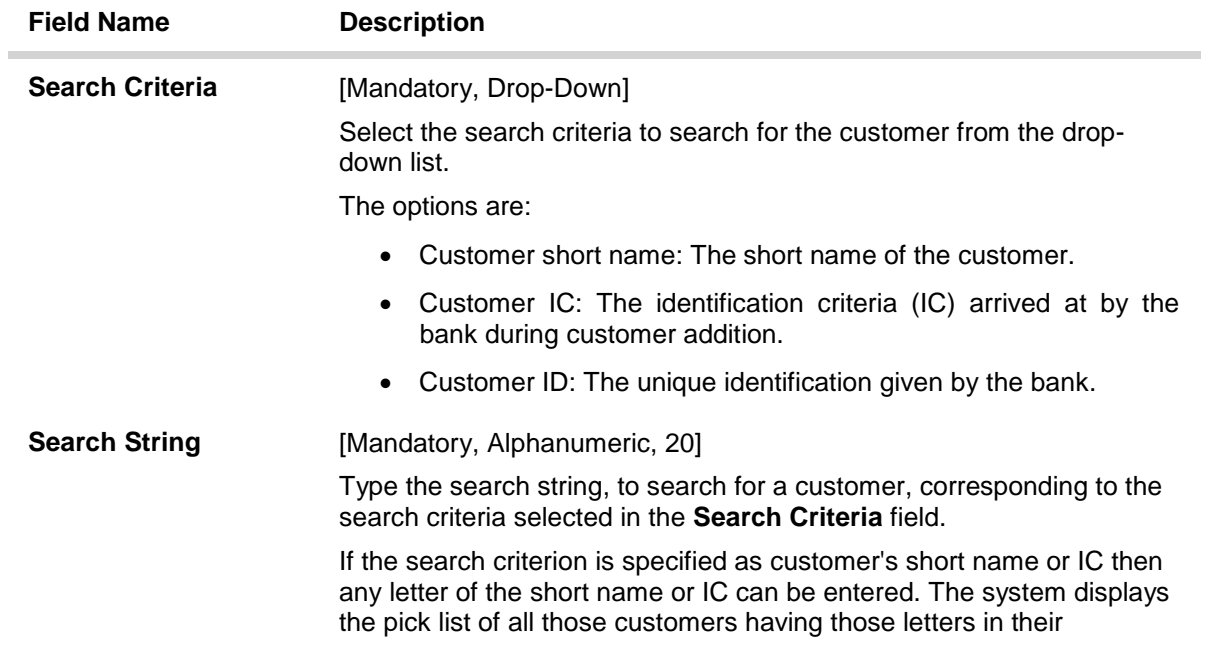

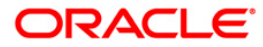

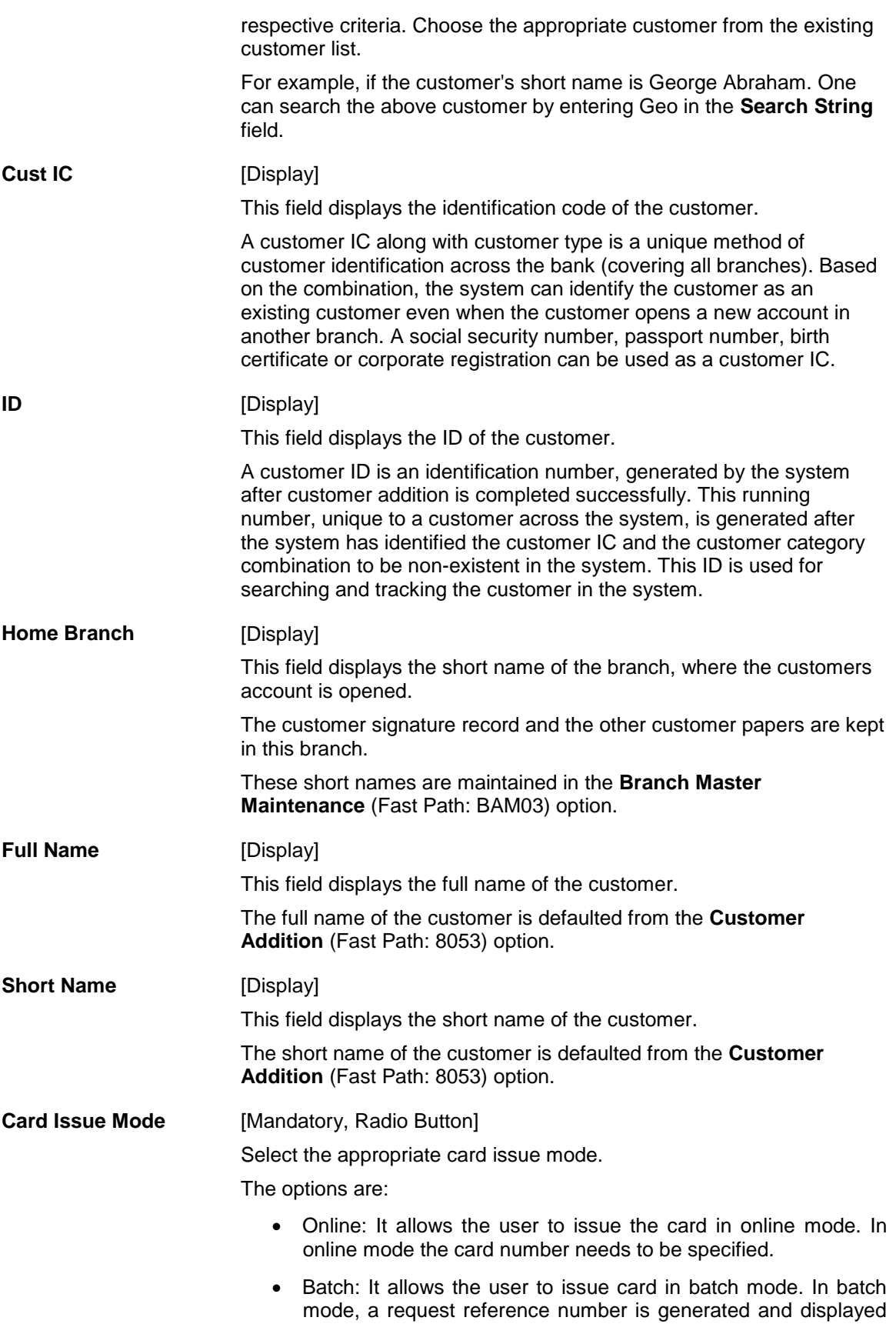

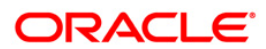

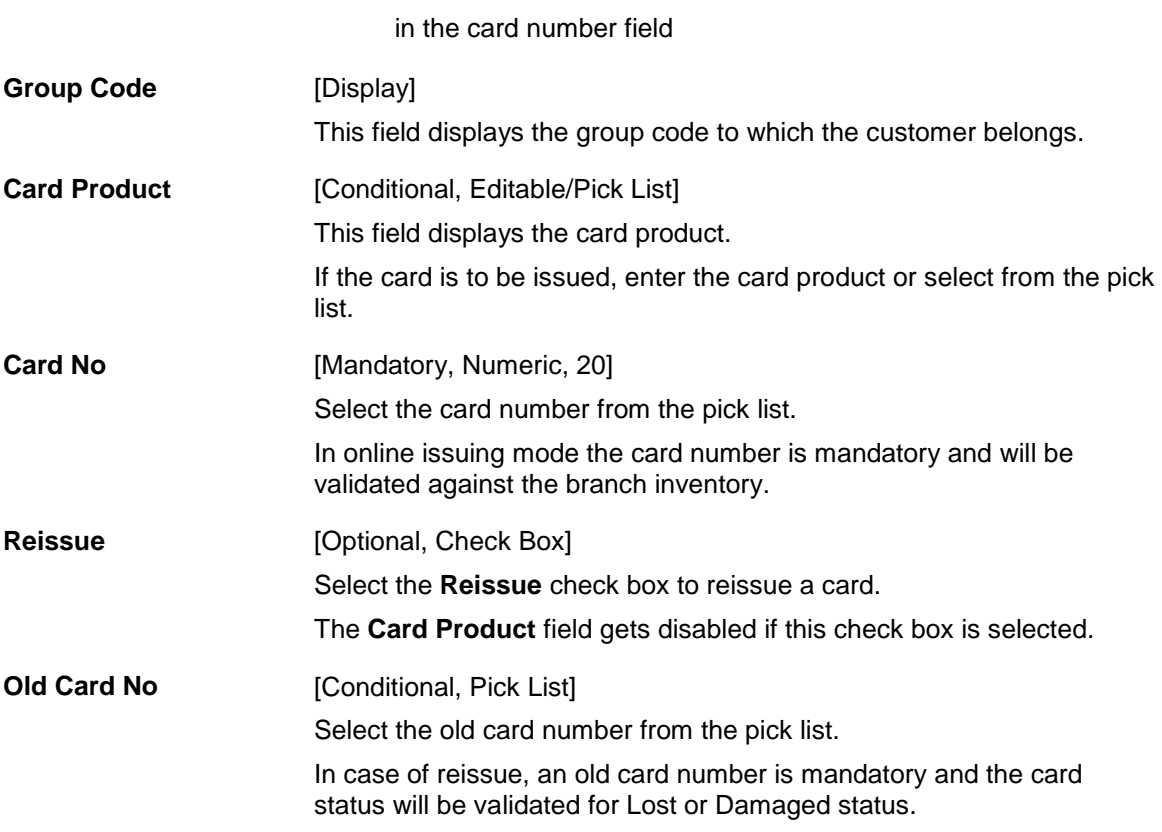

- 3. Click the **Add** button.
- 4. Select the search criteria from the drop-down list.
- 5. Type the search string and press the **<Tab> or <Enter>** key.
- 6. Select the card product from the pick list.

### **Card Maintenance**

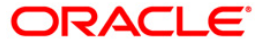

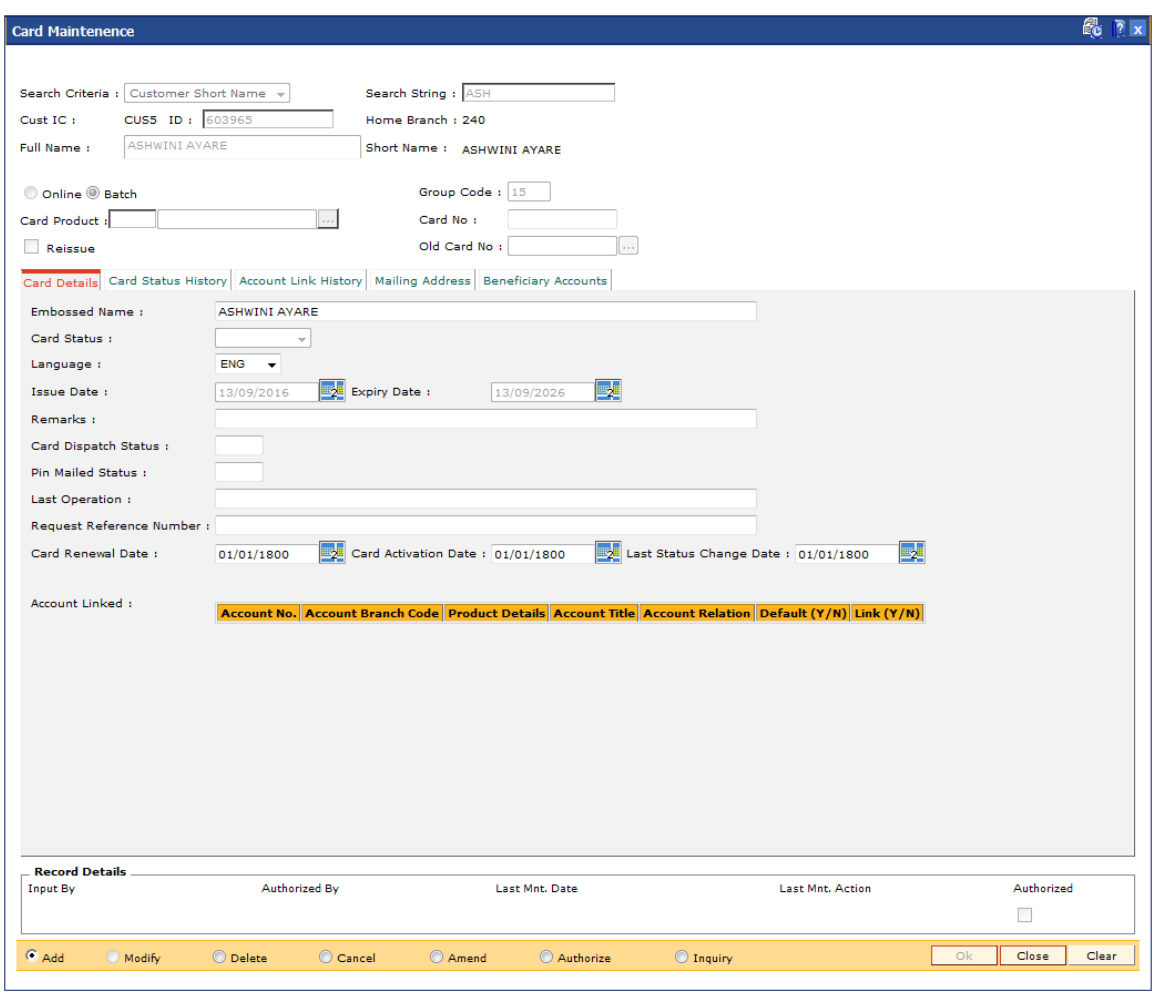

7. Enter the relevant information in the various tabs.

# **Card Details**

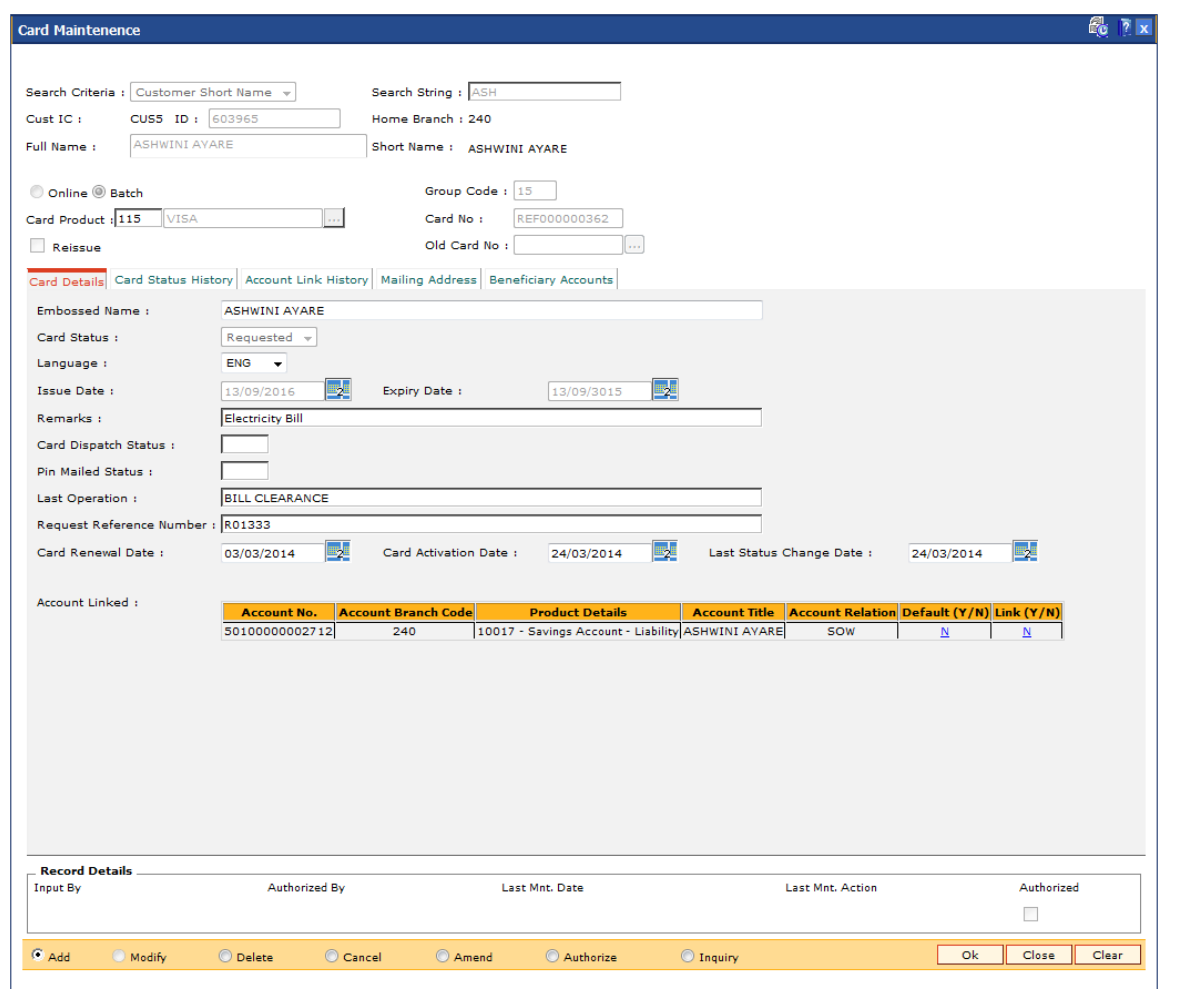

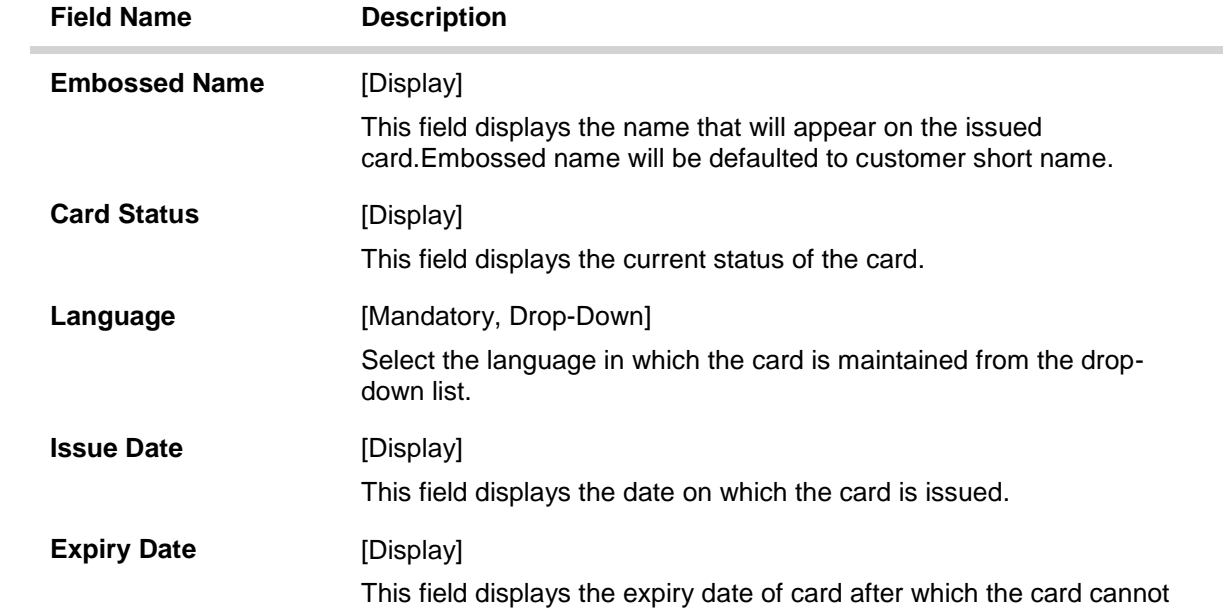

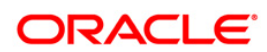

be used.

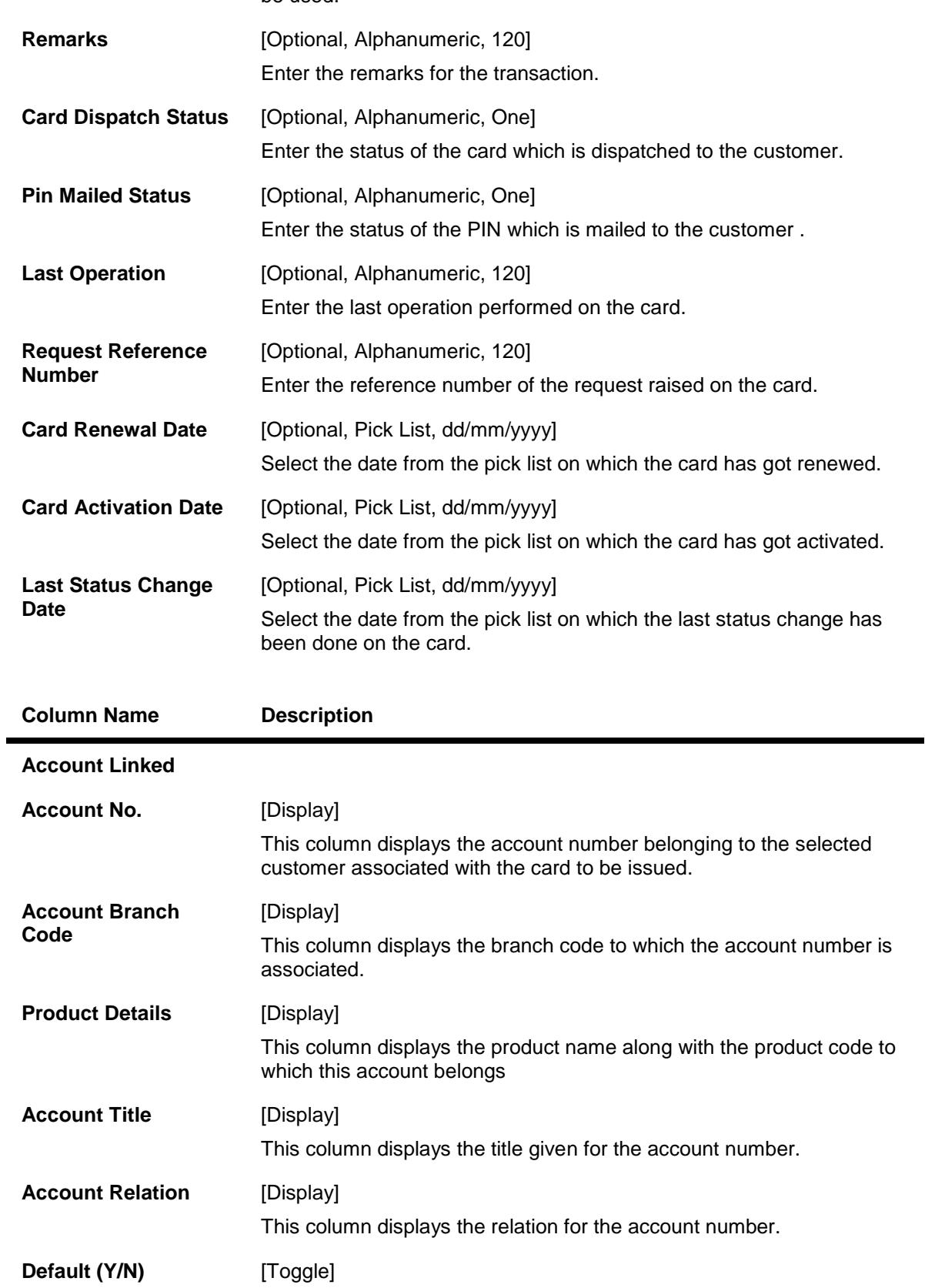

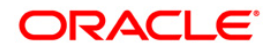

Change the toggle status to **Y** to select the PAN (Primary Account Number). The default value is set as **N**.

### **Link (Y/N)** [Toggle] Change the toggle status to **Y** to link the account. The default value is set as **N**.

# **Card Status History**

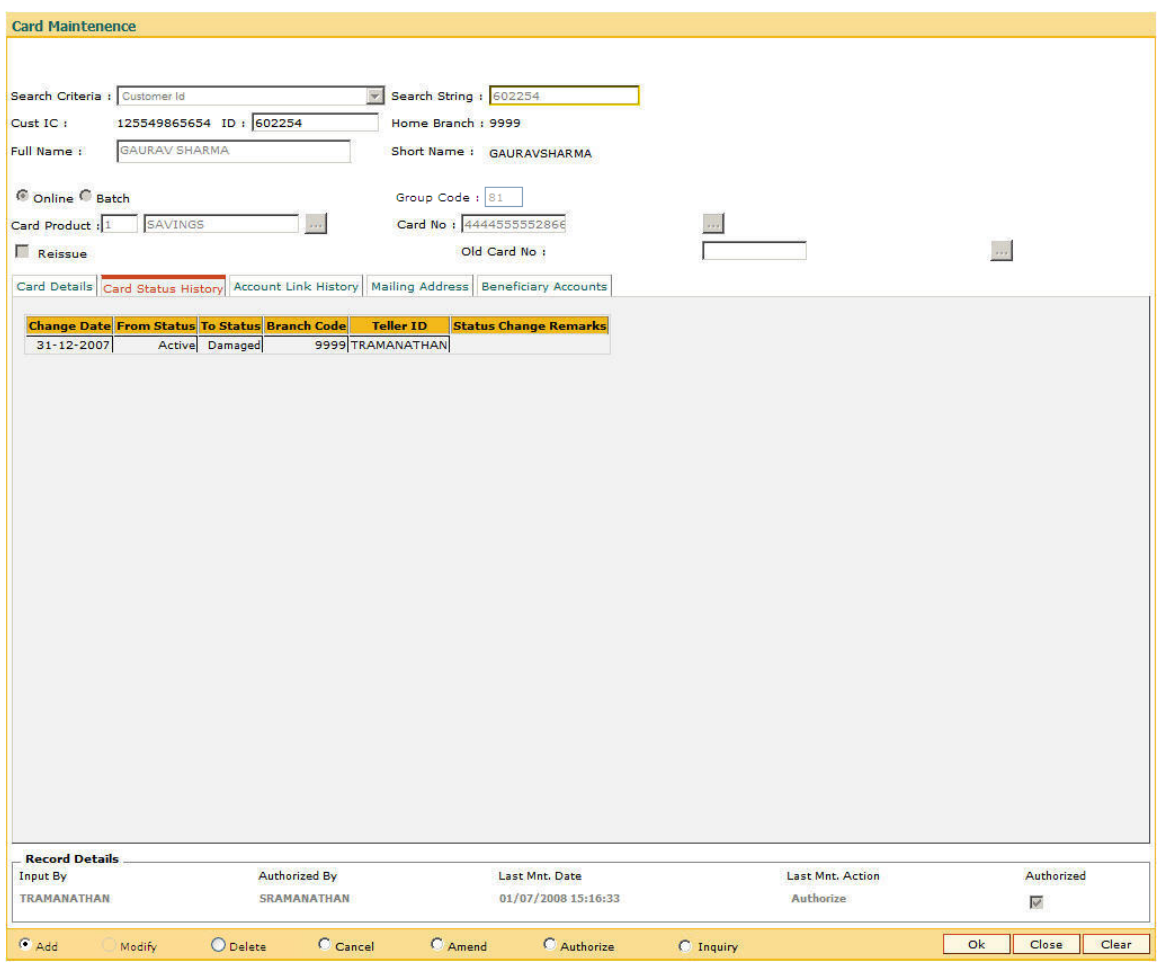

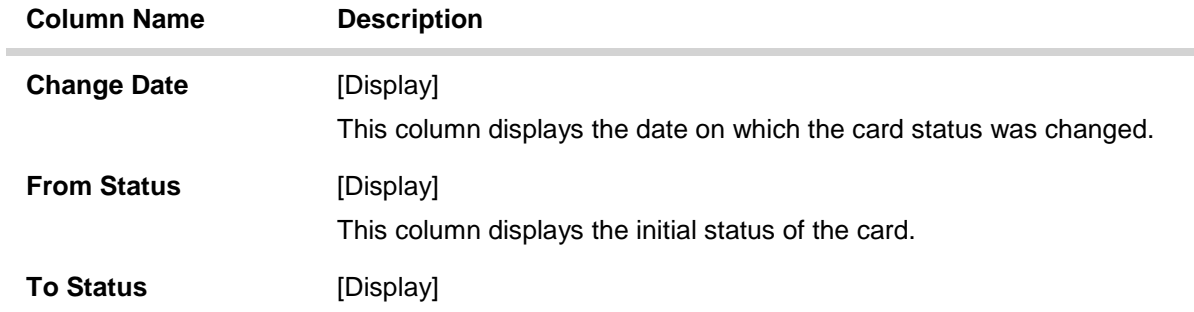

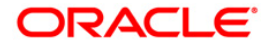

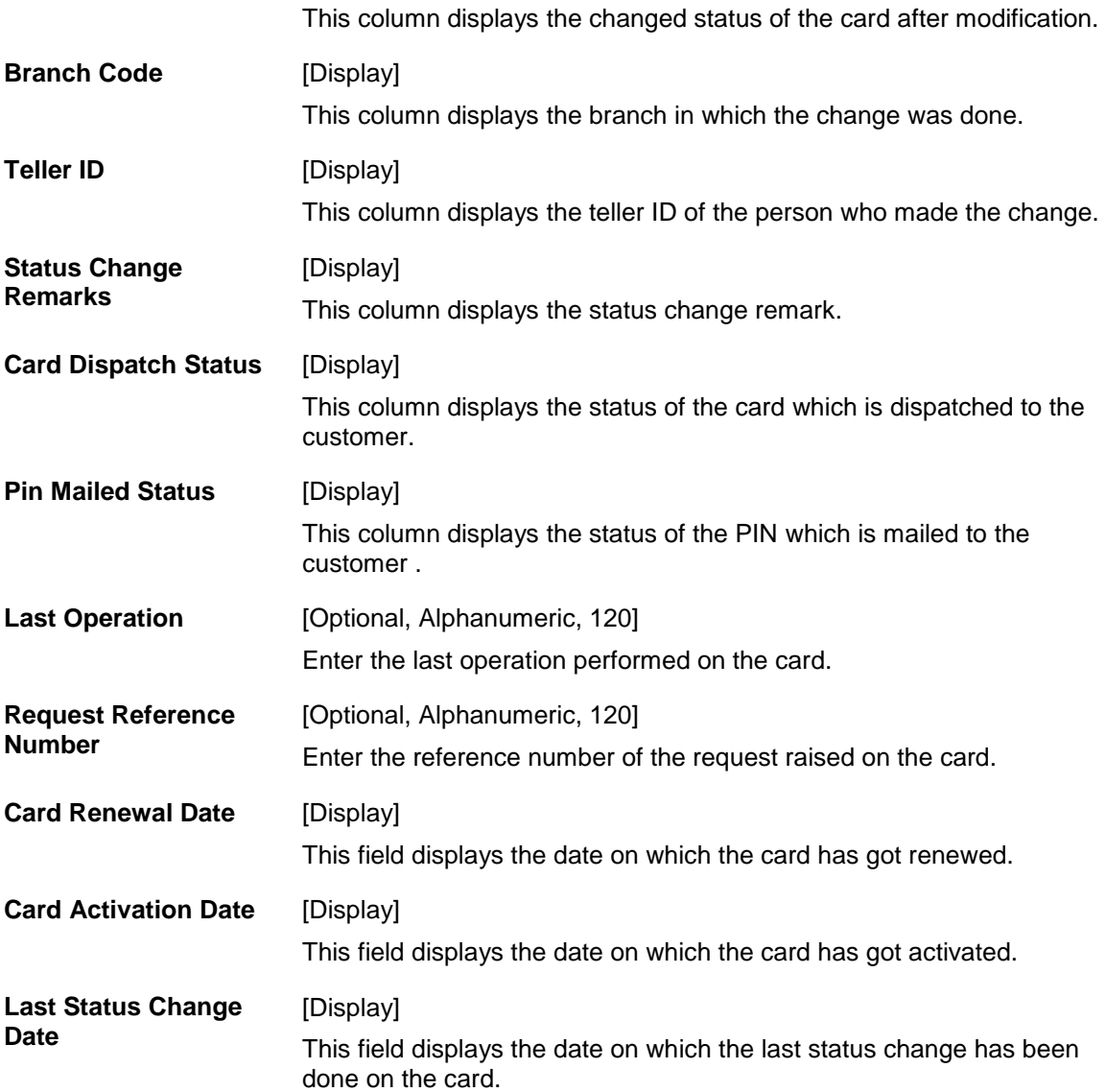

**Account Link History**

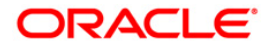

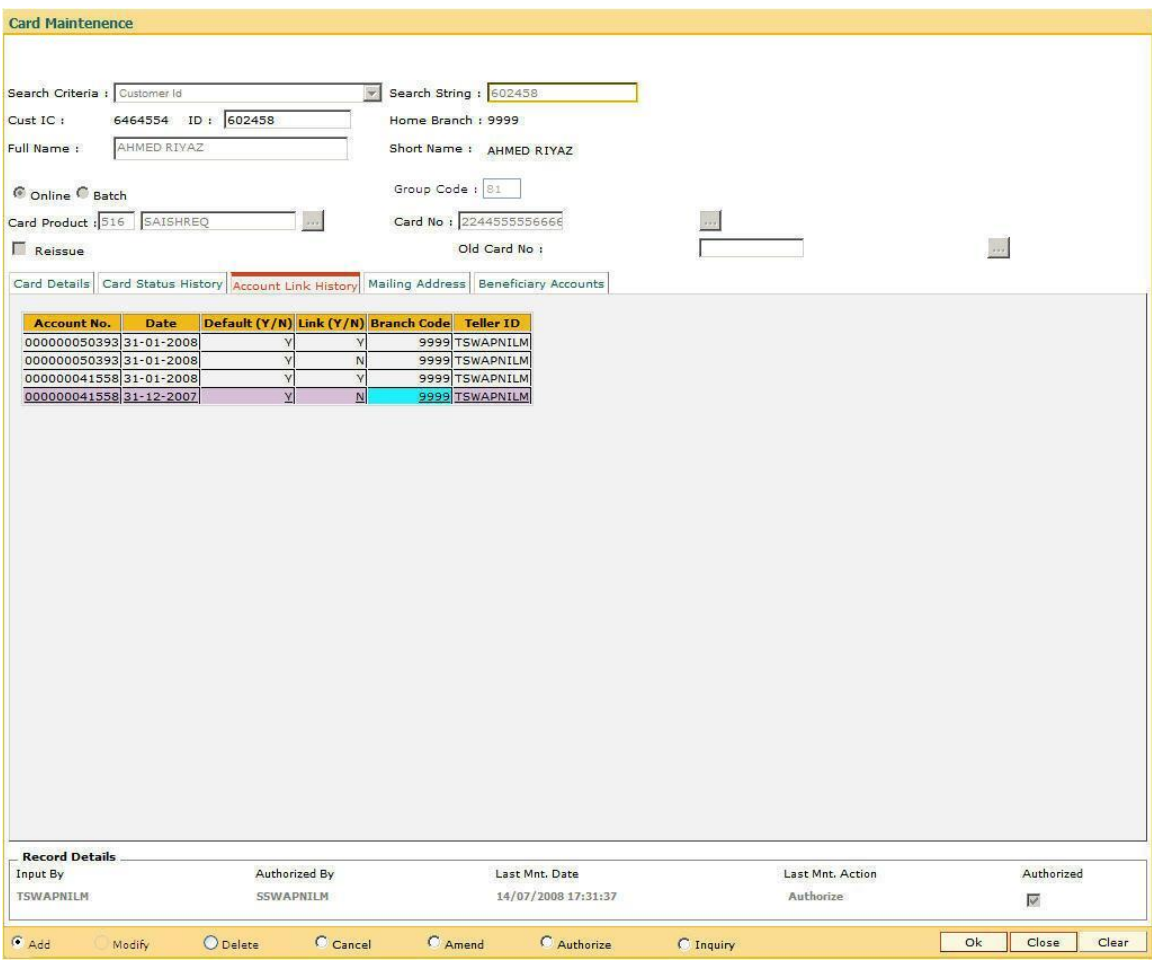

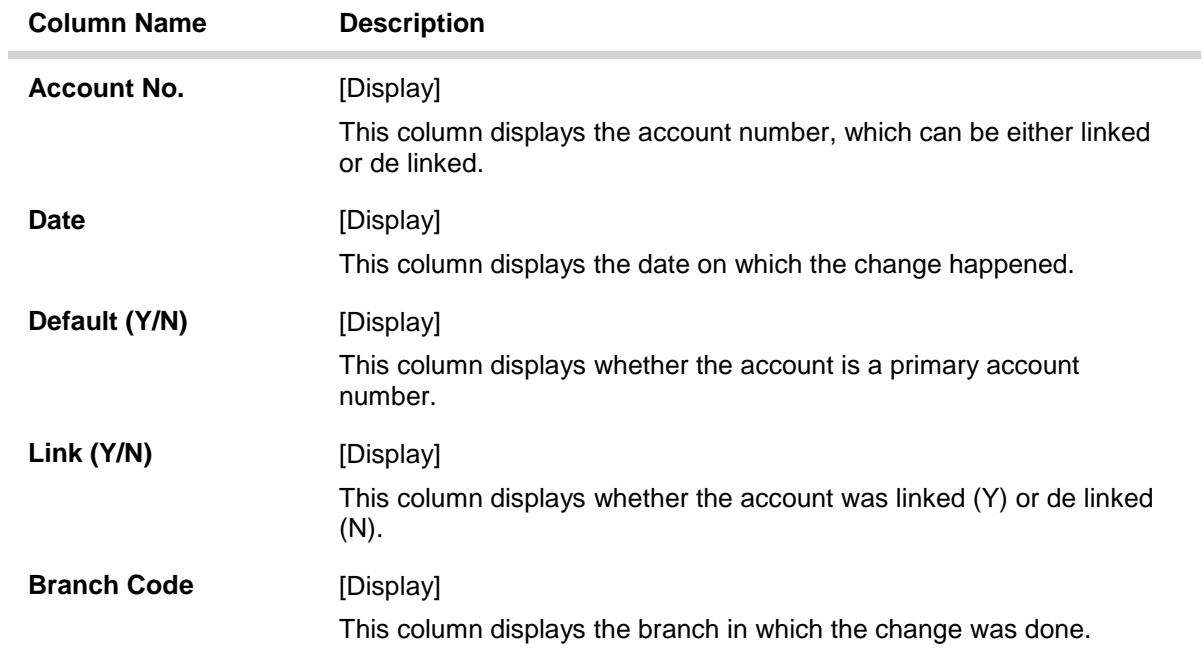

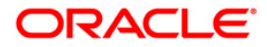

#### Teller ID [Display]

This column displays the ID of the user who initiated the change.

# **Mailing Address**

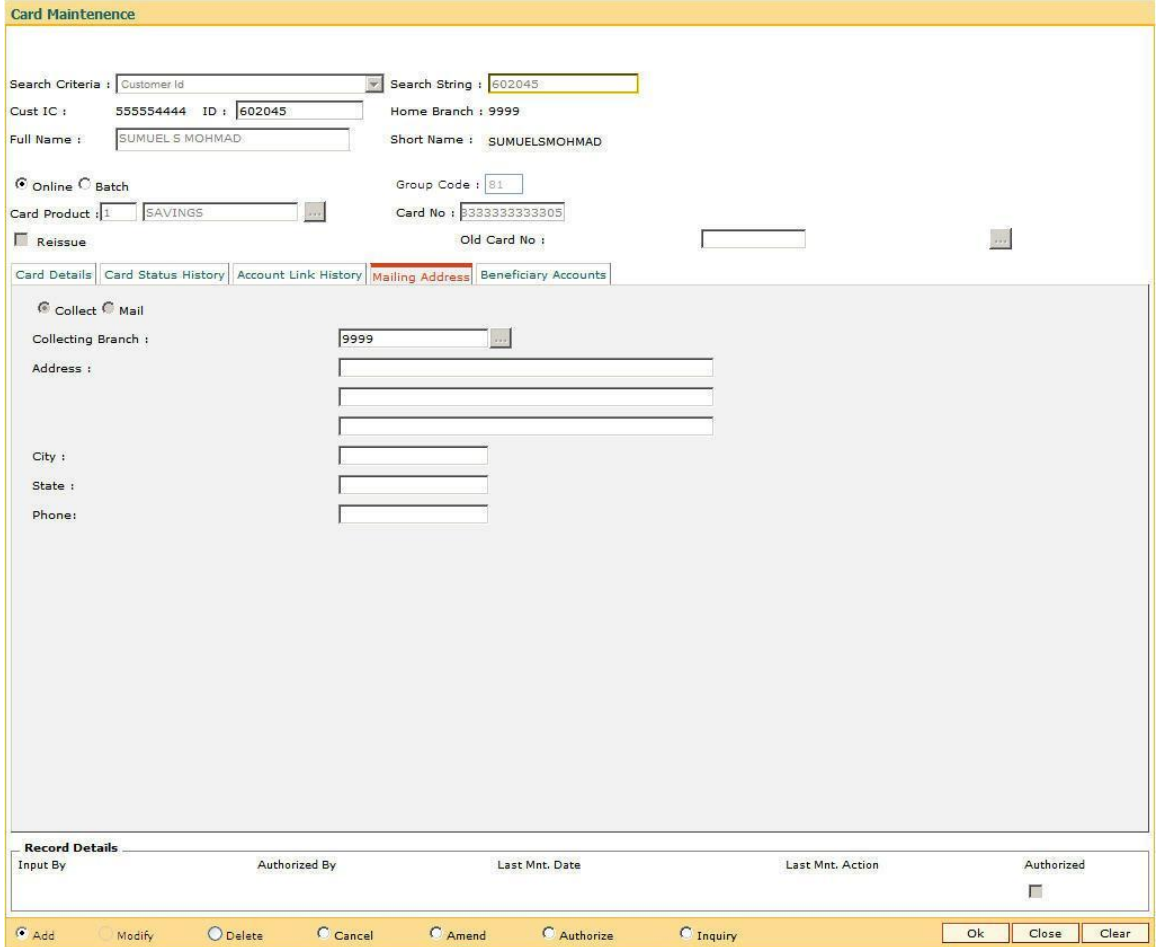

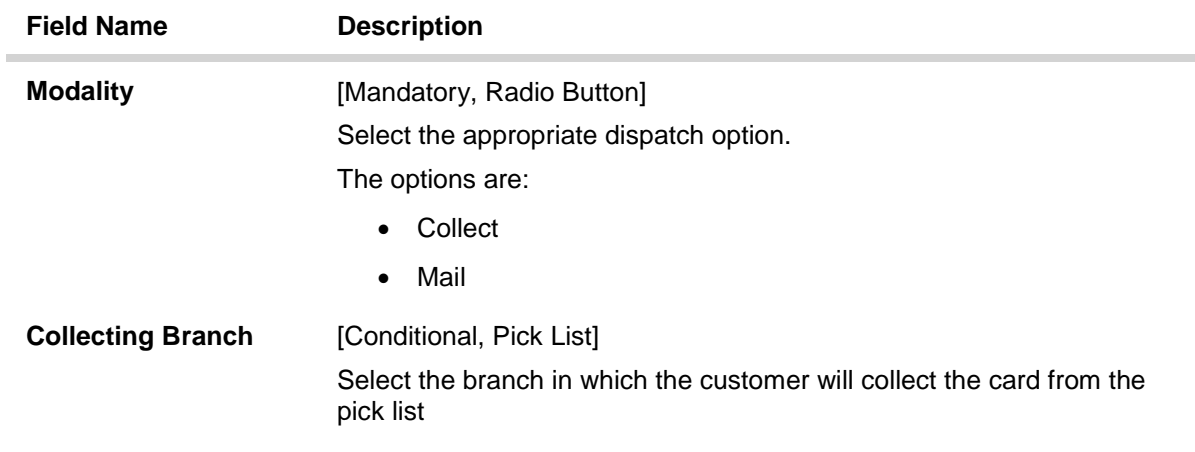

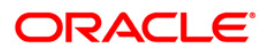

#### By default it will be login branch.

The following fields are enabled if the **Collect** button is selected..

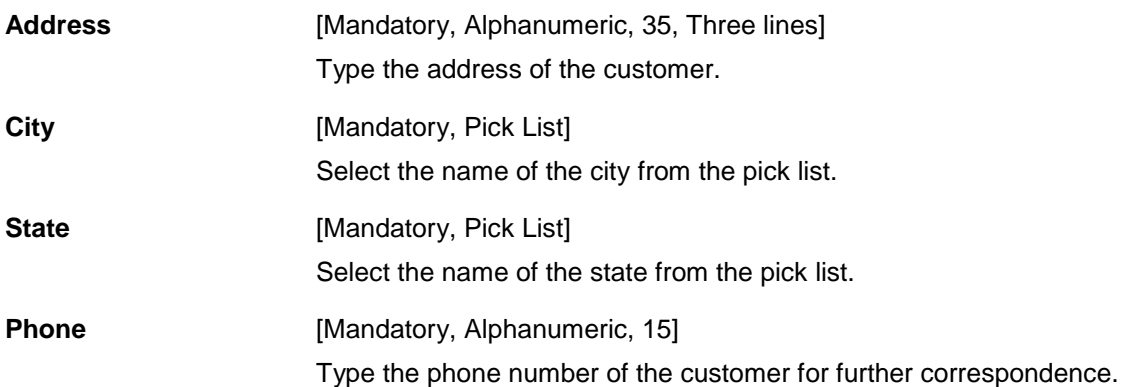

#### **Pin Mailing Address**

The following fields are enabled if the **Mail** button is selected.

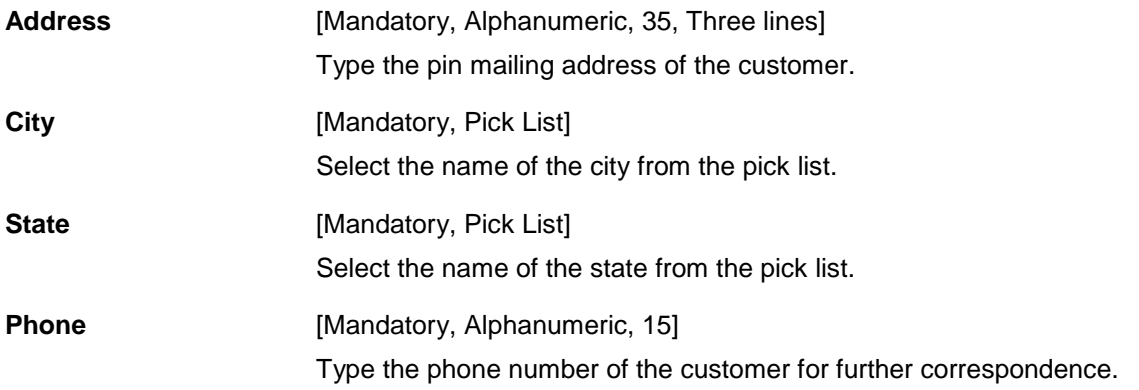

## **Beneficiary Accounts**

**This tab is for future use.**

- 8. Click the **Ok** button.
- 9. The system displays the message "Record Added...Authorisation Pending...Click Ok to Continue". Click the **Ok** button.
- 10. The card details are added once the record is authorised.

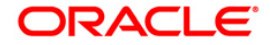

# <span id="page-25-0"></span>**CM09 - Card Maintenance\***

Using this option,card details like embossed name, issue date, expiry date etc. are maintained .The bank can reissue a card in a batch or an online mode. Whenever there is a reissue the system generates the card number.

The card details tab allows you to link the primary account number and the default account number to the card and also modify the existing account linkage of a card.

#### **Definition Prerequisites**

- Customer Definition
- Card Product Definition
- Card account linkage definition (for modification)

#### **Other Prerequisites**

Not Applicable

#### **Modes Available**

Add, Cancel, Amend, Authorize, Inquiry. For more information on the procedures of every mode, refer to **[Standard Maintenance Procedures](../../Source/Content/Oracle%20FLEXCUBE%20Introduction/standard_maintenance_procedures.htm)**.

#### **To reissue new card**

- 1. Type the fast path **CM09** and click **Go** or navigate through the menus to **Transaction Processing > Customer Transactions >** Card Maintenance.
- 2. The system displays the **Card Maintenance** screen.

#### **Card Maintenance**

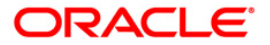

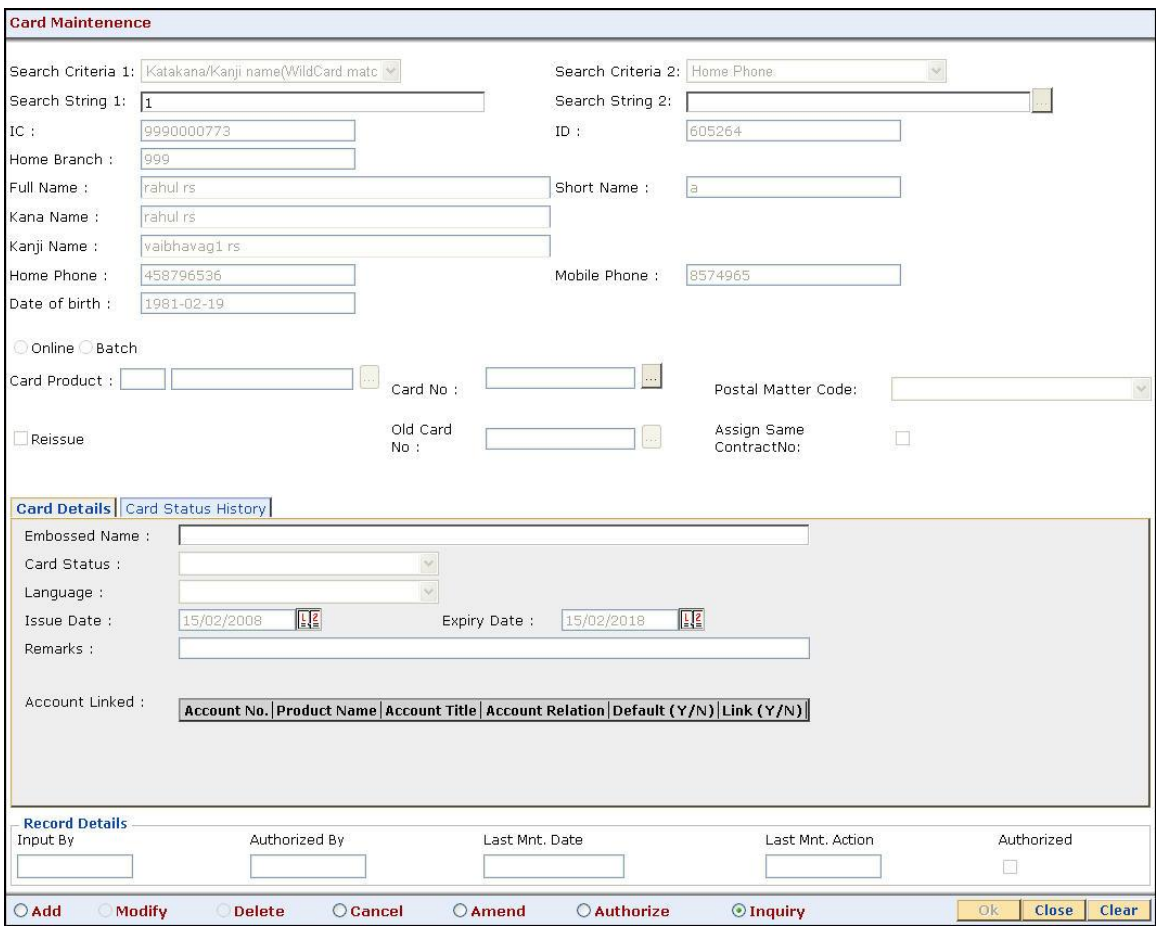

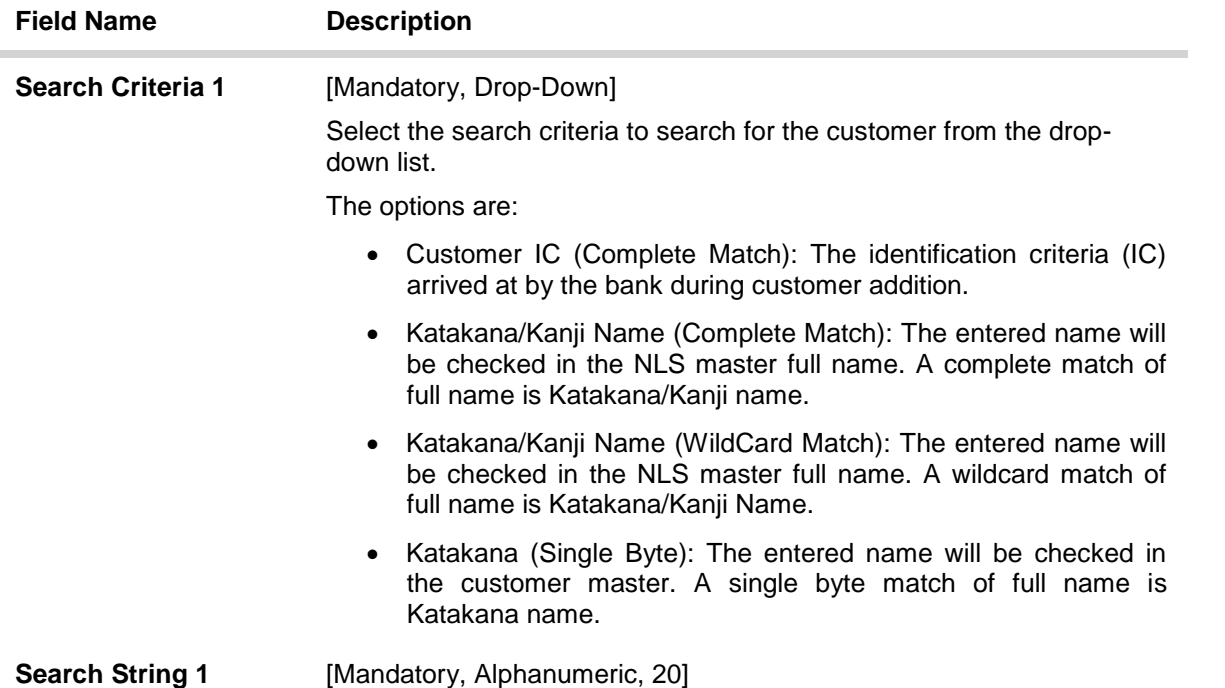

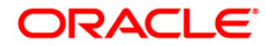

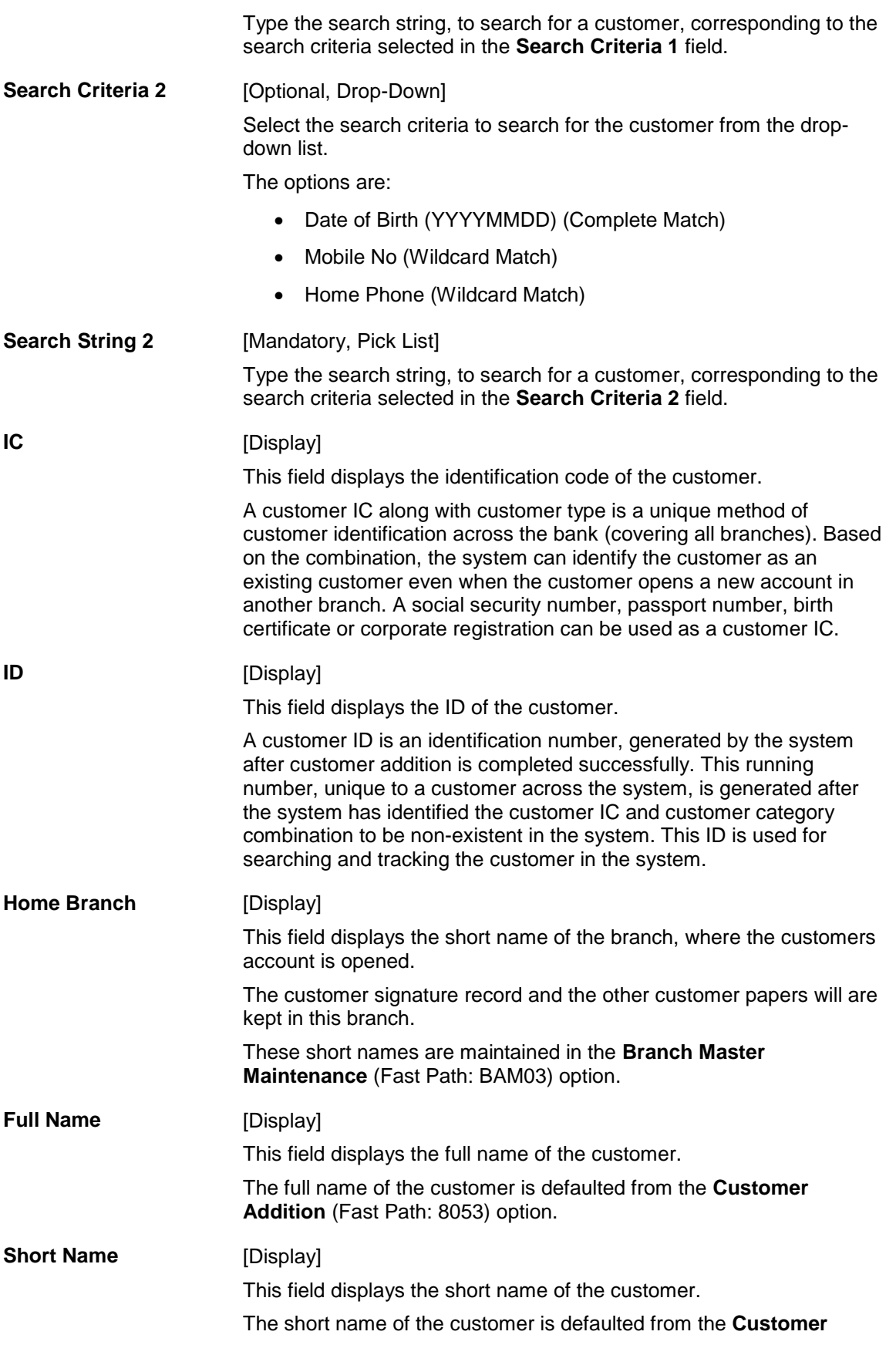

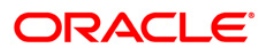

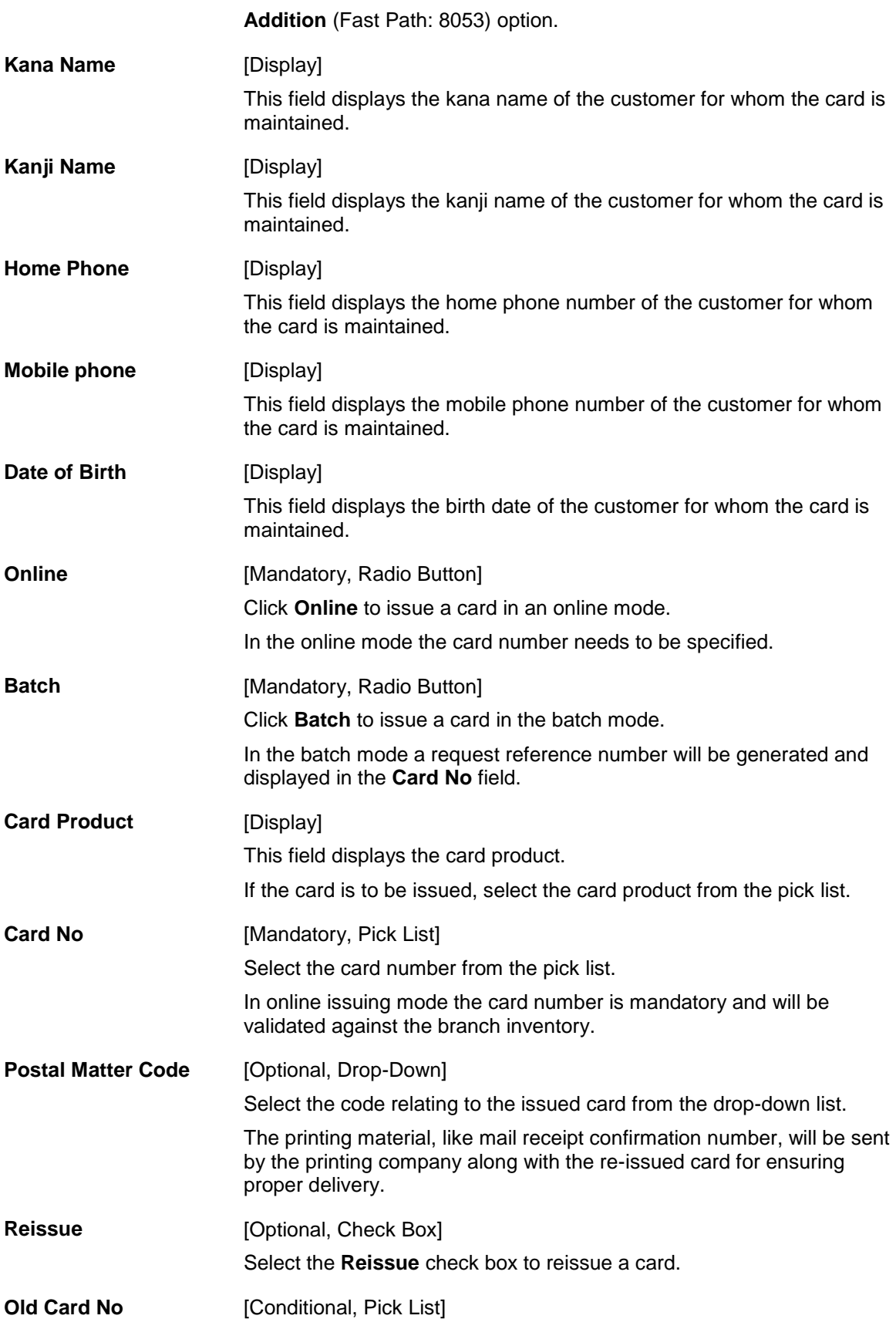

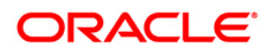

Select the old card number from the pick list.

In case of reissue, an old card number is mandatory.

**Assign Same ContractNo**

Select the **Assign Same ContractNo** check box to have the same contract number on the new card.

If the check box is not selected then the system will generate the new contract number.

The user will be allowed to login in MB, IB, or TB if same contract number is assigned. However, the random number will not be the same. Hence, random number authentication pending transaction will not be allowed.

- 3. Click the **Add** button.
- 4. Select the search criteria from the drop-down list.
- 5. Type the search string and press the **<Tab> or <Enter>** key.

[Optional, Check Box]

- 6. Select the card product from the pick list.
- 7. Enter the other relevant information.

#### **Card Maintenance**

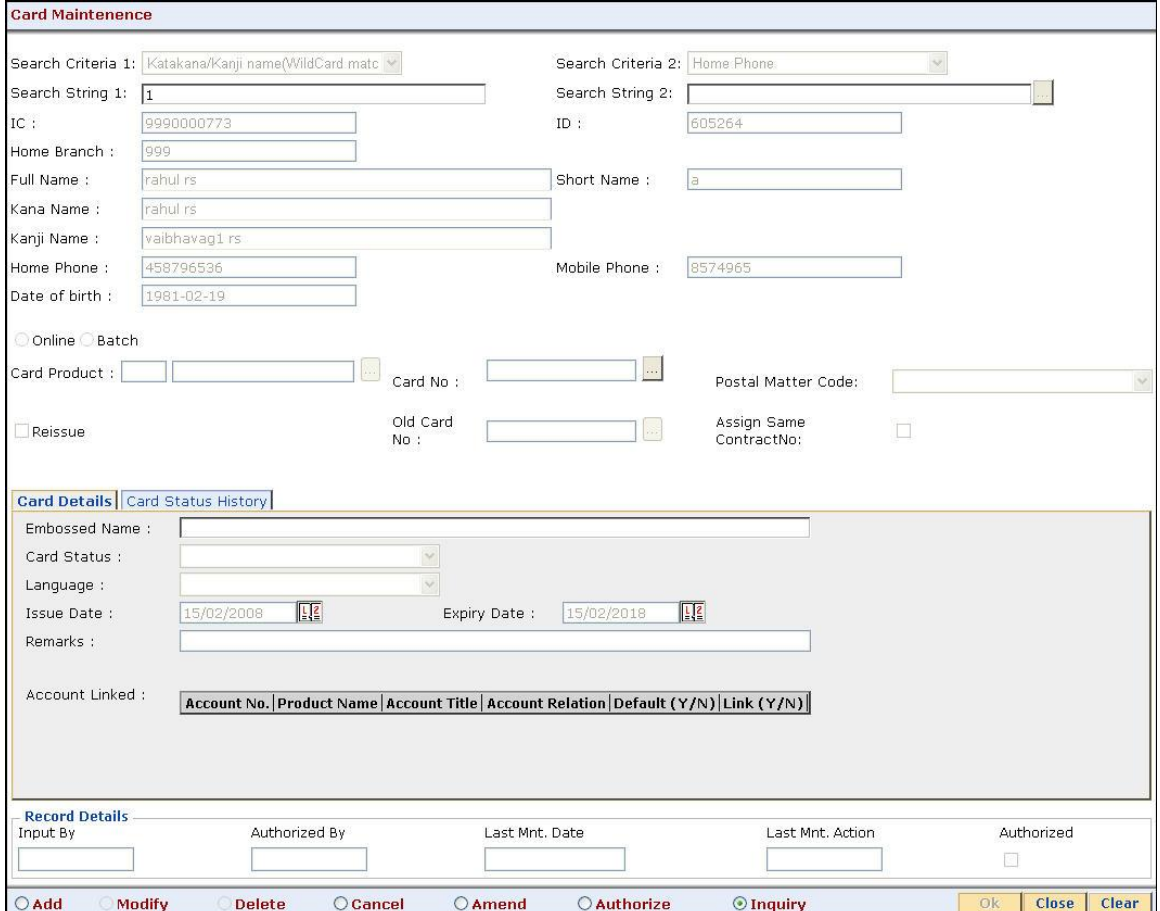

8. Enter the required information in the various tabs.

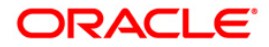

### **Card Details**

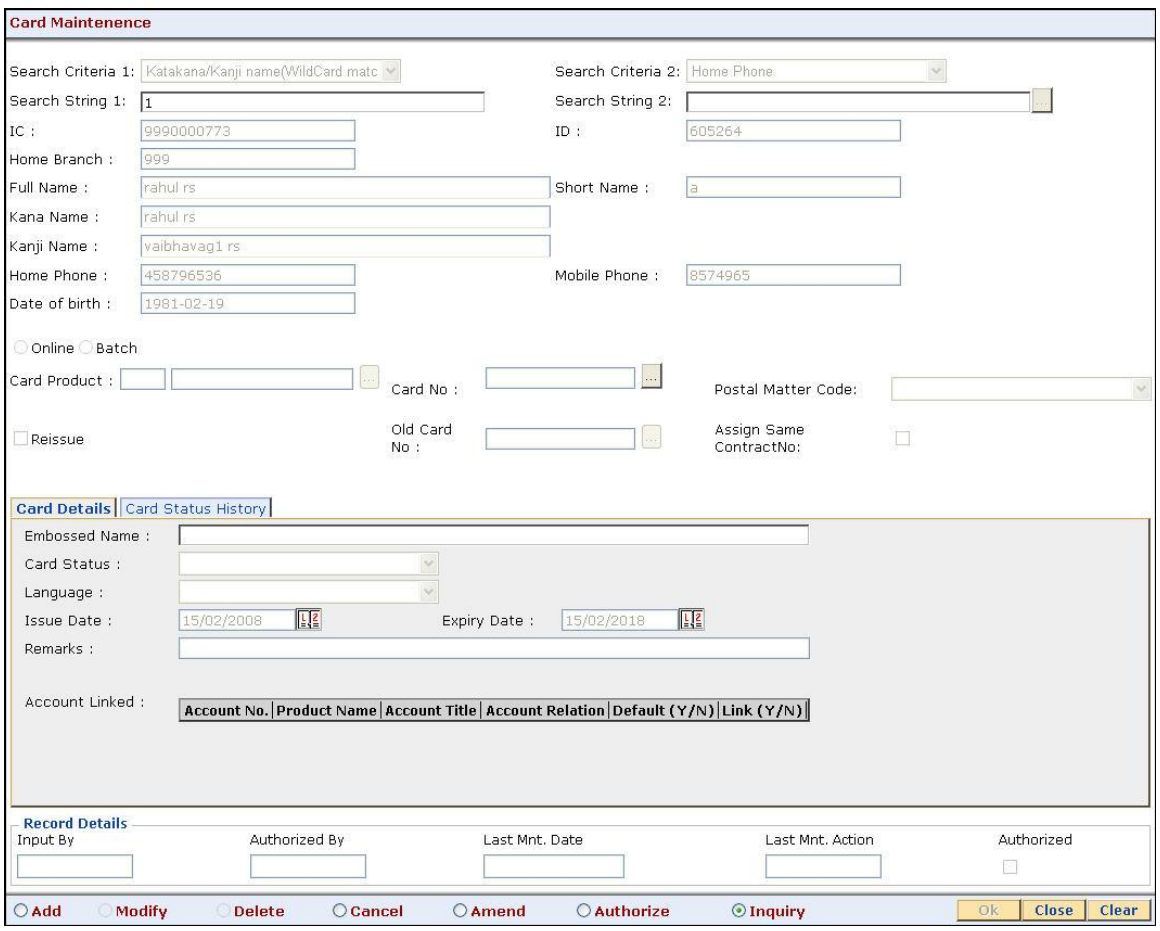

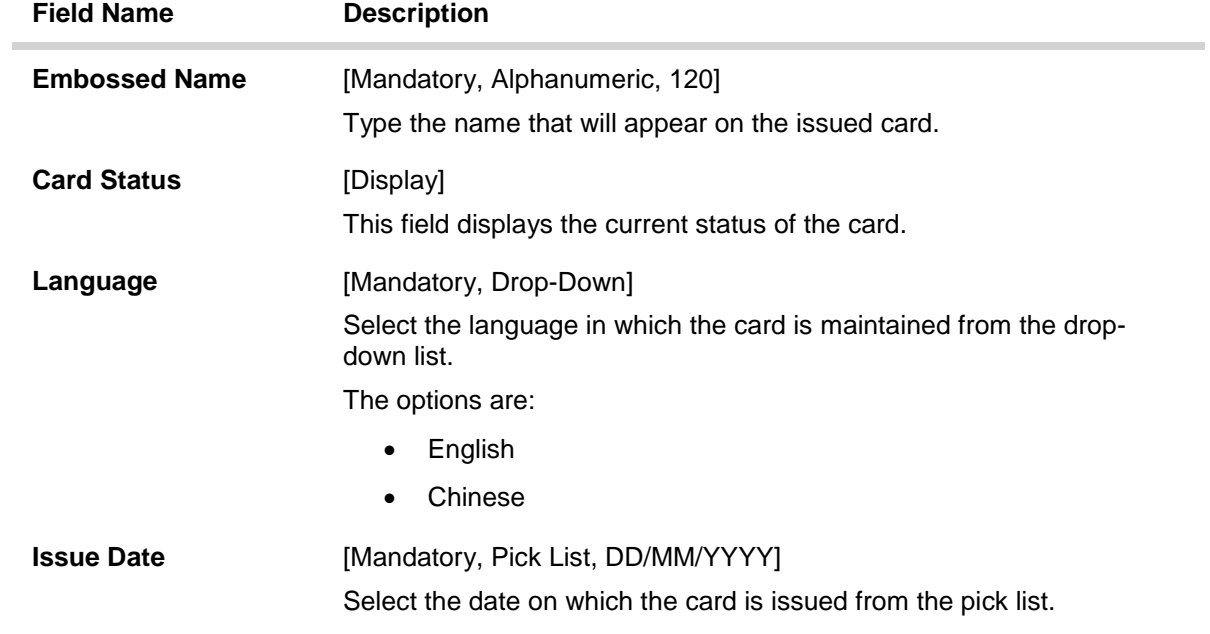

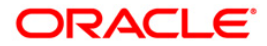

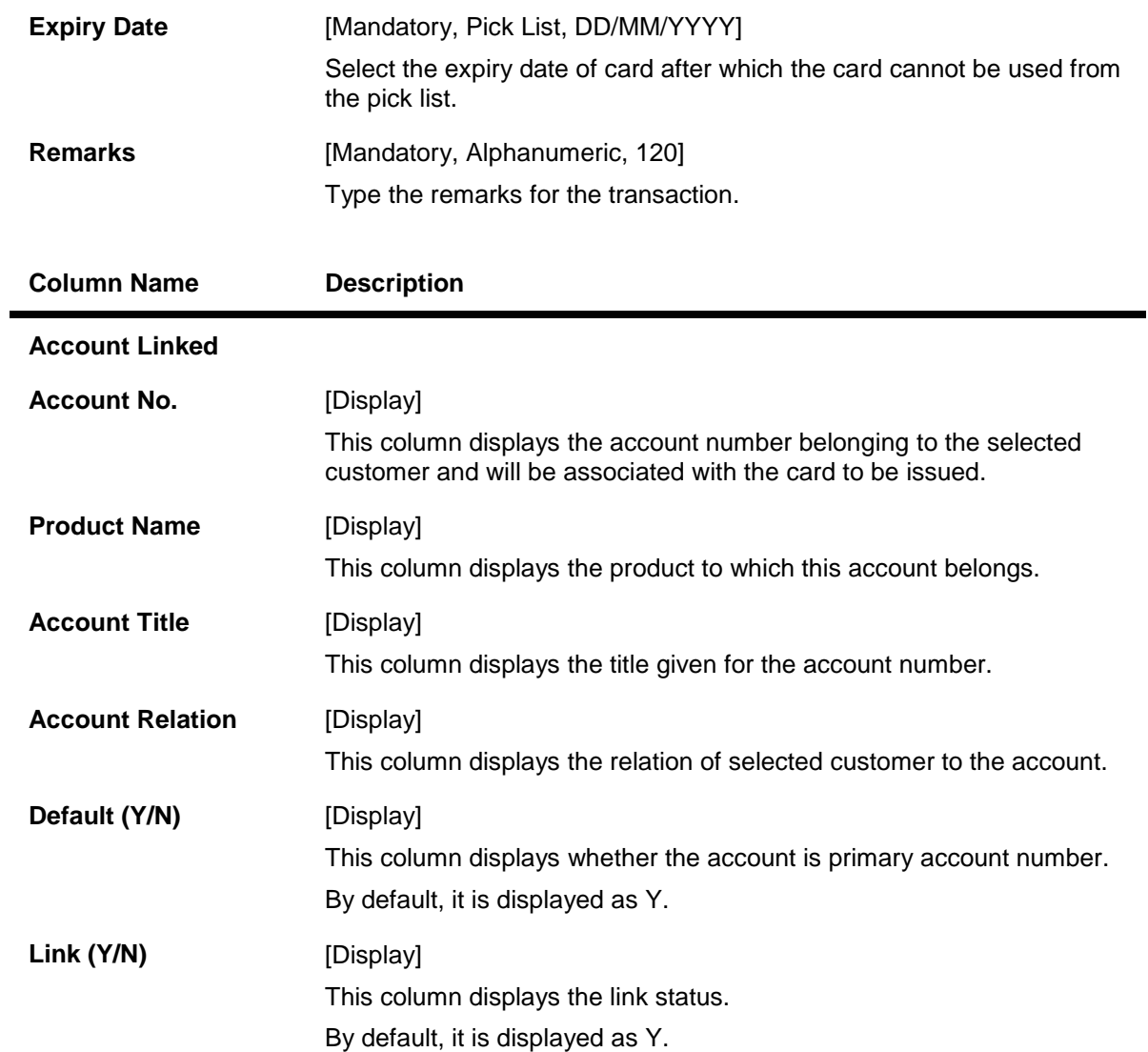

**Card Status History**

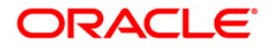

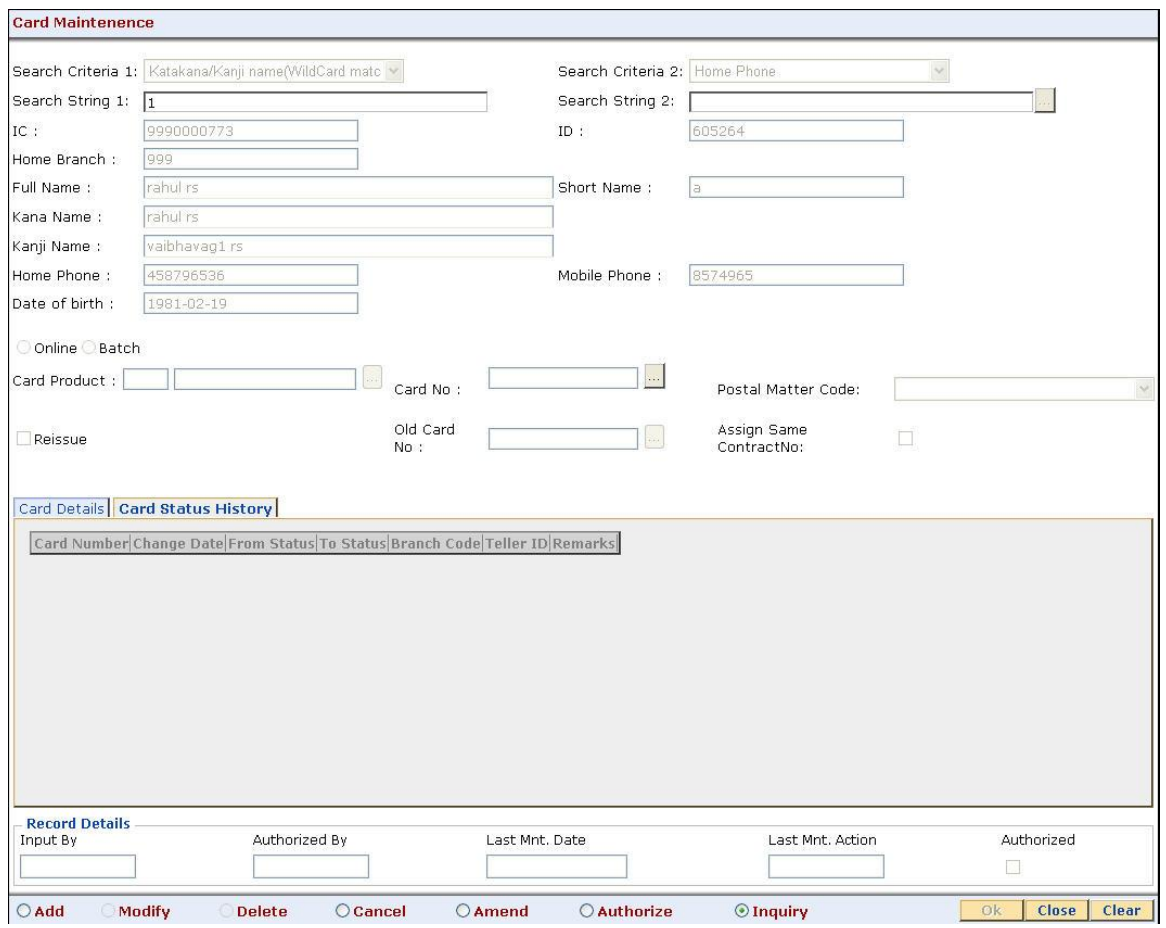

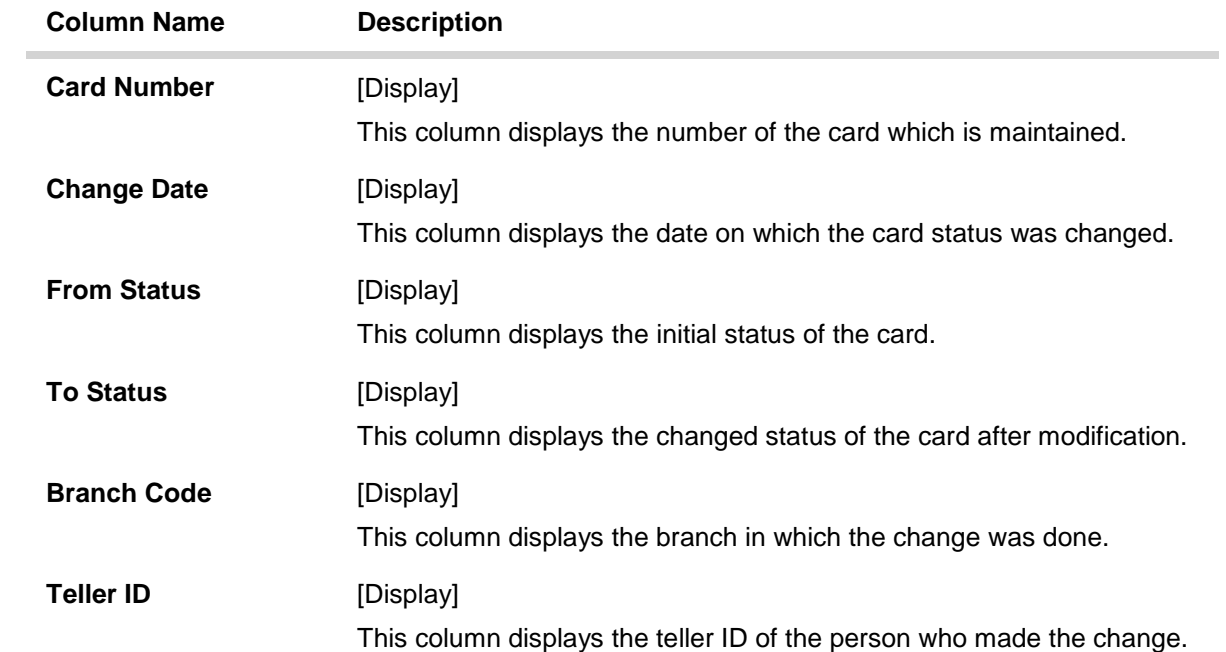

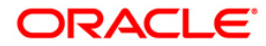

#### **Remarks** [Display]

This column displays the remark for the maintained card.

- 9. Click the **Ok** button.
- 10. The system displays the message "Record Added...Authorisation Pending...Click Ok to Continue". Click the **Ok** button.
- 11. The card maintenance details are added once the record is authorized.

# <span id="page-33-0"></span>**CMS01 - Card Maintenence\***

Using this option,card details like embossed name, issue date, expiry date etc. are maintained .The bank can reissue a card in a batch or an online mode. Whenever there is a reissue the system generates the card number.

The card details tab allows you to link the primary account number and the default account number to the card and also modify the existing account linkage of a card.

#### **Definition Prerequisites**

- Customer Definition
- Card Product Definition
- Card account linkage definition (for modification)

#### **Other Prerequisites**

Not Applicable

#### **Modes Available**

Add, Modify, Cancel, Amend, Authorize, Inquiry. For more information on the procedures of every mode, refer to **[Standard Maintenance Procedures](../../Source/Content/Oracle%20FLEXCUBE%20Introduction/standard_maintenance_procedures.htm)**.

#### **To add card details**

- 1. Type the fast path **CMS01** and click **Go** or navigate through the menus to **Transaction Processing > Customer Transactions >** Card Maintenance.
- 2. The system displays the **Card Maintenance** screen.

#### **Card Maintenance**

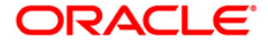

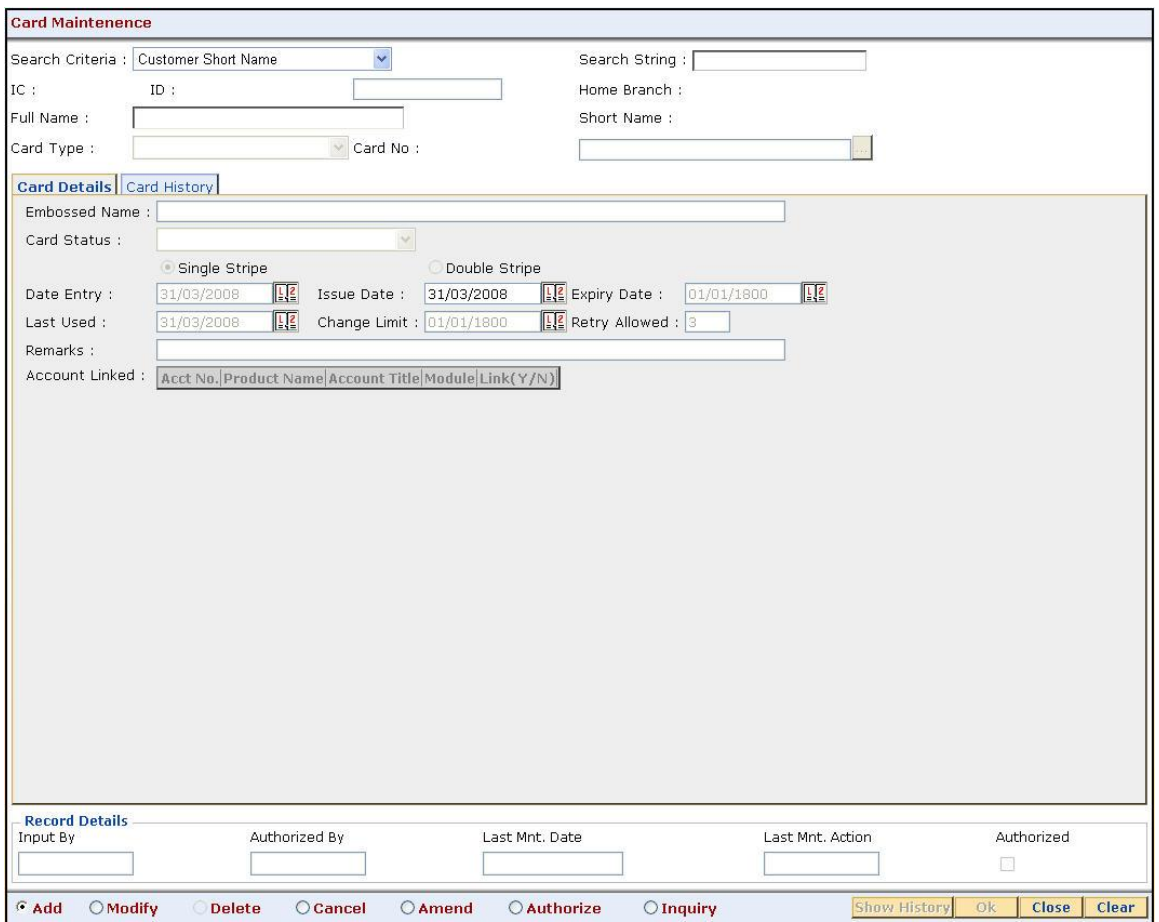

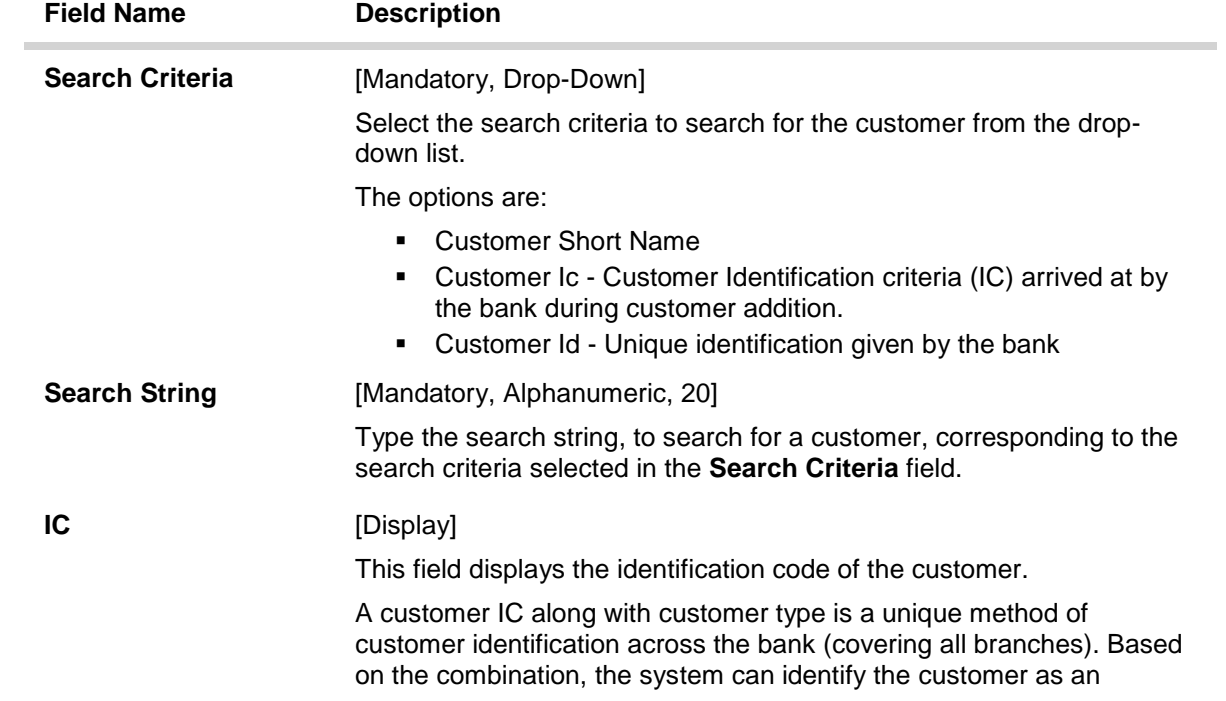

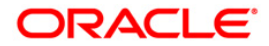

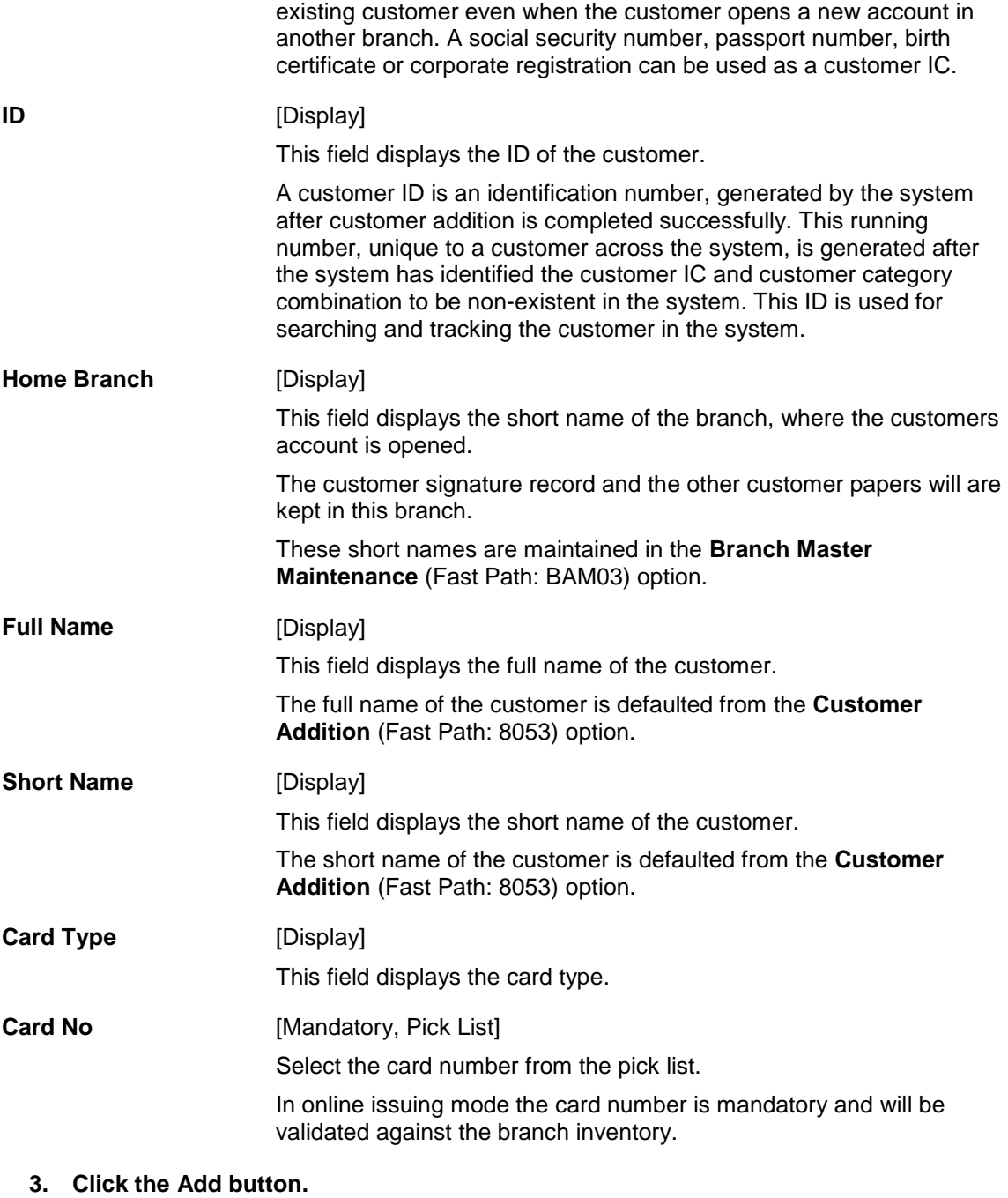

- **4. Select the search criteria from the drop-down list.**
- **5. Type the search string and press the <Tab> or <Enter> key.**

### **Card Maintenance**

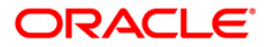

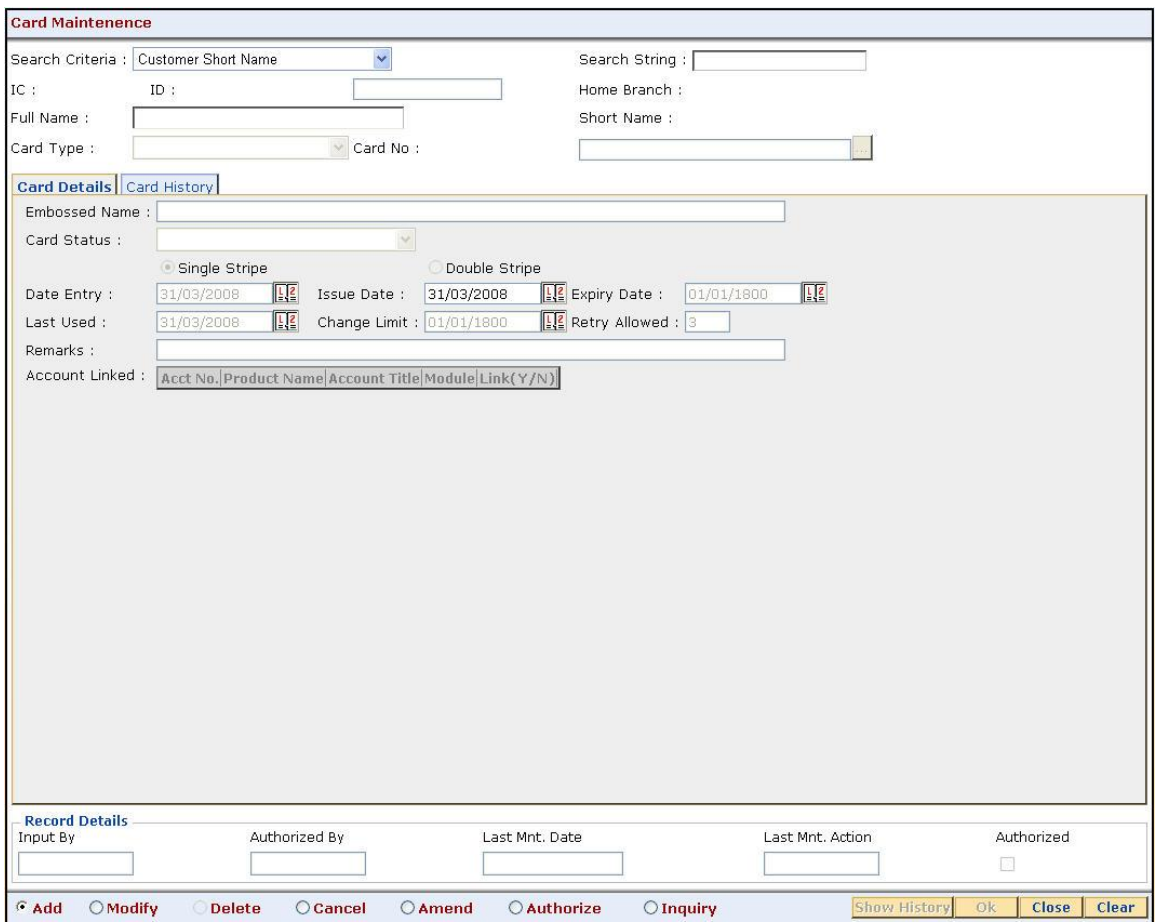

6. Enter the relevant information in the various tabs.

# **Card Details**

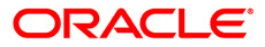

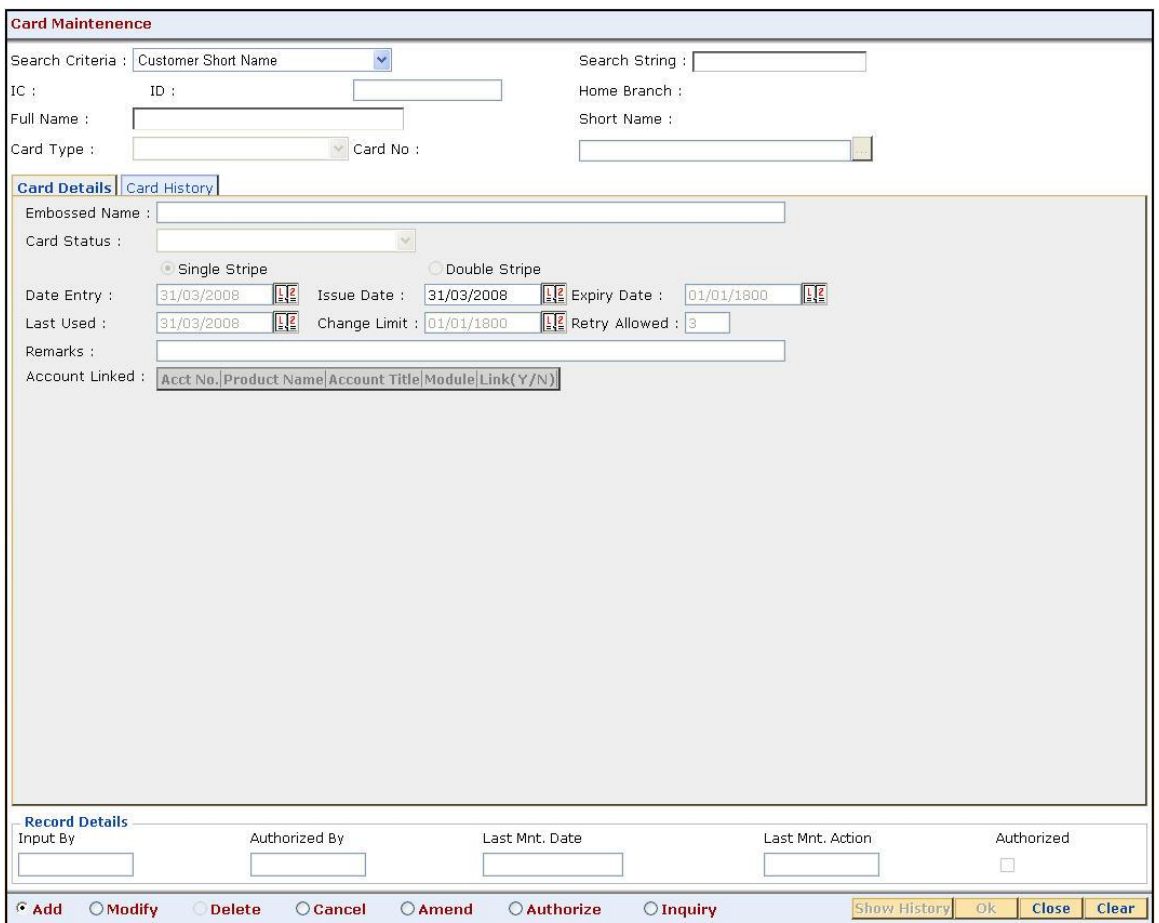

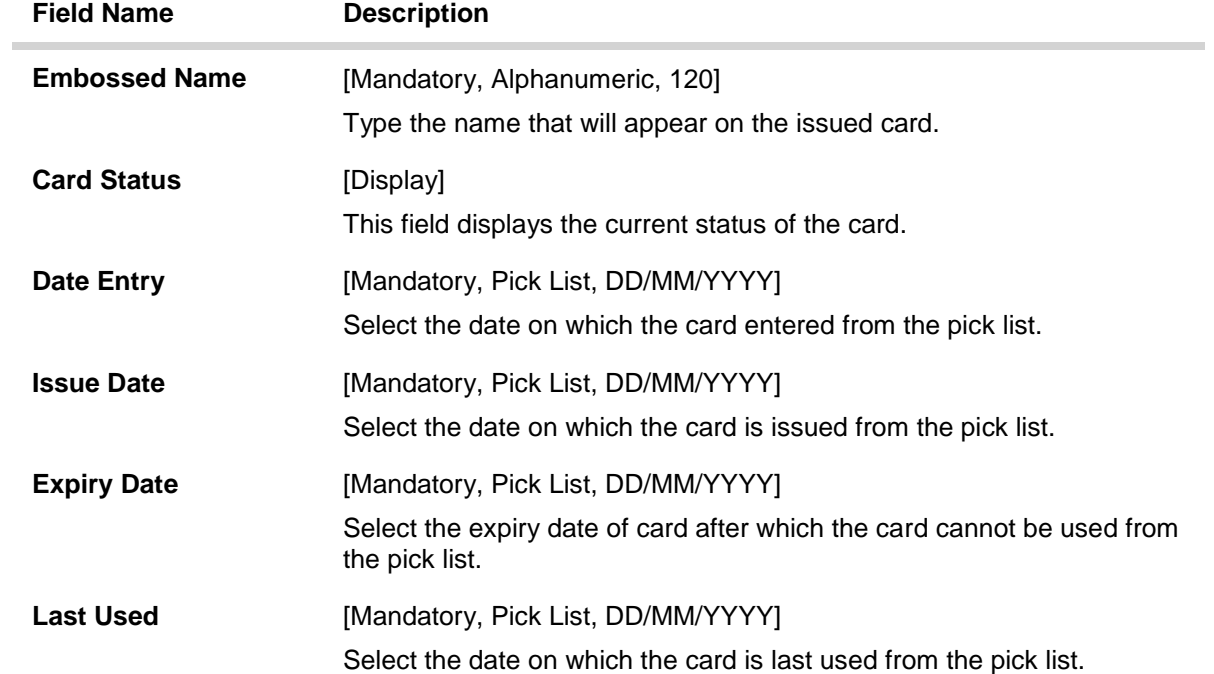

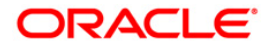

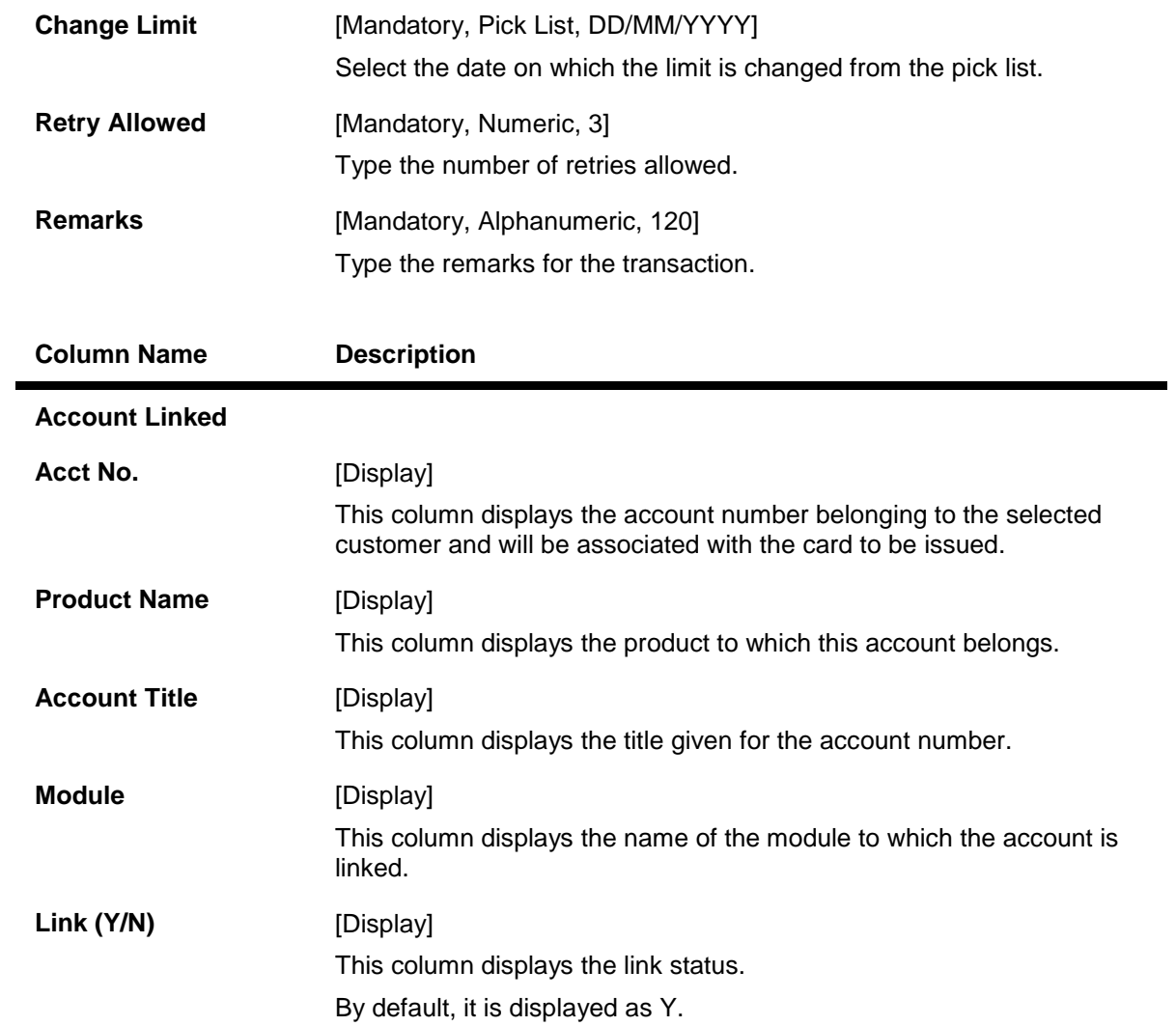

# **Card History**

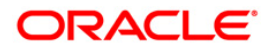

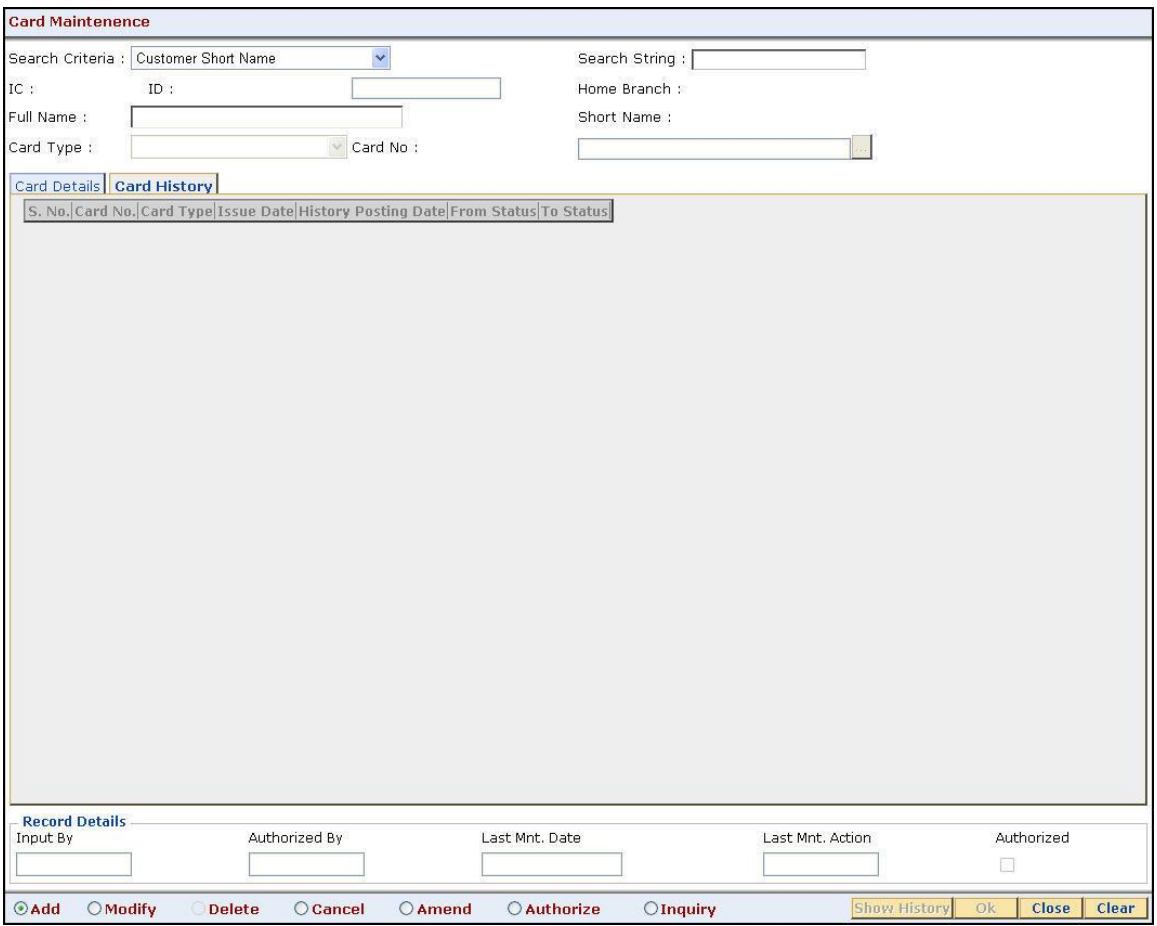

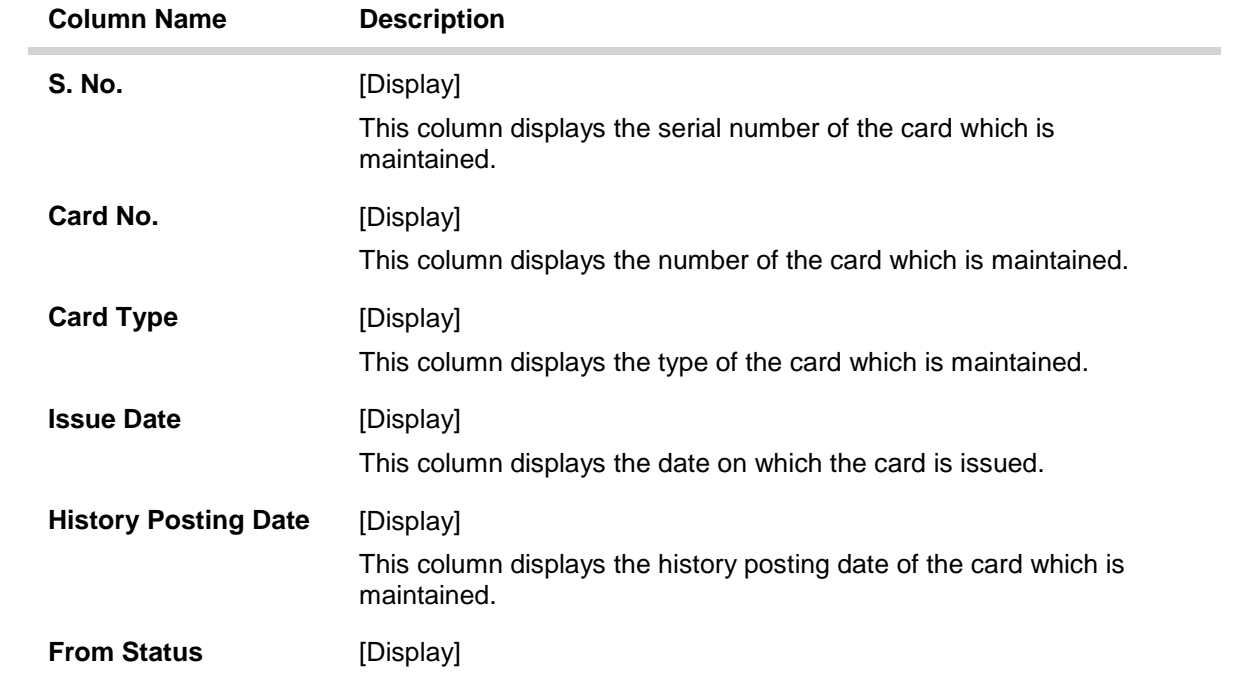

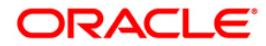

This column displays the initial status of the card.

**To Status** [Display]

This column displays the changed status of the card after modification.

- 7. Click the **Ok** button.
- 8. The system displays the message "Record Added...Authorization Pending...Click Ok to Continue". Click the **Ok** button.
- 9. The new card details are added once the record is authorized.

# <span id="page-40-0"></span>**CM04 - Card Activation\***

Using this option the bank can activate a card which has status as lost, unblock, generated, mailed or blocked.

The status of the card is changed using the **Card Status Change** (Fast Path: CM03) option as per the functional requirement. Cards having status as active and generated are changed to some other status like lost, block etc through this option.

#### **Definition Prerequisites**

- Customer Definition
- Customer to Card linkage

#### **Modes Available**

Modify, Cancel, Authorize. For more information on the procedures of every mode, refer to **[Standard Maintenance Procedures](../../Source/Content/Oracle%20FLEXCUBE%20Introduction/standard_maintenance_procedures.htm)**.

#### **To activate a card**

- 1. Type the fast path **CM04** and click **Go** or navigate through the menus to **Transaction Processing > Customer Transactions > Card Activation**.
- 2. The system displays the **Card Activation** screen.

#### **Card Activation**

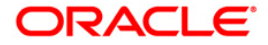

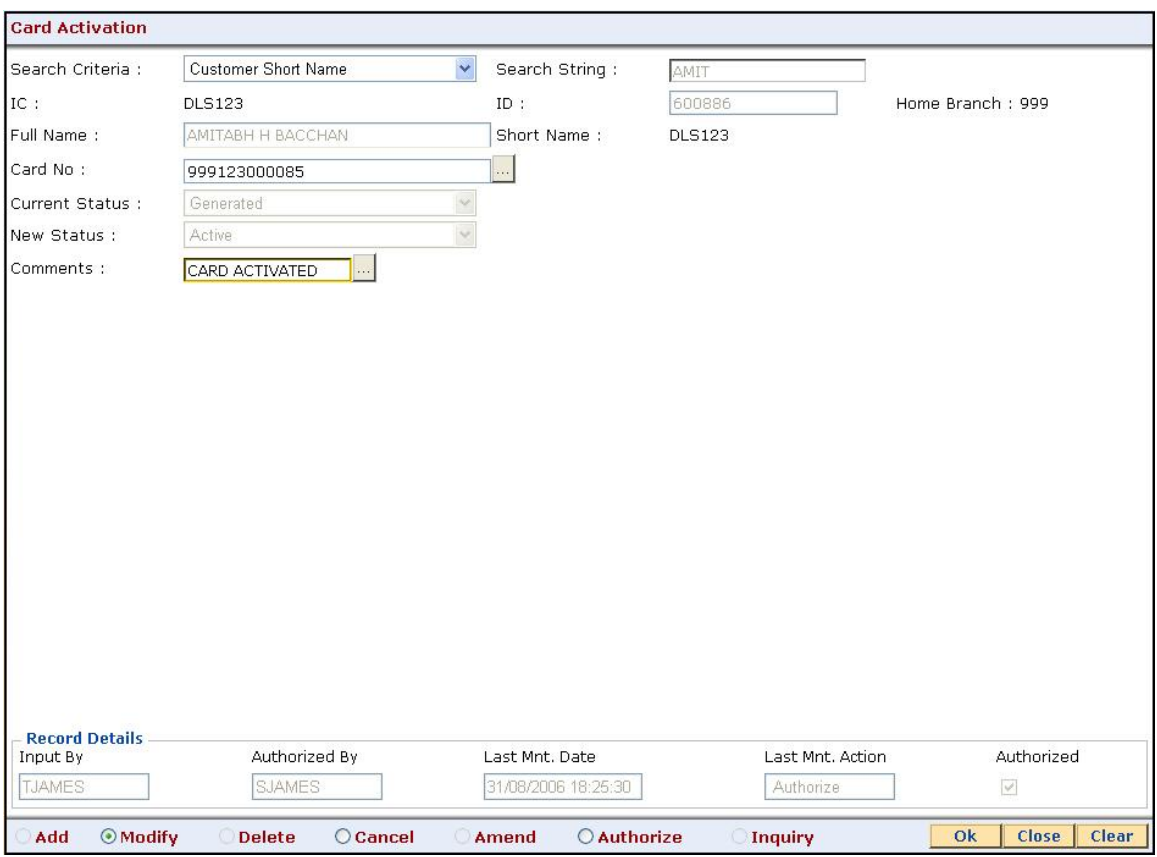

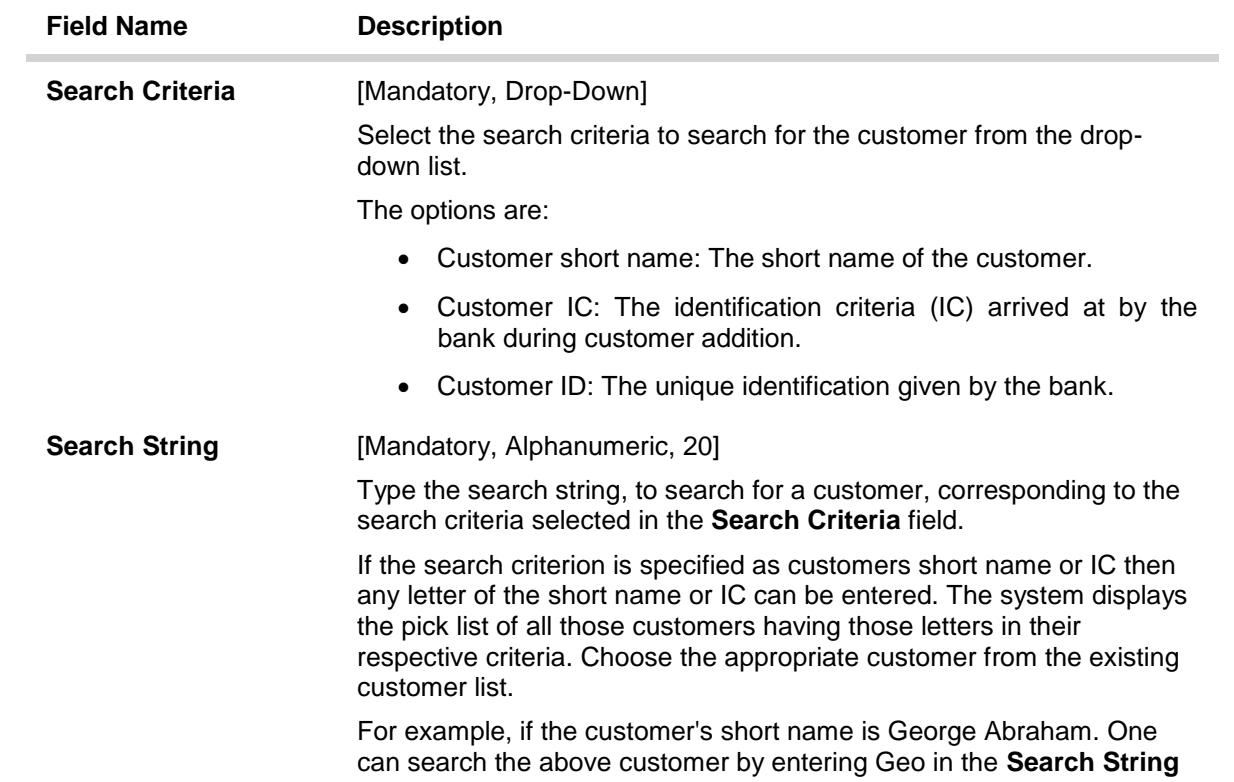

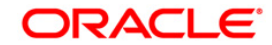

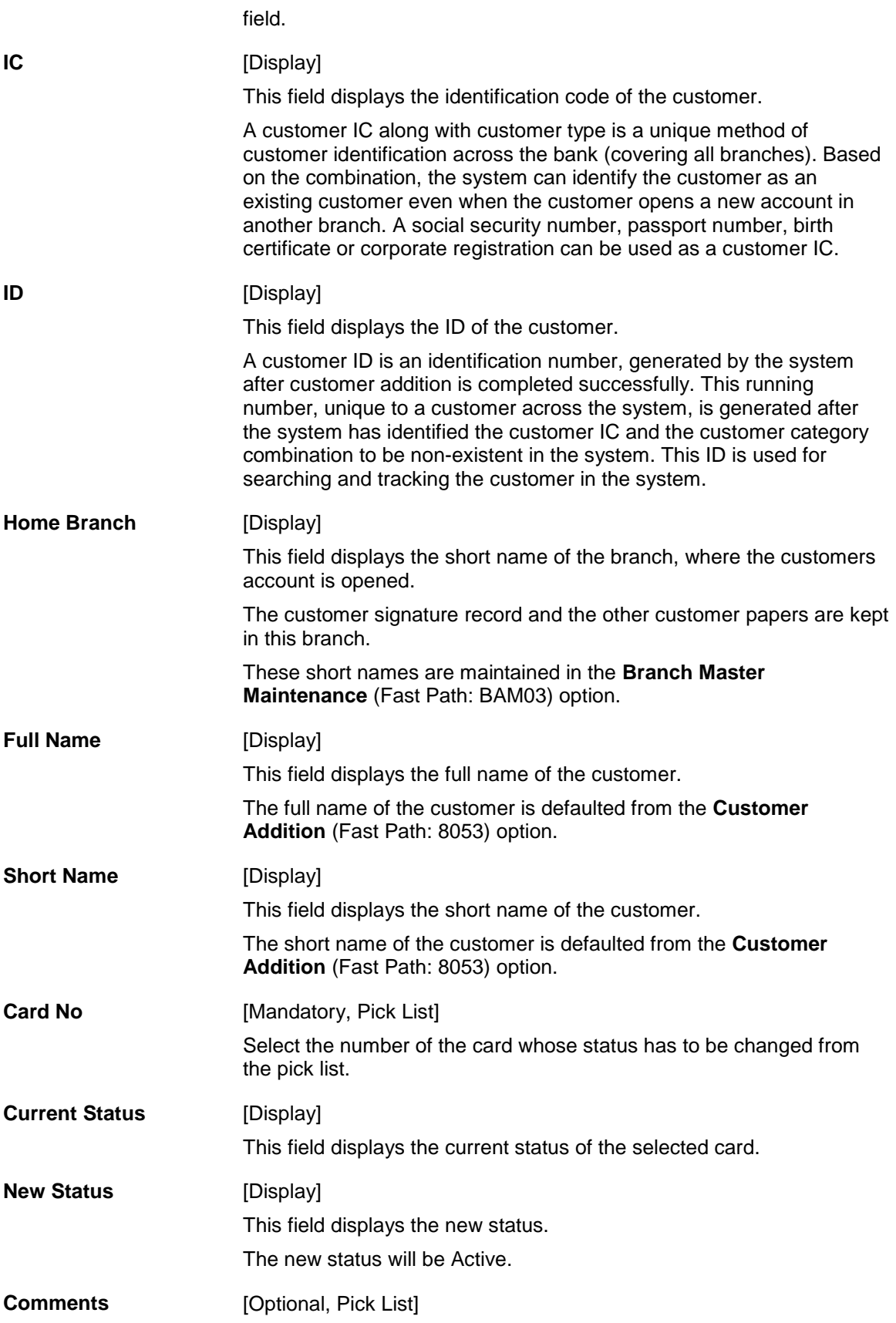

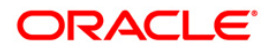

Select the reason for changing the card status from the pick list. The user can also enter the comments.

- 3. Select the **Modify** mode.
- 4. Select the search criteria from the drop-down list.
- 5. Type the search string and press the **<Tab> or <Enter>** key.
- 6. Select the card number from the pick list.
- 7. The system displays current status and new status of the card.
- 8. Select the comment from the pick list or enter the relevant comment.

#### **Card Activation**

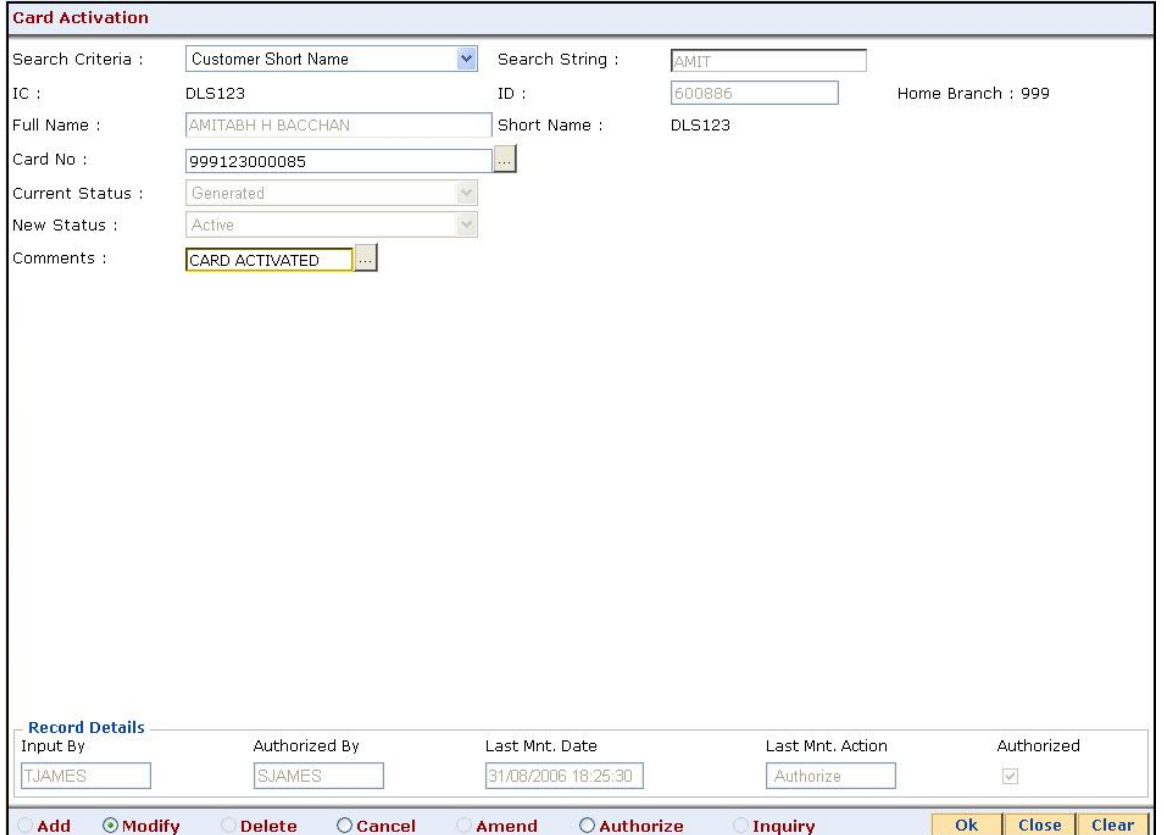

- 9. Click the **Ok** button.
- 10. The system displays the message "Record Modified...Authorisation Pending...Click Ok to Continue". Click the **Ok** button.
- 11. The card is activated once the record is authorized.

**Note**: Cards having current status as Generated, Lost, Unblock, Blocked and Mailed are only allowed to be activated.

# <span id="page-43-0"></span>**CM03 - Card Status Change**

Using this option the bank can change the status of a card as per the functional requirement. The bank may receive a customer request to block an issued card due to theft/lost/damage. Once the

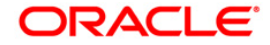

card is found and customer requests for activation the same is also facilitated in this maintenance. The various card status are available with the user :

- Active
- Lost
- Unblock
- Generated
- Mailed
- Blocked

**Note**: Cards having current status as active and generated are only allowed to change status. The new status can be changed to lost, damaged and mailed.

#### **Definition Prerequisites**

- 8053 [Customer Addition](../../Source/Content/CIF/Customer%20Information%20Capture/8053.htm)
- CM01 [Card Maintenance](#page-13-0)

#### **Modes Available**

Modify, Cancel, Amend, Authorize. For more information on the procedures of every mode, refer to **[Standard Maintenance Procedures](../../Source/Content/Oracle%20FLEXCUBE%20Introduction/standard_maintenance_procedures.htm)**.

#### **To modify the card status**

- 1. Type the fast path **CM03** and click **Go** or navigate through the menus to **Transaction Processing > Customer Transactions > Card Status Change**.
- 2. The system displays the **Card Status Change** screen.

#### **Card Status Change**

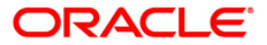

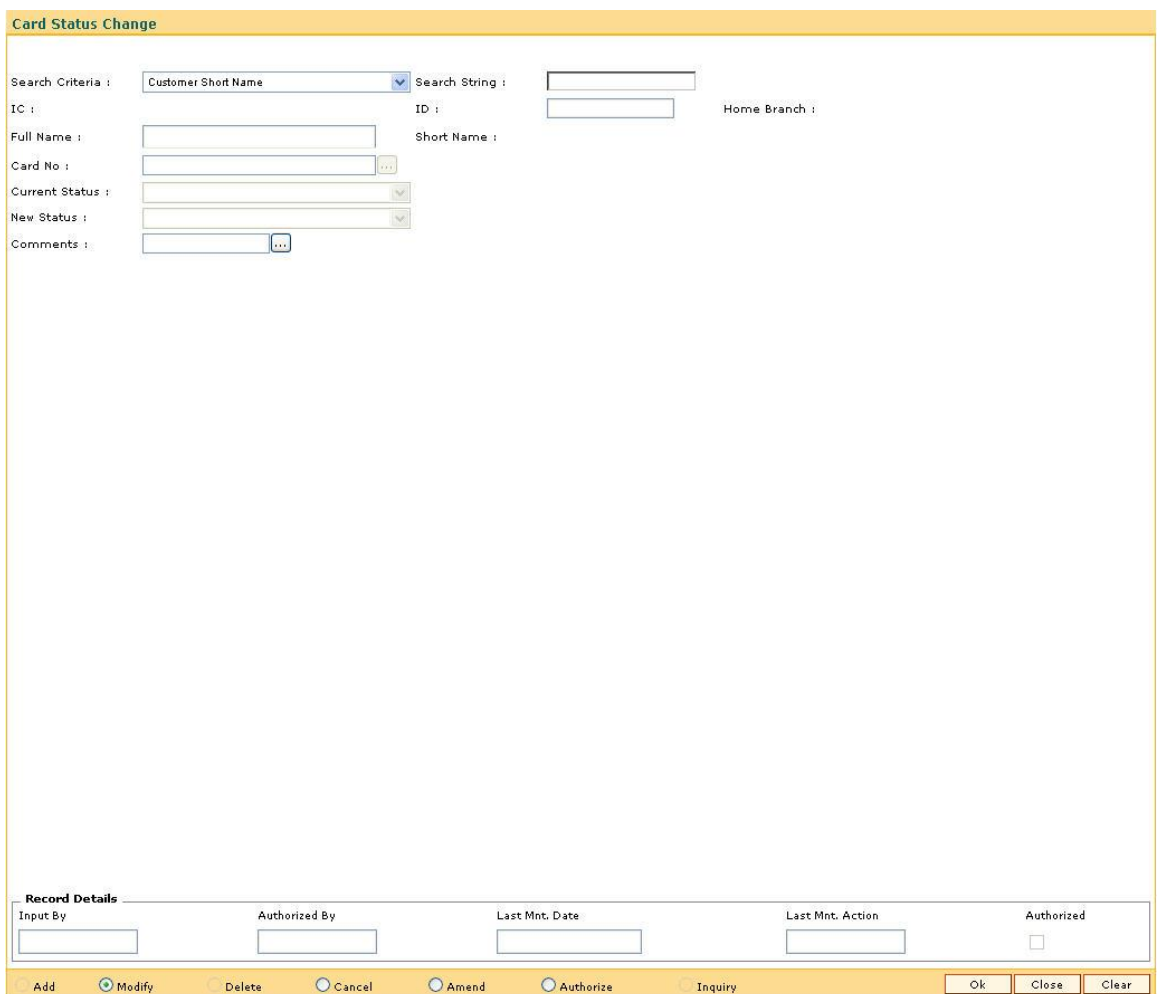

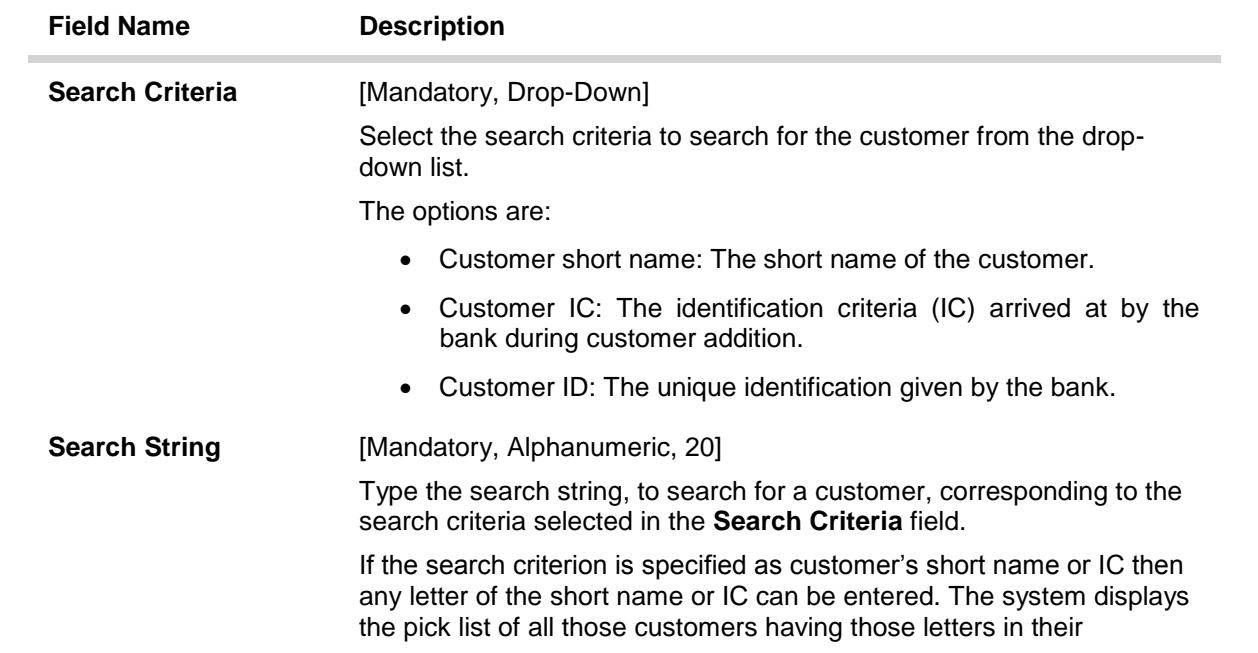

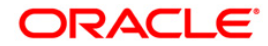

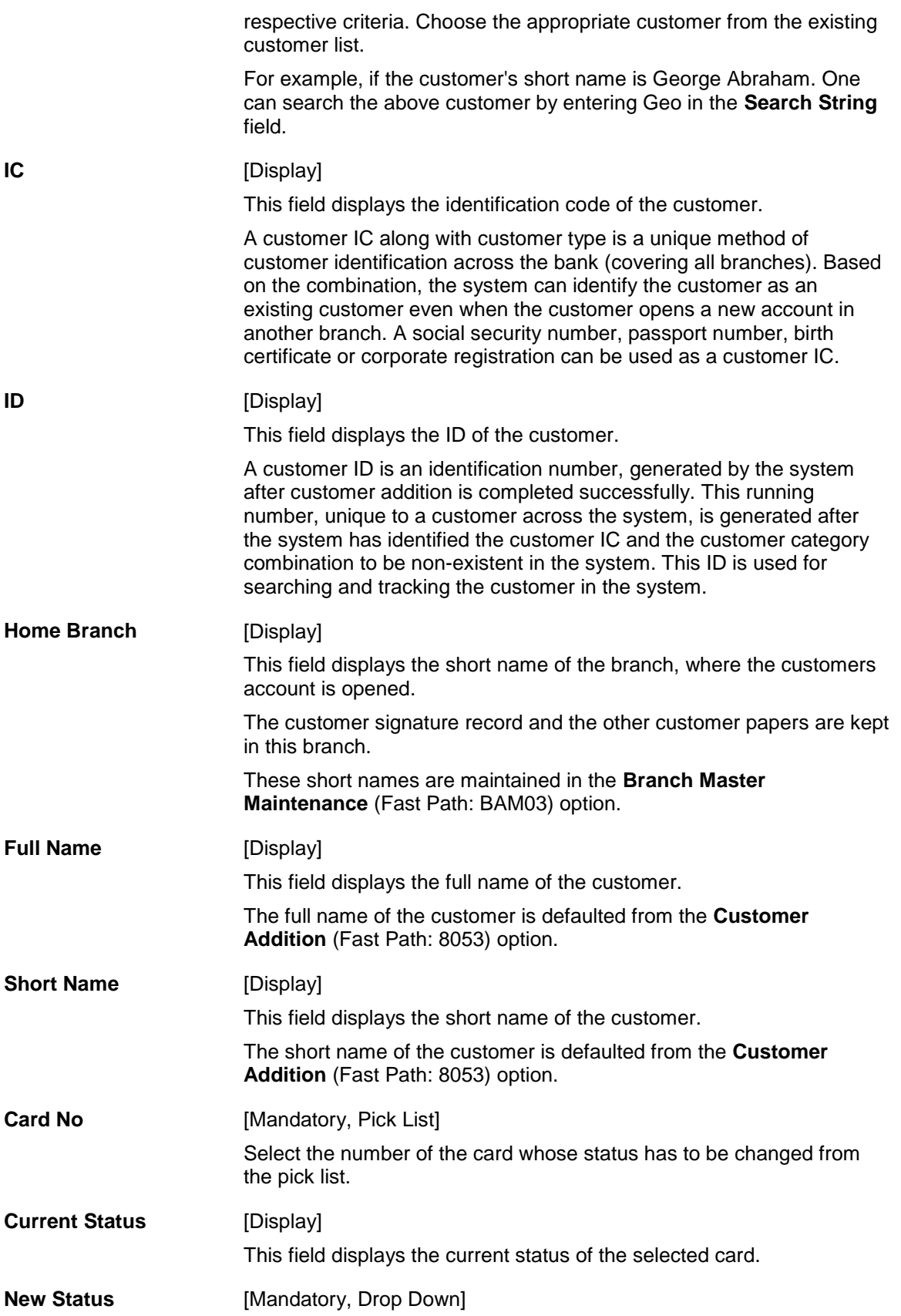

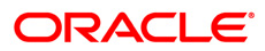

Select the new status for the card from the drop-down list.

**Comments** [Optional, Pick List] Select the reason for changing the card status from the pick list. The user can also enter the comments.

- 3. Click the **Modify** button.
- 4. Select the search criteria from the drop-down list.
- 5. Enter the search string and press the **<Tab> or <Enter>** key.
- 6. Select the customer from the pick list.

#### **Card Status Change**

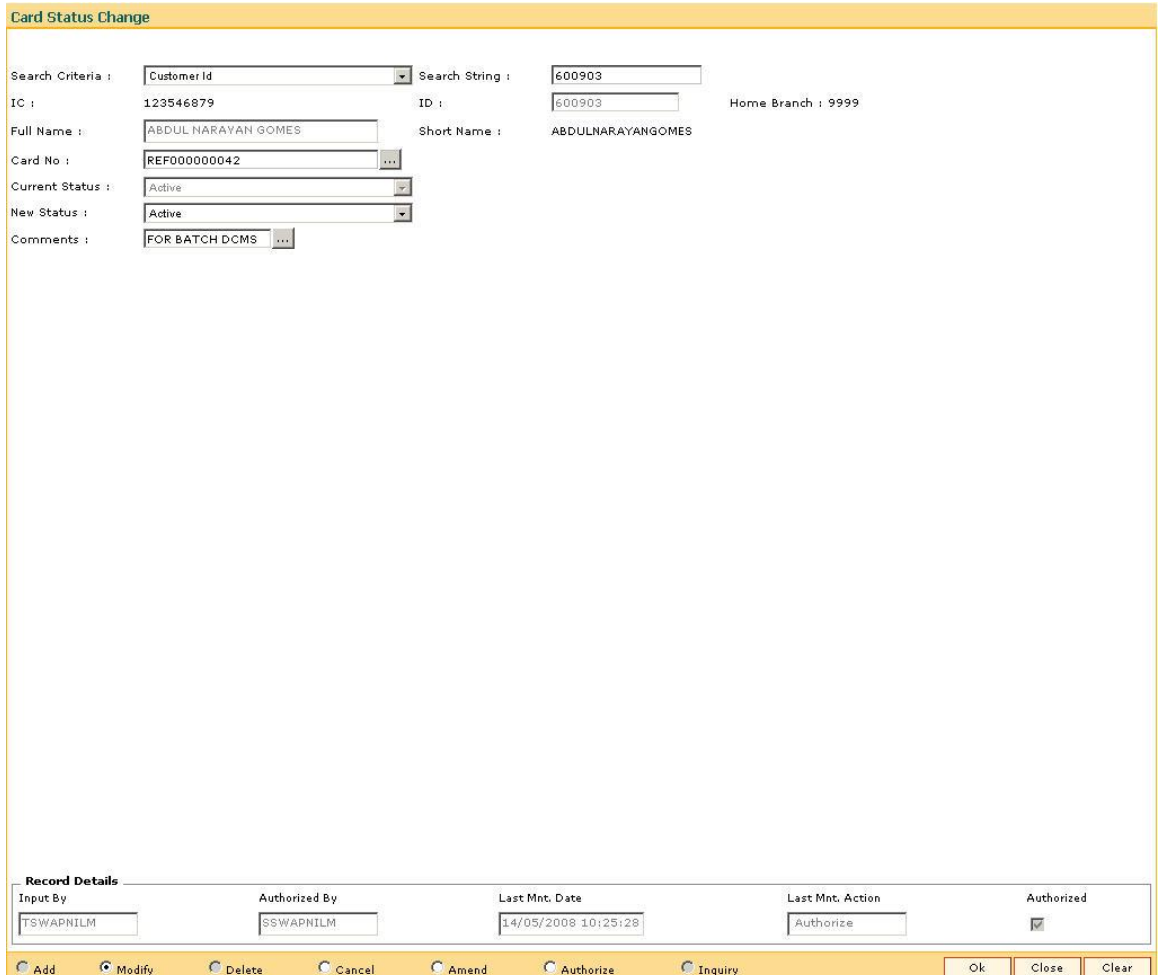

- 7. Click the **Ok** button.
- 8. The system displays the message "Record Modified...Authorization Pending...Click Ok to Continue". Click the **Ok** button.
- 9. The card status is modified once the record is authorized.

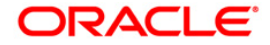

# <span id="page-48-0"></span>**CM05 - Card Unblocking\***

Using the **Card Unblocking** option the bank can unblock a card which has been blocked due to PIN number validations.

#### **Definition Prerequisites**

- Customer Definition
- Customer to Card linkage

#### **Modes Available**

Modify, Cancel, Authorize. For more information on the procedures of every mode, refer to **[Standard Maintenance Procedures](../../Source/Content/Oracle%20FLEXCUBE%20Introduction/standard_maintenance_procedures.htm)**.

#### **To unblock a card**

- 1. Type the fast path **CM05** and click **Go** or navigate through the menus to **Transaction Processing > Customer Transactions > Card Unblocking**.
- 2. The system displays the **Card Unblocking** screen.

#### **Card Unblocking**

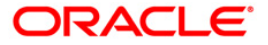

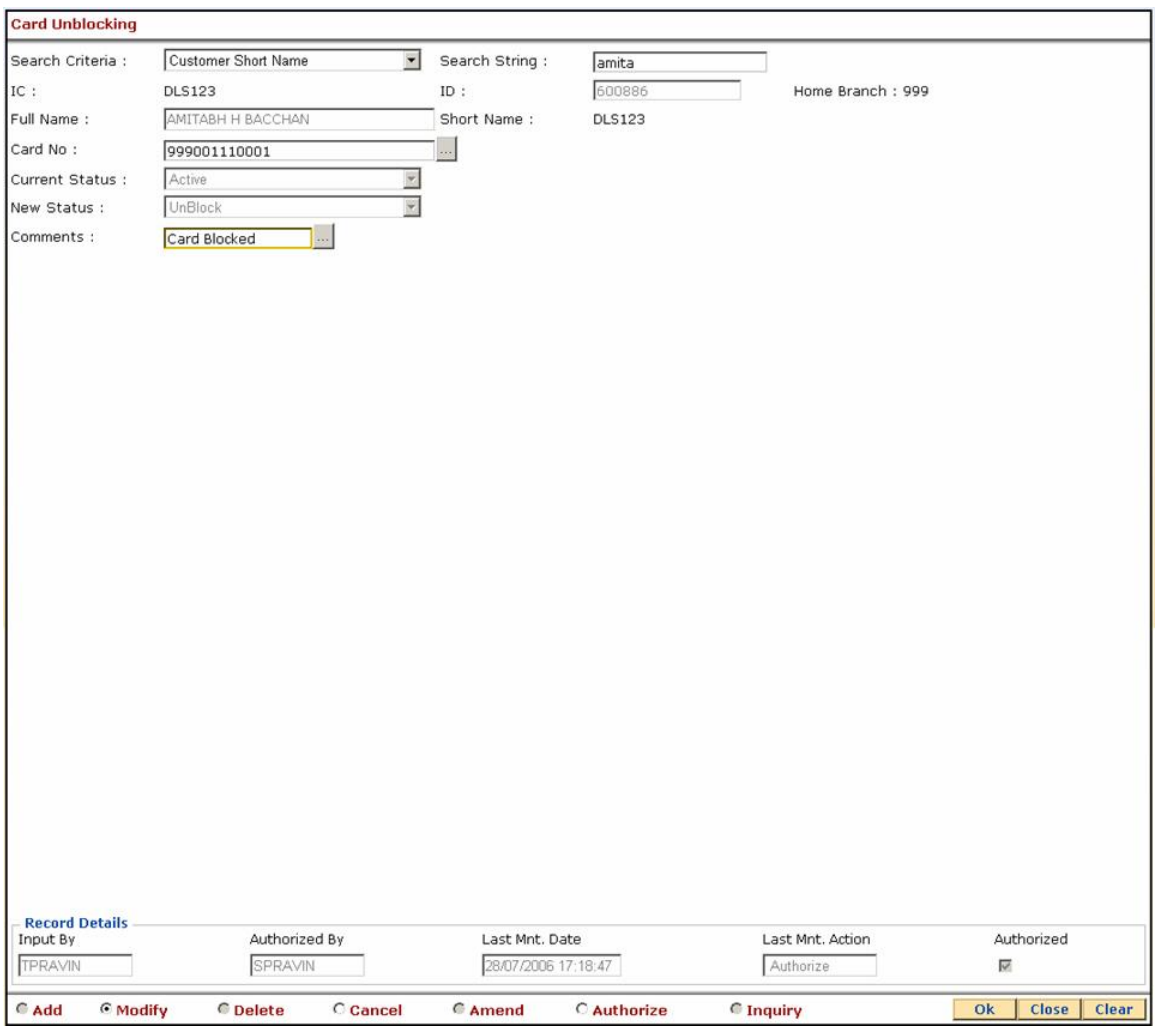

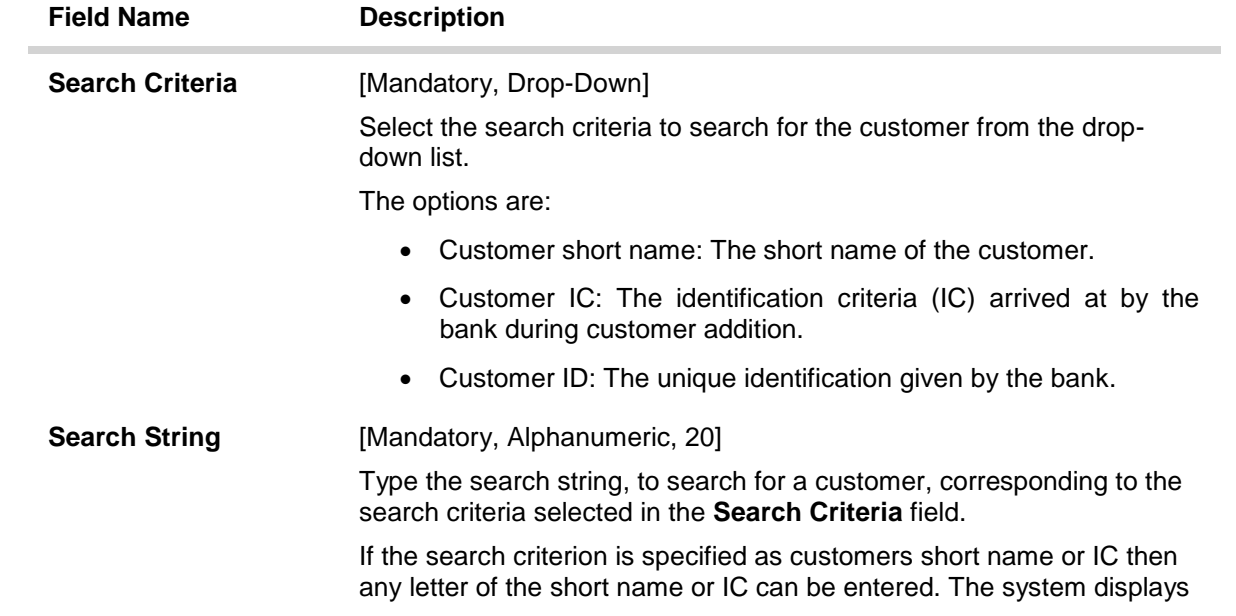

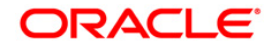

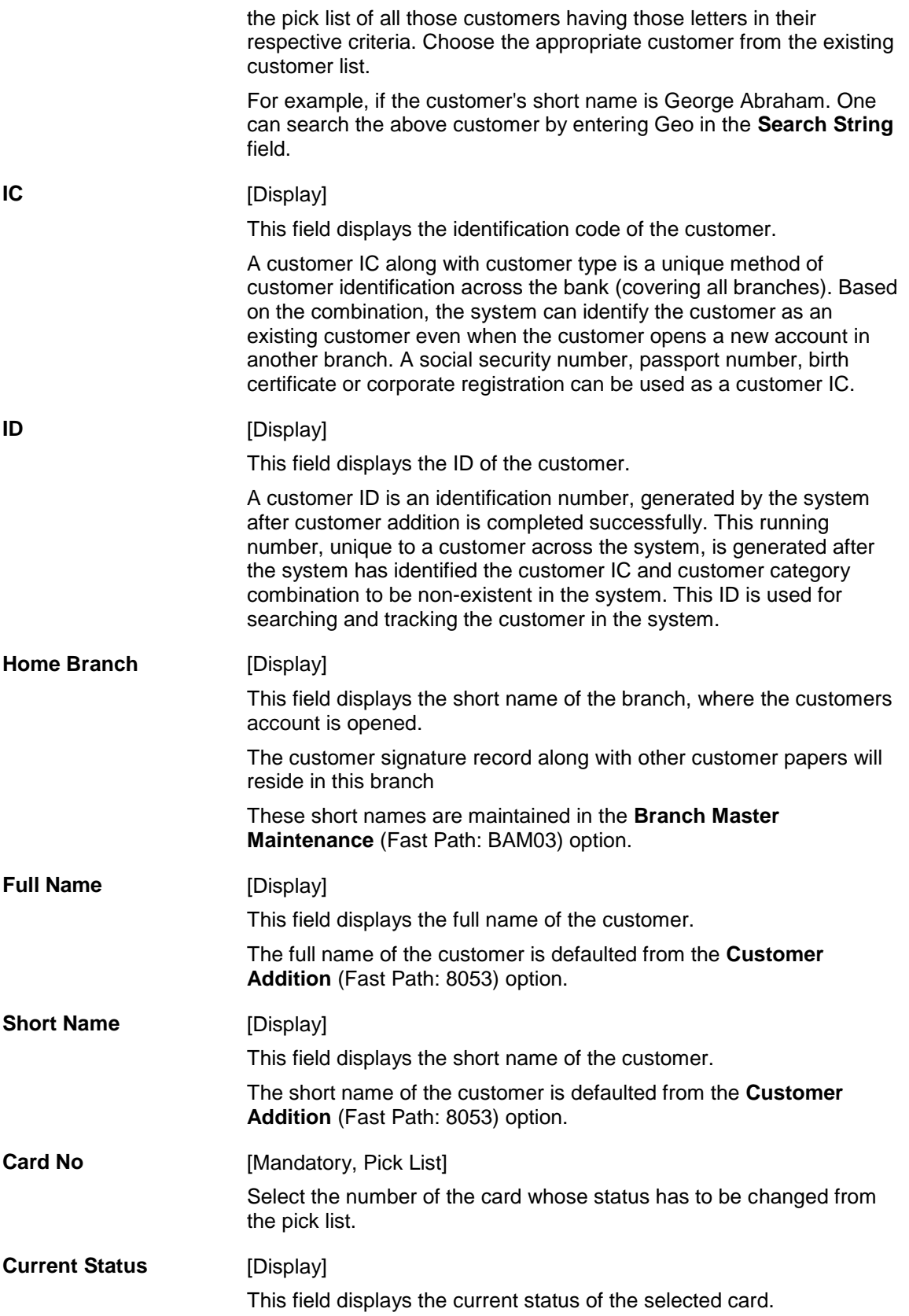

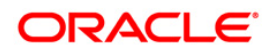

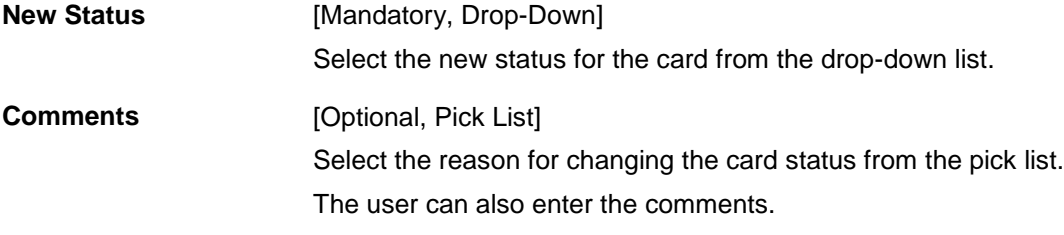

- 3. Select the **Modify** mode.
- 4. Select the search criteria from the drop-down list.
- 5. Type the search string and press the **<Tab> or <Enter>** key.
- 6. Select the card number from the pick list.
- 7. Select the new status of the card from the drop-down list.
- 8. Select the comment from the pick list or enter the relevant comment.

#### **Card Unblocking**

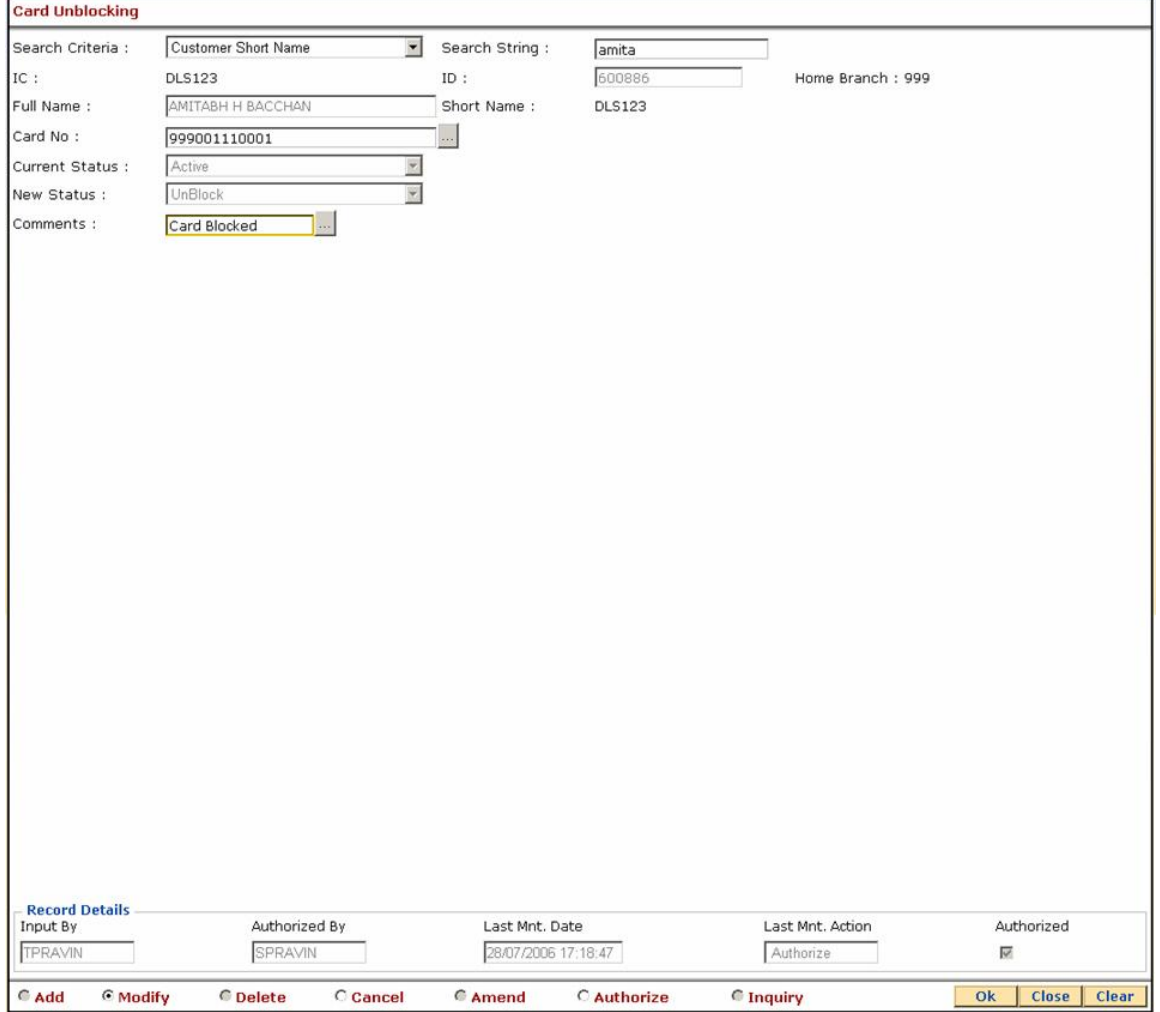

9. Click the **Ok** button.

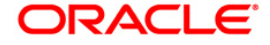

- 10. The system displays the message "Record Modified...Authorisation Pending...Click Ok to Continue". Click the **Ok** button.
- 11. The card status will be changed once the record is authorized.

# <span id="page-52-0"></span>**CM10 - Card and Random Number Status Change\***

The **Card and Random Number Status Change** option is used to change the status of the card. You can change to the following status:

- Block Card
- Block Random Number
- Activate Card
- Activate Random Number

#### **Definition Prerequisites**

Not Applicable

#### **Modes Available**

Modify, Cancel, Authorize, Inquiry. For more information on the procedures of every mode, refer to **[Standard Maintenance](../../Source/Content/Oracle%20FLEXCUBE%20Introduction/standard_maintenance_procedures.htm) Procedures**.

#### **To modify status of card and random number**

- 1. Type the fast path **CM10** and click **Go** or navigate through the menus to **Transaction Processing > Customer Transactions >** Card and Random Number Status Change.
- 2. The system displays the **Card and Random Number Status Change** screen.

#### **Card and Random Number Status Change**

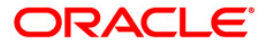

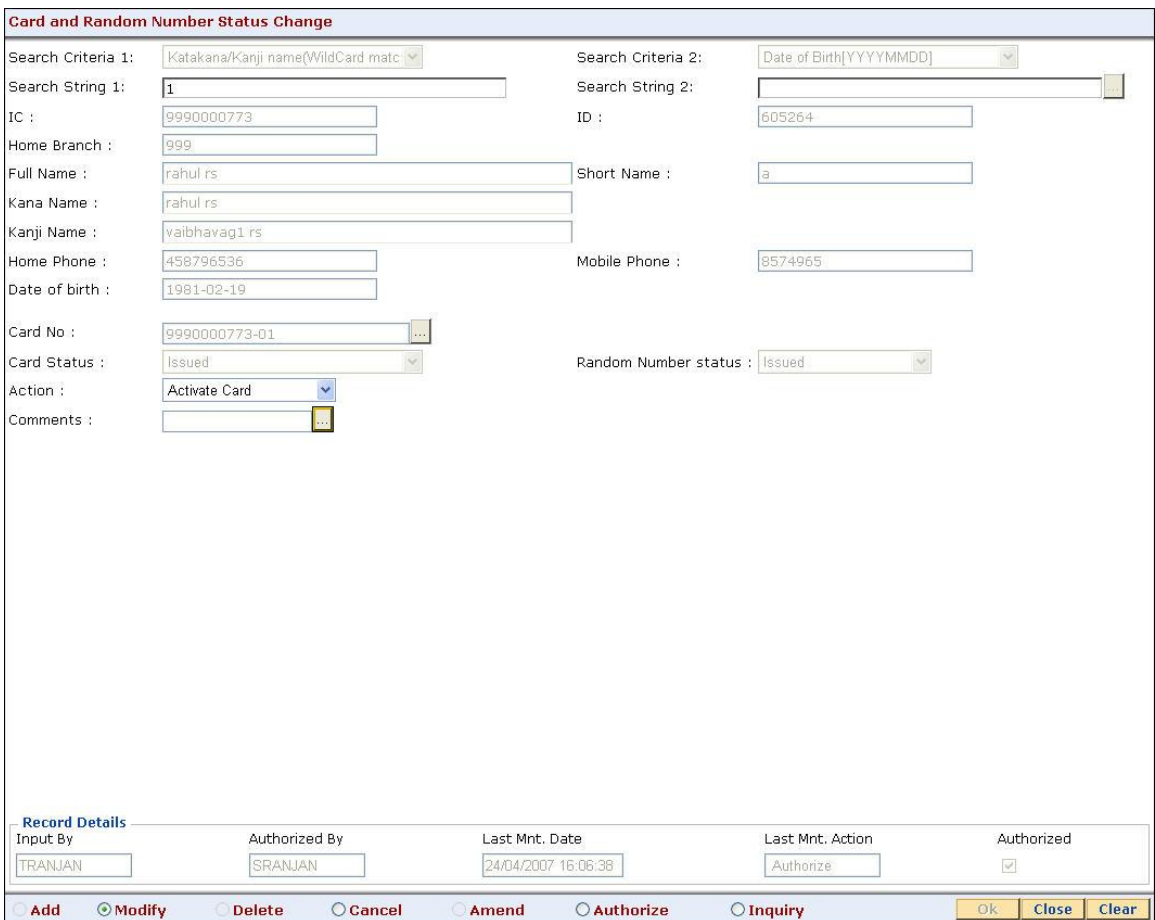

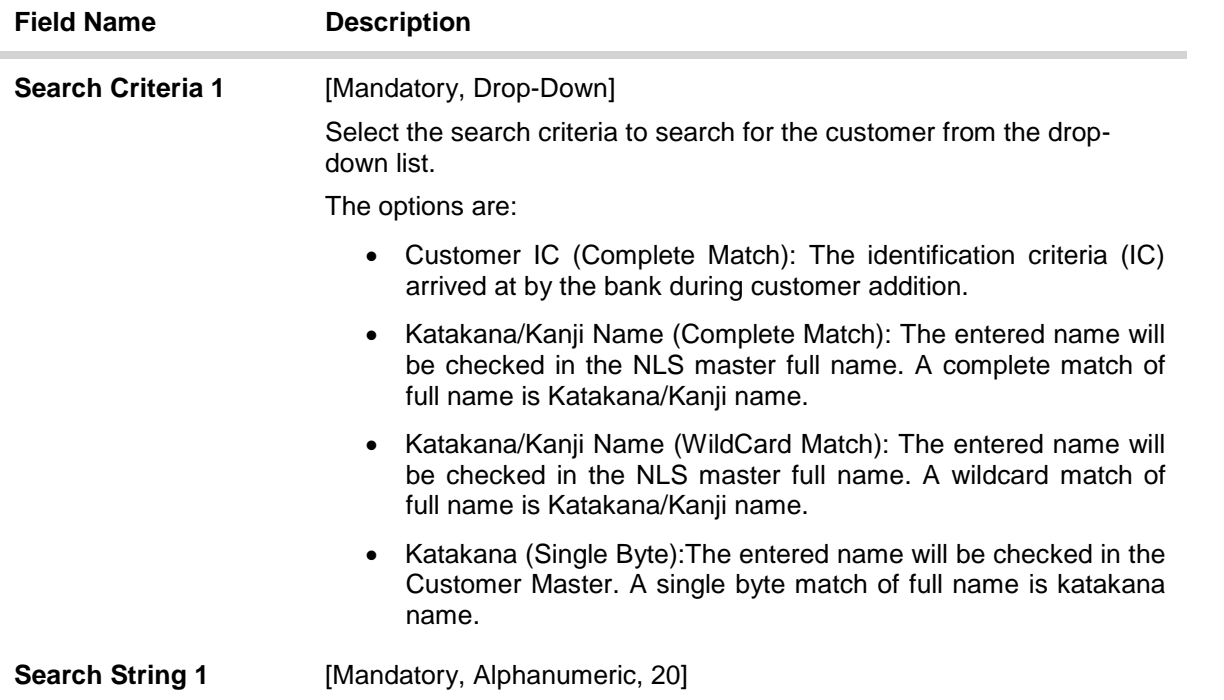

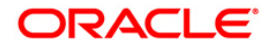

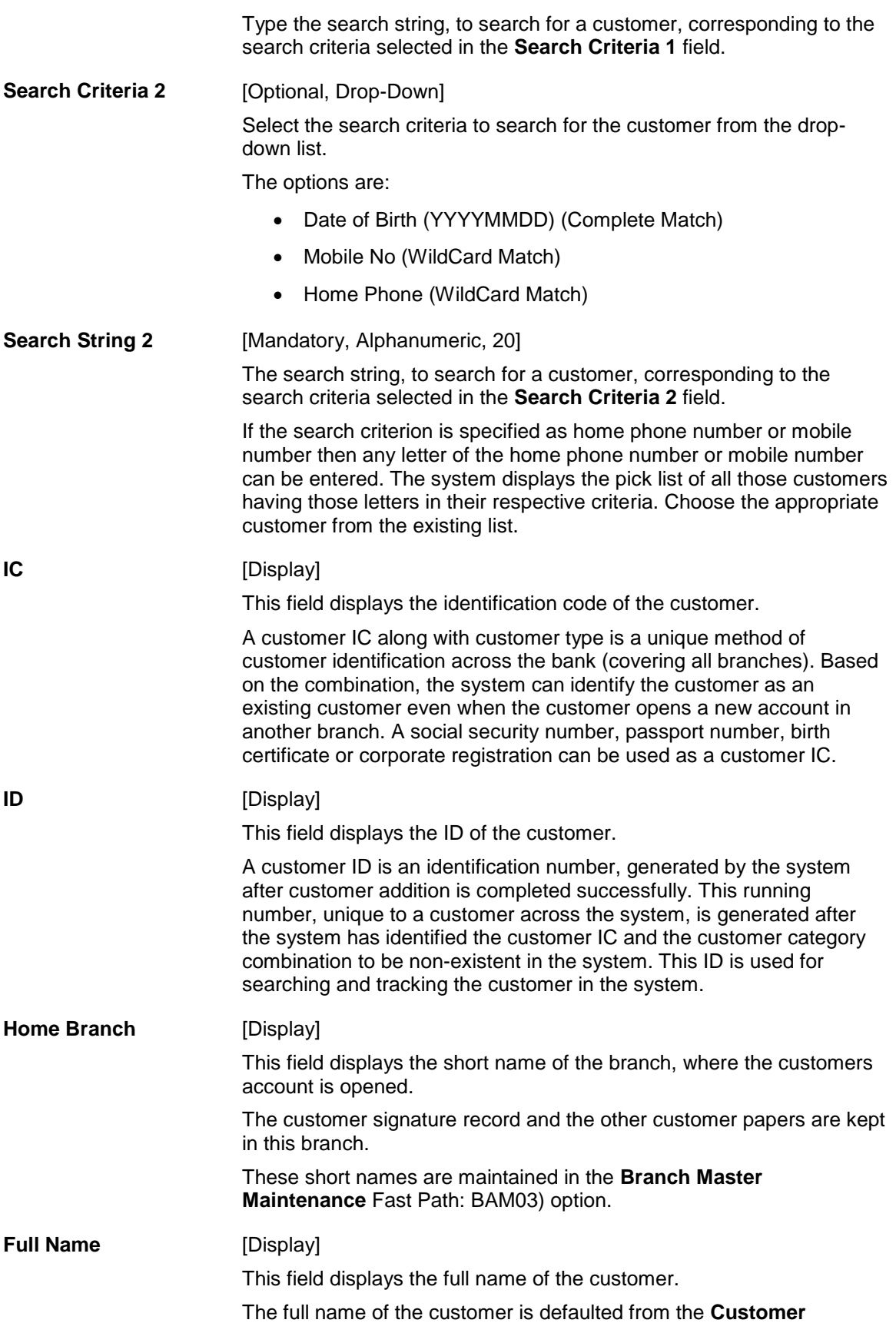

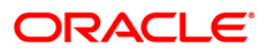

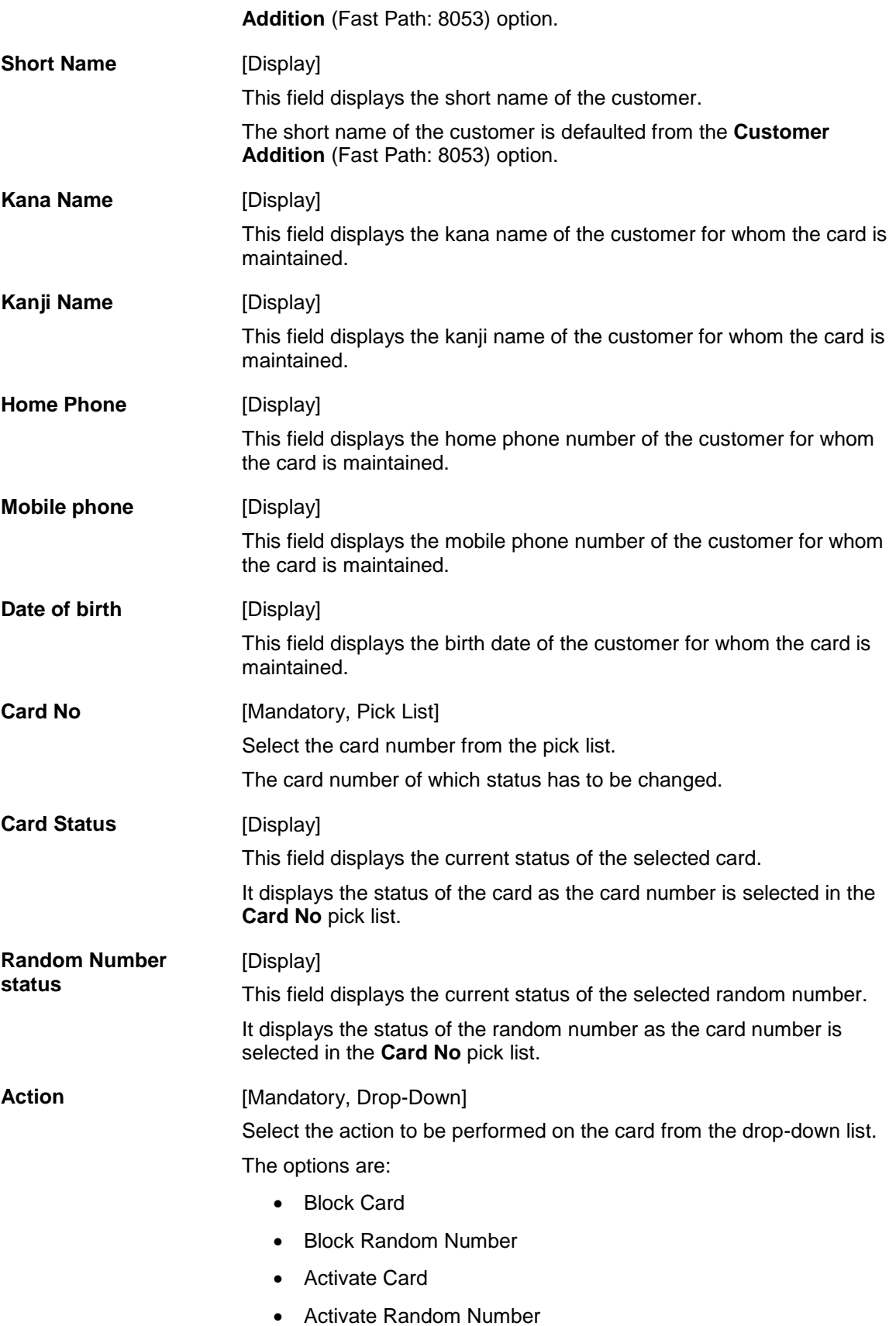

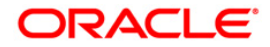

# **Comments** [Optional, Pick List] Select the reason for changing the card and random number status from the pick list. The user can also enter the comments.

- 3. Click the **Modify** button.
- 4. Select the search string, type the search criteria and press the **<Tab> or <Enter>** key.
- 5. Enter the other relevant information.

#### **Card and Random Number Status Change**

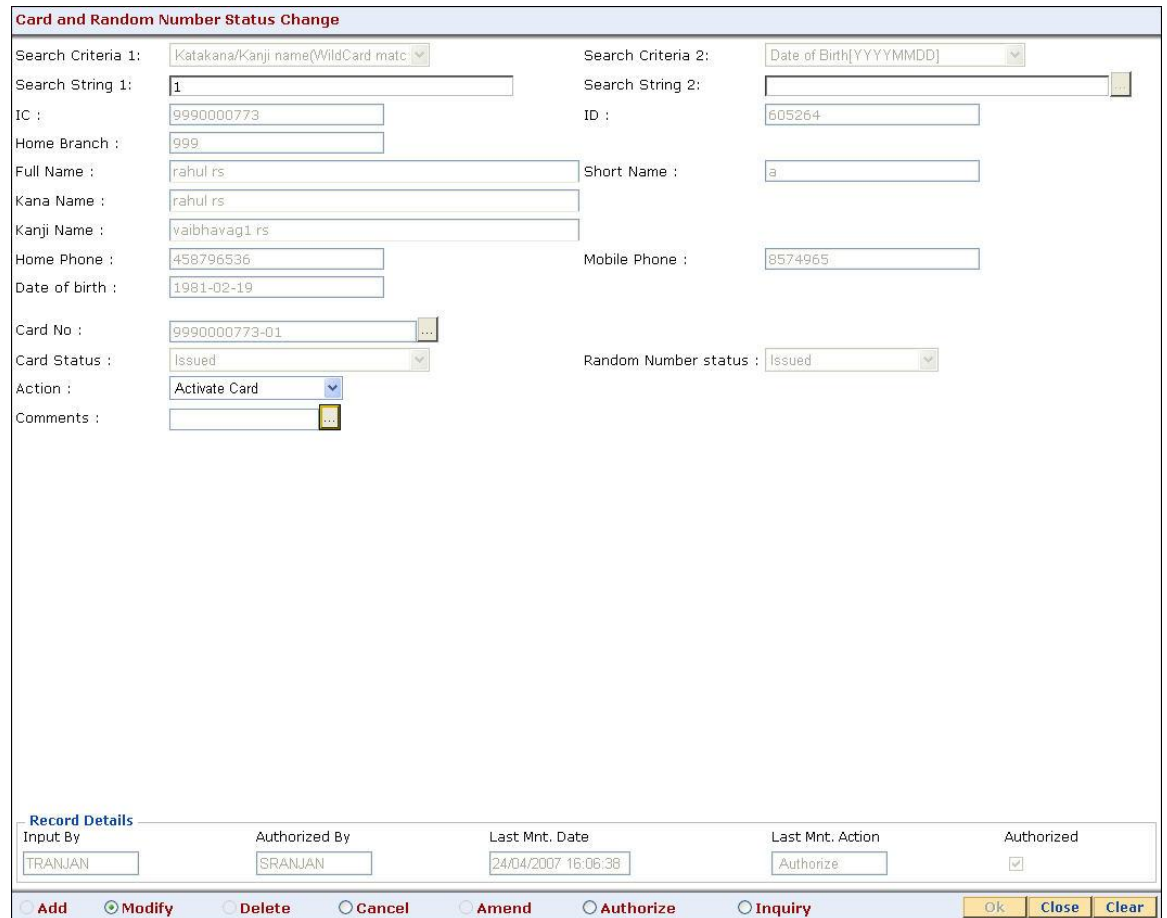

- 6. Click the **Ok** button.
- 7. The system displays the message "Record Modified...Authorisation Pending.. Click Ok to Continue?". Click the **OK** button.
- 8. The card and random number status is changed once the record is authorized.

# <span id="page-56-0"></span>**CM06 - Blank Cards Inventory\***

Using the this option the current blank cards (pre-prepared cards) inventory can be monitored. The bank requests for the blank cards using the **Blank Cards Request** (Fast Path: CM02) option.

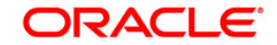

**Note**: If branch code is not specified, then an inventory for all branches will be displayed. If the card product is not selected, then cards belonging to all products will be displayed. Only those cards which are available and not in use will be counted as part of the inventory.

#### **Definition Prerequisites**

- Card Product Definition
- CM02 [Blank Cards Request](#page-9-0)

#### **Modes Available**

Not Applicable

#### **To view current branch inventory of blank (pre-embossed) cards**

- 1. Type the fast path **CM06** and click **Go** or navigate through the menus to **Transaction Processing > Customer Transactions >** Blank Cards Inventory.
- 2. The system displays the **Blank Cards Inventory** screen.

#### **Blank Cards Inventory**

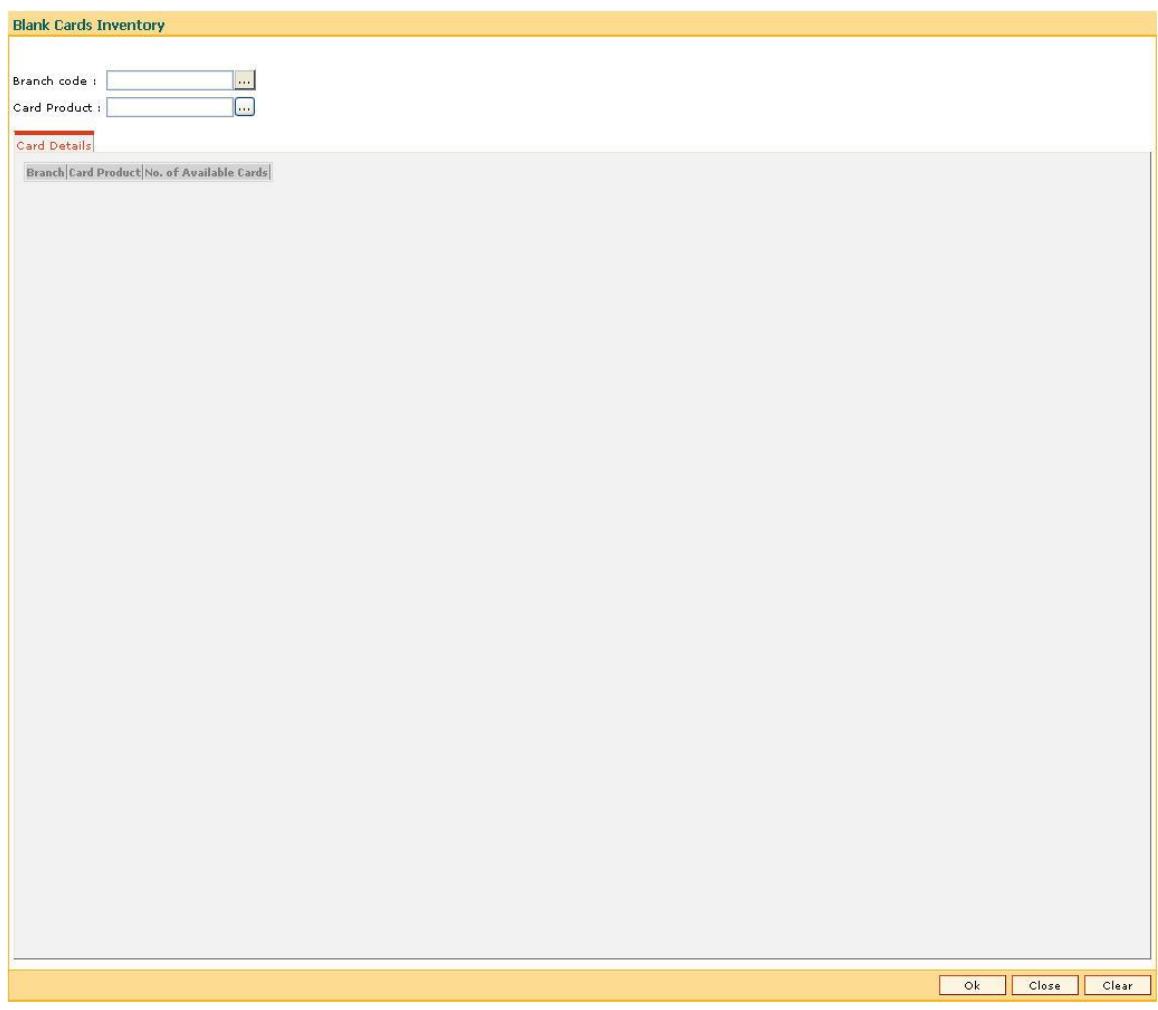

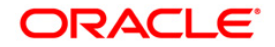

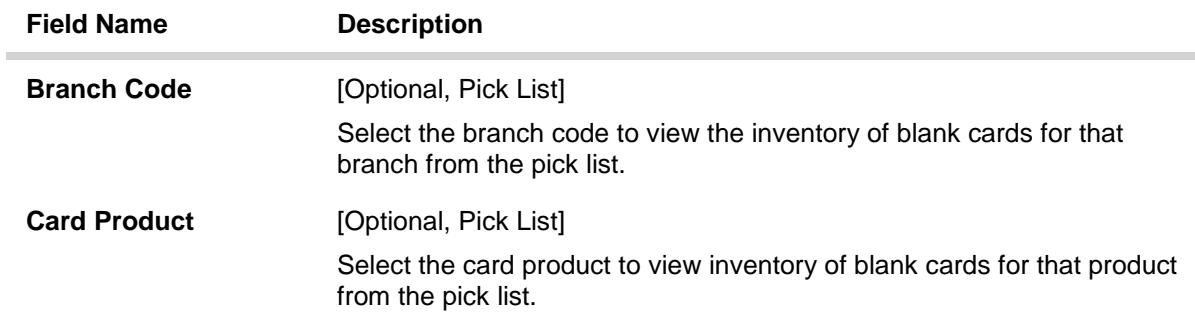

3. Select the branch code and the card product from the pick list.

### **Blank Cards Inventory**

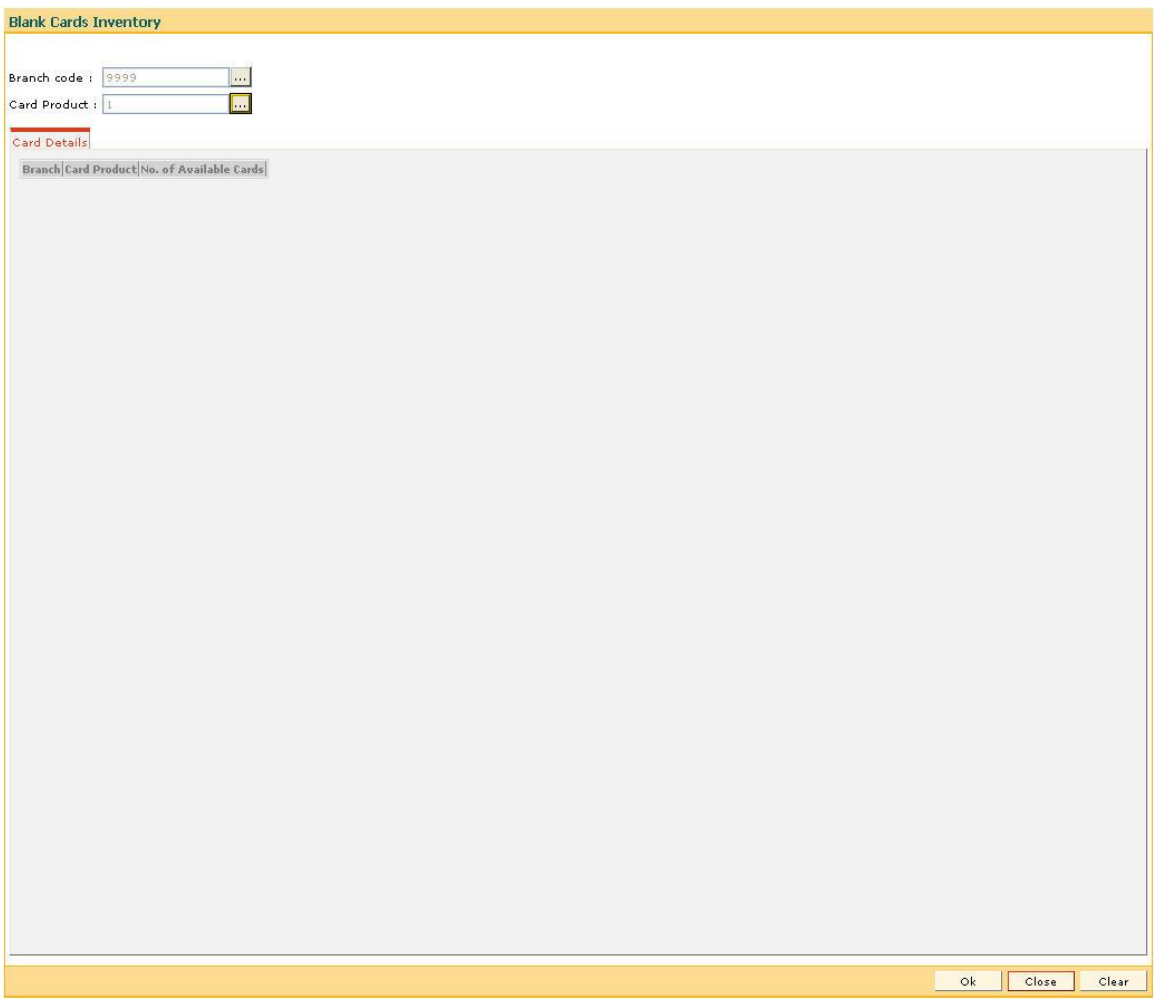

- 4. Click the **Ok** button.
- 5. The system displays current branch inventory of blank cards in the **Card Details** tab.

**Card Details**

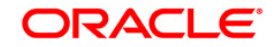

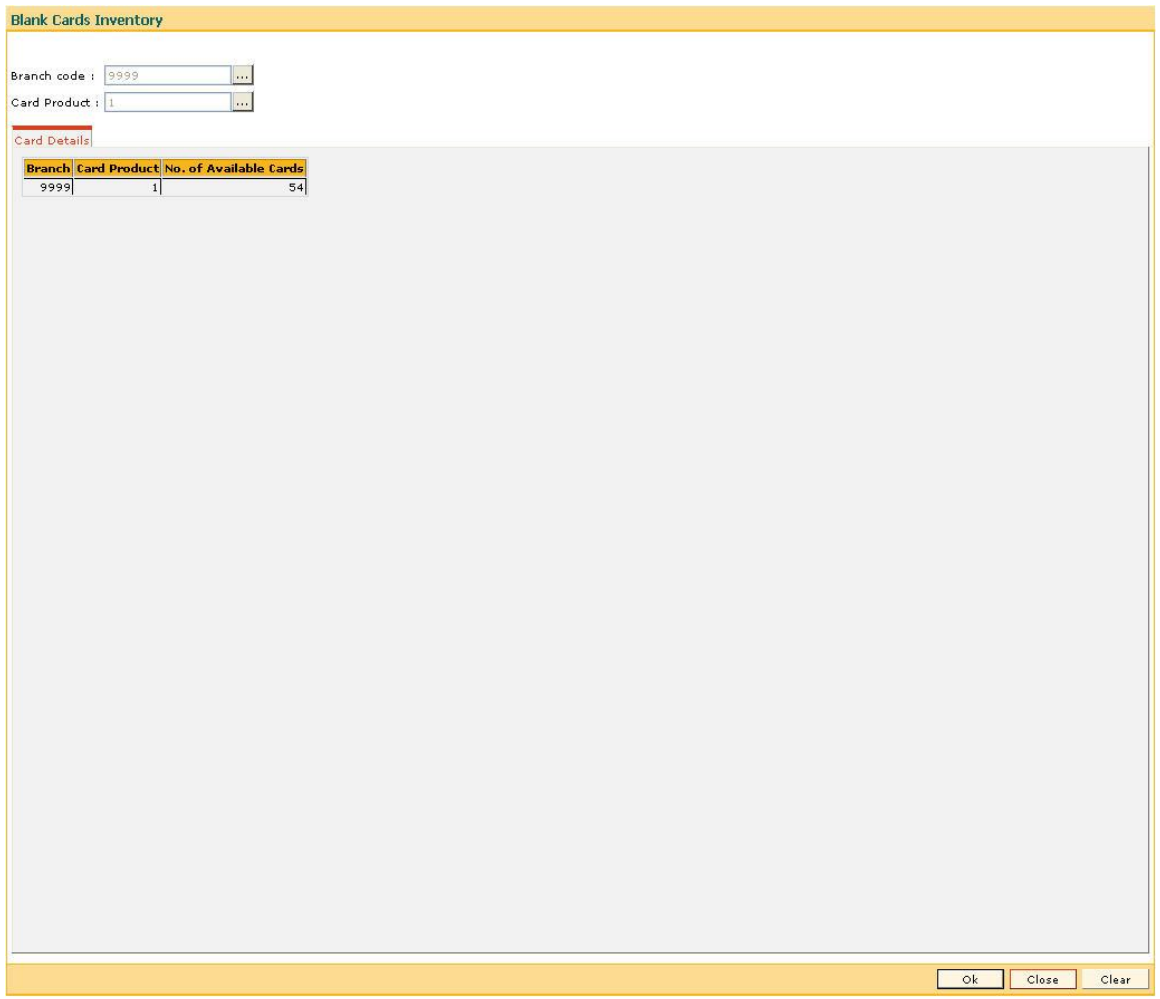

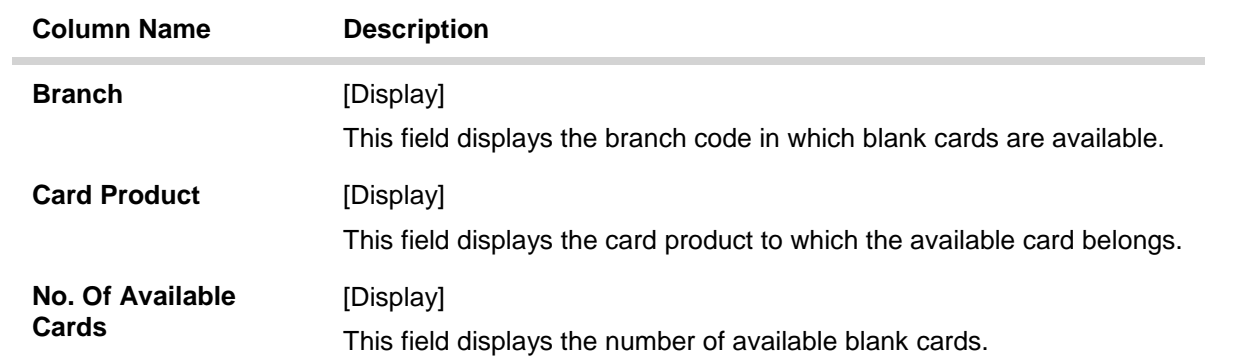

6. Click the **Close** button.

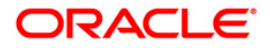